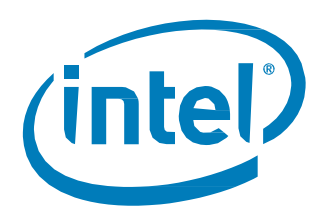

# Intel® Optane™ Speicher der M- und H-Reihe

*Installationsanleitung Dezember 2019* 

*Überarbeitung 6* 

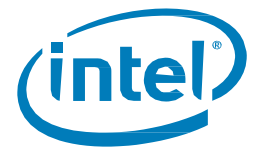

# *Überarbeitungen*

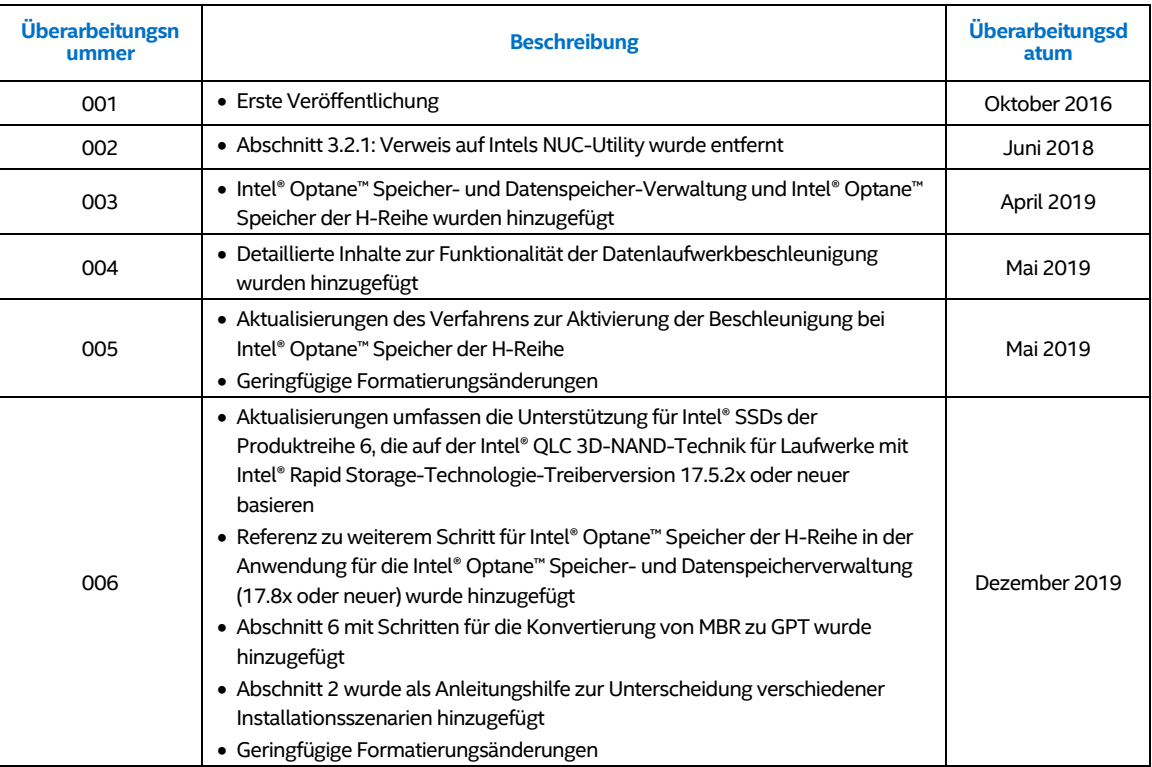

Intel behält sich das Recht vor, Spezifikationen und Produktbeschreibungen jederzeit ohne vorherige Ankündigung zu ändern. Entwickler dürfen sich nicht auf das Vorhandensein oder Nichtvorhandensein bestimmter Funktionsmerkmale oder Produkteigenschaften verlassen, die als "vorbehalten" oder "undefiniert" gekennzeichnet sind. Intel behält sich eine künftige Definition derselben vor und lehnt jegliche Haftung hinsichtlich Inkompatibilität bzw. anderer Konflikte ab, die sich aus künftigen Änderungen dieser Merkmale ergeben. Die hier angegebenen Informationen können sich jederzeit ohne vorherige Mitteilung ändern. Nutzen Sie diese Angaben nicht für die Fertigstellung von Entwicklungen.

Die in diesem Dokument beschriebenen Produkte können konstruktionsbedingte Defekte oder Fehler (Errata) enthalten, die zu Abweichungen der Produkteigenschaften von den angegebenen Spezifikationen führen können. Eine Liste derzeit bekannter Errata ist auf Anfrage erhältlich.

Die Funktionsmerkmale und Vorteile von Intel Technologien hängen von der Systemkonfiguration ab und können kompatible Hardware, Software oder die Aktivierung von Services erfordern. Die Leistungsmerkmale variieren je nach Systemkonfiguration. **Kein Computersystem bietet absolute Sicherheit.** Informieren Sie sich beim Systemhersteller oder Fachhändler oder unte[r www.intel.de.](http://www.intel.de/)

Intel schließt sämtliche ausdrücklichen oder impliziten Garantien aus, einschließlich der impliziten Garantie der Marktgängigkeit oder der Eignung für einen bestimmten Zweck sowie der Nichtverletzung von Rechten, sowie Garantien, die aus einer Leistungserbringung, aus dem Handel oder der Verwendung im Handel entstehen.

Wenden Sie sich an Ihr zuständiges Vertriebsbüro von Intel oder an Ihren Distributor, um die neuesten technischen Daten zu erhalten, bevor Sie die Produkte bestellen.

Intel ist eine Marke der Intel Corporation in den USA und anderen Ländern.

\*Andere Marken oder Produktnamen sind Eigentum der jeweiligen Inhaber.

© Intel Corporation. Alle Rechte vorbehalten.

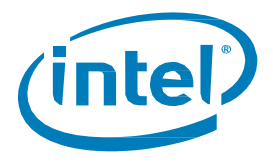

# **Inhalt**

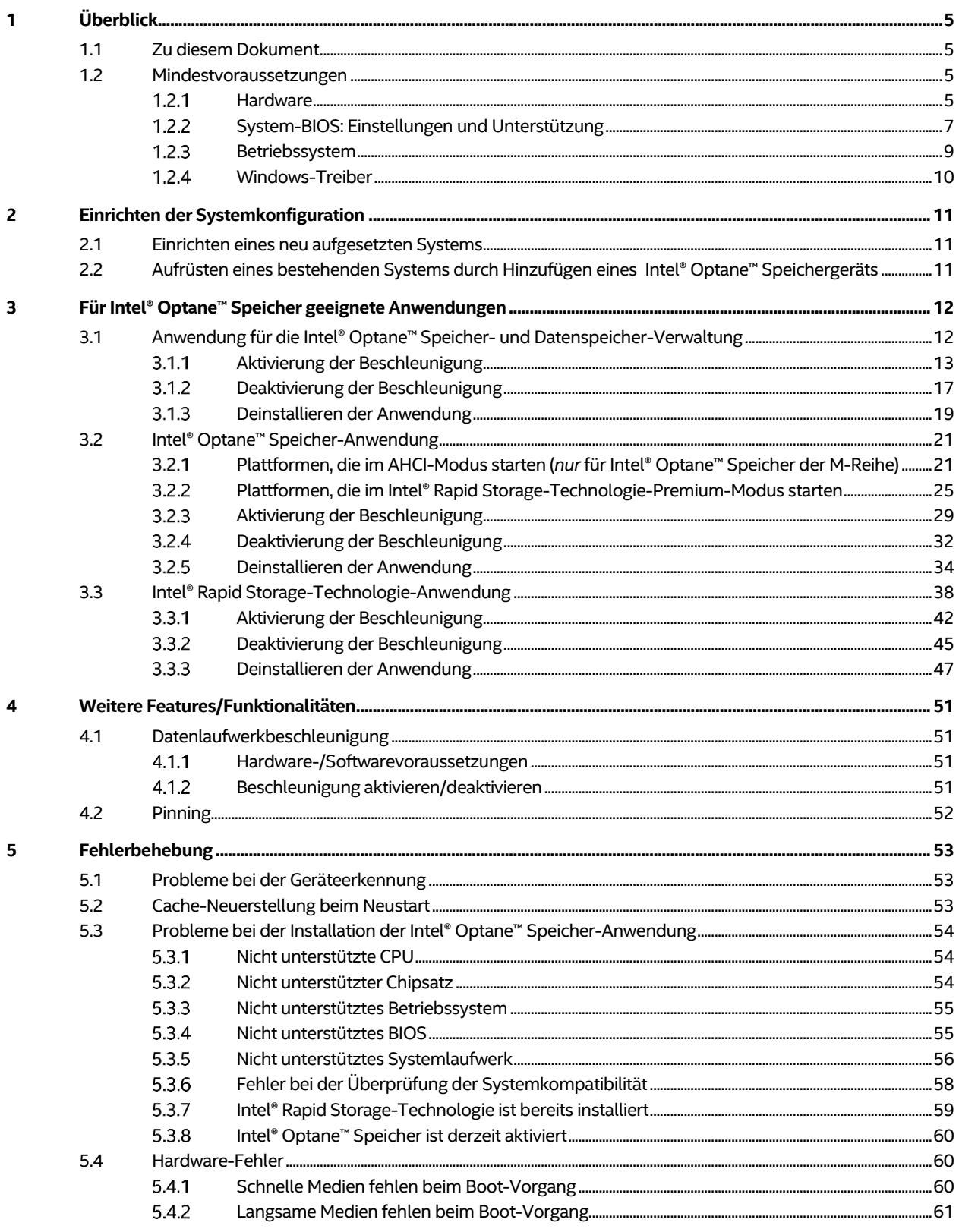

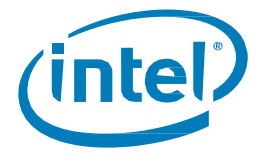

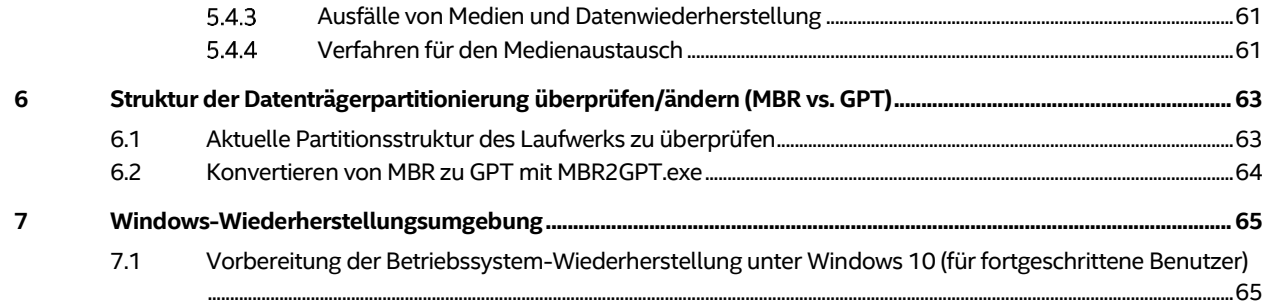

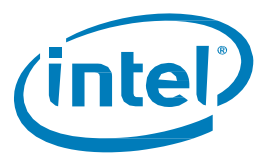

# <span id="page-4-0"></span>*1 Überblick*

Intel® Optane™ Speicher ist eine Systembeschleunigungslösung, mit der sich die Reaktionsschnelligkeit auf unterstützten Intel Plattformen erhöhen lässt. Diese Lösung nutzt das Intel® Optane™ Speichermedium, das auf der Intel® Optane™ Technologie sowie für den Intel® Rapid Storage-Technologie Treiber (Intel® RST) basiert. Es handelt sich dabei um eine Dual-Medien-Lösung ("schnelle" Medien für Caching + "langsame" Medien für die Speicherkapazität), die dem Host-Betriebssystem als ein einzelnes SSD angezeigt wird.

Wenn dieses neue Speichermedium zwischen dem Prozessor und den langsameren Speichermedien installiert ist, kann der Computer häufig verwendete Daten und Programme näher am Prozessor speichern. Der Intel® Optane™ Speicher beschleunigt damit den Zugriff Ihres Computers auf die am häufigsten verwendeten Dokumente, Bilder, Videos und Anwendungsdateien und merkt sich diese auch nach dem Herunterfahren des PC<sub>s</sub>.

## <span id="page-4-1"></span>**1.1 Zu diesem Dokument**

Dieses Dokument erläutert die Plattformanforderungen und den Installationsprozess für Intel® Optane™ Speicherprodukte, einschließlich verfügbarer Anwendungen zur Verwaltung dieser Geräte und der folgenden Produkte:

- Intel® Optane™ Speicher / Intel® Optane™ Speicher der M-Reihe, wenn diese Produkte in Verbindung mit einem unterstützten Laufwerk für "langsame Medien"<sup>1</sup> verwendet werden.
- Intel® Optane™ Speicher H10 mit Solid-State-Speicher (oder Intel® Optane™ Speicher der H-Reihe). Dieses Gerät enthält Intel® Optane™ Speicher- und Intel® QLC-3D-NAND-Medien im selben Laufwerk.

Auf Unterschiede bei der Einrichtung und bei den Einstellungen, die nur auf eines der oben genannten Produkte zutreffen, wird hingewiesen.

- Der Intel® Optane™ Speicher der H-Reihe ist nur als Teil eines vollständigen Systems verfügbar, das bei einem lokalen Einzelhändler oder Online-Systemanbieter<sup>2</sup> gekauft wurde.
	- o Beim Kauf wird das System korrekt konfiguriert und aktiviert, um den Intel® Optane™ Speicher des Geräts mit dem Intel® QLC-3D-NAND-Teil des Geräts zu koppeln.
	- Wenn Probleme auftreten oder die Beschleunigung deaktiviert werden soll, empfiehlt **Intel, dass Sie sich aufgrund plattformspezifischer Anpassungen an den Systemanbieter wenden.**
	- o Die in diesem Dokument angegebenen Details dienen nur als Referenz für erfahrene Benutzer.

#### **HINWEISE:**

- 1. Unterstützte Laufwerke für "langsame Medien" umfassen SATA-SSDs, Festplatten, SSHDs und unterstützte Intel® SSDs der Produktreihe 6, die auf Laufwerken mit Intel® QLC-3D-NAND-Technik basieren.
- 2. Das Teil ist möglicherweise online bei einigen Distributoren als "Brown Box" verfügbar. Diese Teile sind vorwiegend für den Kauf durch Systemanbieter gedacht, die sie in vollständige Plattformen einbauen.

## <span id="page-4-2"></span>**1.2 Mindestvoraussetzungen**

#### <span id="page-4-3"></span>**Hardware**

#### $1.2.1.1$ **Intel® Optane™ Speicher / Intel® Optane™ Speicher der M-Reihe**

1. Mainboard-/Systemunterstützung:

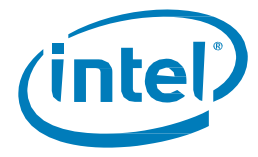

- a. Mainboards und Systeme, die das geeignete BIOS und Hardware-Unterstützung bereitstellen, werden von Systemanbietern als geeignet für Intel® Optane™ Speicher aufgeführt ("Intel® Optane™ Memory Ready").
- b. Wenn die CPU für den Bau eines Systems separat gekauft wird, beachten Sie die Liste der unterstützten Prozessoren: <https://www.intel.de/content/www/de/de/support/articles/000026040/>
- 2. Das System muss mindestens über den vom Betriebssystem angeforderten Mindestsystemspeicher verfügen. Weitere Einzelheiten erfahren Sie vom Computersystem- und BS-Anbieter.
- 3. "Schnelle" Medien (Cache-Gerät): Nur ein Intel® Optane™ Technologie NVMe-Speicher-Modul.
	- a. Ein M.2-Anschluss ist für das Intel® Optane™ Speichermodul erforderlich. Dieser kann sich unten am Mainboard oder auf einer PCIe-Adapterkarte befinden, die an einem neu zugeordneten PCIe-Steckplatz x2 oder x4 angeschlossen ist.
- 4. "Langsame" Medien (zu beschleunigende Festplatte): Es kann nur eine Einzeldurchgang-Festplatte beschleunigt werden.

Die Beschleunigung von RAID-Volumes oder anderen Mehrfach-Festplattenkonfigurationen wird nicht unterstützt.

Unten sehen Sie die unterstützten Optionen für "langsame" Medien:

- a. SATA HDD Einzeldurchgang
- b. SATA SSD Einzeldurchgang
- c. SSHD Einzeldurchgang
- d. Intel® SSDs der Produktreihe 6, die auf Laufwerken mit Intel® QLC-3D-NAND-Technik basieren (z. B. Intel® SSDs 665p) – Unterstützung wurde mit der Intel® Rapid Storage-Technologie-Treiberversion 17.5.2.x eingeführt

#### **HINWEISE:**

- Die Beschleunigung von RAID-Volumes oder anderen Mehrfach-Festplattenkonfigurationen wird nicht unterstützt.
- Pro System ist nur ein Intel® Optane™ Speicher-Volume zulässig. Wird während des Starts mehr als ein Volume erkannt, wird das zweite Volume offline gesetzt.
	- (i) Wenn ein Laufwerk "offline" gesetzt wird, bedeutet dies, dass das Laufwerk in einen Zustand versetzt wird, in dem es vom Betriebssystem nicht erkannt werden kann. Das Laufwerk kann weiterhin in der Anwendung für die Intel® Optane™ Speicher- und Datenspeicherverwaltung und dem System-BIOS (im Intel® Rapid Storage-Technologie-Menü) erkannt werden.

#### $1.2.1.2$ **Intel® Optane™ Speicher der H-Reihe**

Dieses Produkt ist nur als Teil eines vollständigen Systems verfügbar, das bei einem lokalen Einzelhändler oder Online-Systemanbieter gekauft wurde. Sehen Sie in den Systemspezifikationen nach, ob diese Produktreihe enthalten ist.

#### **HINWEISE:**

- Das Teil kann bei Distributoren gekauft werden. Sie ist dafür vorgesehen, durch lokale OEMs in ihre Systemlösungen eingebaut zu werden. Wenn das Teil gekauft wurde und der Benutzer diese selbst zu einem System hinzufügen möchte, müssen die Anforderungen unten erfüllt und befolgt werden.
- Wichtig: Wenn ein System/Mainboard laut seiner Kennzeichnung für Intel® Optane™ Speicher geeignet ist, bedeutet dies nicht, dass es auch diese Produktreihe unterstützt.

Beim Kauf wird das System korrekt konfiguriert und aktiviert, um den Intel® Optane™ Speicher des Geräts mit dem Intel® QLC NAND-Teil des Geräts zu koppeln.

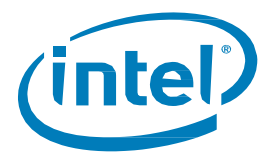

**Falls Probleme auftreten oder die Beschleunigung deaktiviert werden muss (Neuinstallation des BS, Datensicherung usw.), wenden Sie sich daher vor dem Beginn aufgrund an der Plattform vorgenommener Anpassungen bitte an den Systemanbieter.**

Die in diesem Dokument angegebenen Details dienen nur als Referenz für erfahrene Benutzer.

- 1. Das System enthält den Intel® Optane™ Speicher der H-Reihe. Es umfasst sowohl "schnelle" Medien und "langsame" Medien auf dem gleichen Modul. Das Modul befindet sich in einem M.2-Anschluss, der PCIe x4 unterstützt.
	- a. Das Mainboard muss PCIe x4 unterstützen.

*Hinweis:* Solange die Beschleunigung (wie in Abschnitt 3 definiert) nicht aktiviert ist, werden die beiden Teile des Geräts als individuelle Speichergeräte angezeigt. Die Verwendung des Moduls in diesem Zustand wurde nicht validiert und wird nicht unterstützt; wir übernehmen keine Garantie für die Ergebnisse.

2. Das Gerät kann abgesehen von dem auf dem Gerät vorhandenen Intel® QLC-3D-NAND nicht für die Beschleunigung anderer Speichergeräte verwendet werden.

#### **HINWEISE:**

- Die "langsamen" Medien (auf dem Intel® Optane™ Speicher der H-Reihe) können das Betriebssystem ("Systemlaufwerkbeschleunigung") oder nur Daten ("Datenlaufwerkbeschleunigung") enthalten.
- Pro System ist nur ein Intel® Optane™ Speicher-Volume zulässig. Wenn während des Starts mehr als ein Volume erkannt wird, wird das zweite Volume offline gesetzt.
	- (i) Wenn ein Laufwerk "offline" gesetzt wird, bedeutet dies, dass das Laufwerk in einen Zustand versetzt wird, in dem es vom Betriebssystem nicht erkannt werden kann. Die Laufwerk kann weiterhin in der Anwendung für die Intel® Optane™ Speicher- und Datenspeicherverwaltung und dem System-BIOS (im Intel® Rapid Storage-Technologie-Menü) erkannt werden.

#### <span id="page-6-0"></span>**System-BIOS: Einstellungen und Unterstützung**

#### $1.2.2.1$ **Intel® Optane™ Speicher / Intel® Optane™ Speicher der M-Reihe**

UEFI-kompatibles System-BIOS, das den UEFI-Treiber der Version 15.5.0.2875 oder neuer für die Intel® Rapid Storage-Technologie (vor der Installation des BS) umfasst. Wenden Sie sich an den Systemanbieter, um sich bezüglich dieser Unterstützung und der aktuellen Version, die im BIOS auf Ihrem System enthalten ist, zu vergewissern.

> *Hinweis:* Für optimale Kompatibilität empfiehlt Intel, dass der Basistreiber vor der BS-Installation (z. B. 15.x) im System-BIOS mit der Treiberversion für die Intel® Rapid Storage-Technologie der Windows-Runtime übereinstimmt.

Spezielle BIOS-Einstellungen:

- 1. Intel BIOS SATA-Controllermodus festgelegt auf "Intel® Rapid Storage-Technologie-Treiber Premium …"
- 2. Für den PCIe-Steckplatz, an dem das Intel® Optane™ NVMe-Speichermodul angeschlossen wird, ist Hardware-Neuzuordnung **aktiviert**.
	- a. Beachten Sie, dass diese Einstellung im System-BIOS erst vorhanden ist, nachdem das Modul auf dem Mainboard installiert bzw. davon erkannt wurde.
	- b. Ziehen Sie das Benutzerhandbuch bzw. die Support-Website des Systemherstellers zurate, um zu erfahren, wie diese Einstellung genannt wird, weil dieser Name je nach Anbieter unterschiedlich sein kann.

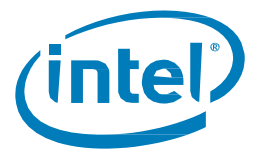

#### $1.2.2.2$ **Intel® Optane™ Speicher der H-Reihe**

UEFI-kompatibles System-BIOS, das den UEFI-Treiber der Version 17.x oder neuer für die Intel® Rapid Storage-Technologie (vor der Installation des BS) umfasst.

Wenden Sie sich an den Systemanbieter, um sich bezüglich der Unterstützung für diese Produktreihe und der aktuellen Version, die im BIOS auf Ihrem System enthalten ist, zu vergewissern.

> *Hinweis:* Für optimale Kompatibilität mit dieser Produktreihe muss der Treiber vor der BS-Installation (z. B. 17.x) im System-BIOS derselbe Basistreiber wie der für die die Intel® Rapid Storage-Technologie der Windows-Runtime sein.

Spezielle BIOS-Einstellungen:

- 1. Mainboard und System-BIOS müssen Unterstützung für Intel® Optane™ Speicher der H-Reihe bieten, da der PCIe-x4-Anschluss geteilt und wie zwei x2-Anschlüsse verwaltet wird.
- 2. Intel BIOS SATA-Controllermodus festgelegt auf "Intel® Rapid Storage-Technologie Premium ..."
- 3. Die Hardware-Zuordnung ist auf den PCIe-Steckplätzen **deaktiviert** (es werden zwei PCIe x2- Speichergeräte erkannt, bis diese im Betriebssystem gekoppelt werden).
	- a. Beachten Sie, dass diese Einstellung erst vorhanden ist, nachdem das Modul im System installiert bzw. davon erkannt wurde.

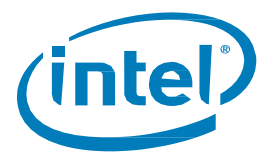

## <span id="page-8-0"></span>**Betriebssystem**

Microsoft Windows\* 10 x64-Bit (Version 1703/Build 15063) oder neuer ist erforderlich.

*Hinweis:* Die Anwendung für die Intel® Optane™ Speicher- und Datenspeicherverwaltung (siehe Abschnitt 3.1) erfordert die 64-Bit-Version von Microsoft Windows 10 (Version 1803/Build 17134) oder neuer.

Weitere Voraussetzungen:

- 1. Stellen Sie sicher, dass das System-BIOS sich im UEFI-Modus mit deaktiviertem CSM befindet, bevor das Betriebssystem installiert wird.
	- a. Die Installation im UEFI-Modus führt dazu, dass die Laufwerkspartition auf GPT gesetzt ist, was erforderlich ist. MBR-Partitionen werden nicht unterstützt.
	- b. *Hinweis:* Alle Laufwerke im Volume müssen die GPT-Partitionsstruktur haben. Führen Sie zur Überprüfung die folgenden Schritte durch:
		- 1. Drücken Sie die Windows-Taste + x auf der Tastatur.
		- 2. Wählen Sie "Ausführen" aus.
		- 3. Geben Sie "msinfo32" ein.
		- 4. Wählen Sie unter **Systemübersicht** die Option **BIOS-Modus** aus.
- 2. Laufwerktyp: Basis
	- a. Dynamische Laufwerktypen werden nicht unterstützt.
- 3. Stellen Sie bei der Installation des Windows-Betriebssystems sicher, dass Sie einen "Nicht zugewiesenen" Platz mit mindestens 5 MB am Ende der Festplatte frei lassen (max. LBA).
	- a. Dieser Platz ist für jedes zu beschleunigende Laufwerk erforderlich (d. h. die Systemfestplatte oder das Datenlaufwerk).

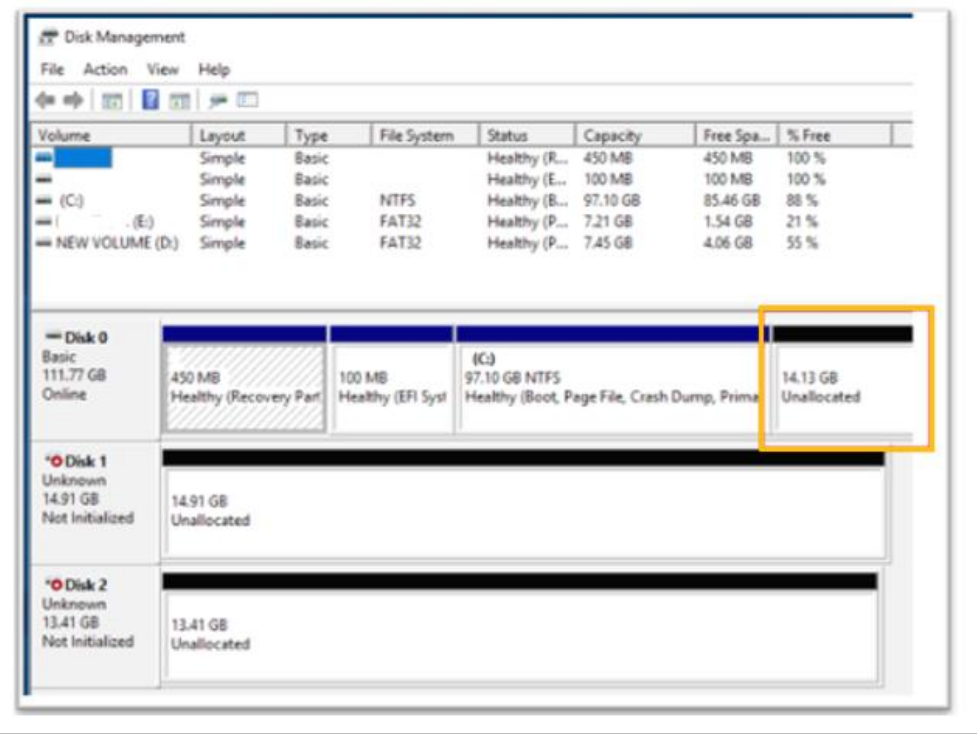

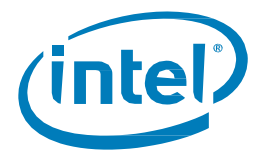

### <span id="page-9-0"></span>**Windows-Treiber**

#### $1,2,4,1$ **Intel® Optane™ Speicher / Intel® Optane™ Speicher der M-Reihe**

Intel® Rapid Storage-Technologie Windows\* Runtime-Treiber der Version **15.5.0.1051** oder neuer.

**HINWEISE:**

- Den aktuellen Treiber finden Sie hier[: https://downloadcenter.intel.com/de/download/28650?v=t](https://downloadcenter.intel.com/de/download/28650?v=t)
- Die Intel® Optane™ Speicher- und Datenspeicherverwaltung (siehe Abschnitt 3.1) erfordert Treiberversion 16.8x oder neuer.

#### **Intel® Optane™ Speicher der H-Reihe**  $1,2,4,2$

Intel® Rapid Storage-Technologie Windows\* Runtime-Treiberversion 17.x oder neuer.

*Hinweis:* Den aktuellen Treiber finden Sie hier: <https://downloadcenter.intel.com/de/download/28650?v=t>

§

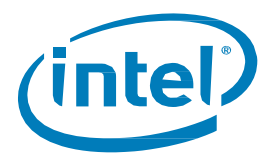

# <span id="page-10-0"></span>*2 Einrichten der Systemkonfiguration*

Die Datenspeicherbeschleunigung von Intel® Optane™ Speichergeräten ist eine Plattformfunktion. Neben Windows-Treibern/Anwendungen müssen auch bestimmte Einstellungen im System-BIOS vorgenommen werden.

Um die Einrichtung zu erleichtern, befolgen Sie für Ihre aktuelle Systemkonfiguration die Schritte und Verfahren unten.

## <span id="page-10-1"></span>**2.1 Einrichten eines neu aufgesetzten Systems**

Diese Definition bezeichnet ein System, das ein Datenspeicherlaufwerk umfasst, wobei das Betriebssystem Windows 10 x64 Bit neu installiert und die Einrichtung des Systems von Grund auf neu begonnen wird ("Neuinstallation/Neueinrichtung").

Folgen Sie den Schritten unten, um ein System ordnungsgemäß für Intel® Optane™ Speichergeräte zu konfigurieren.

- 1. Systemkompatibilität bestätigen (sieh[e Abschnitt 1.2.1\)](#page-4-3)
- 2. Neues Intel® Optane™ Speichergerät hinzufügen (Details zur richtigen Vorgehensweise siehe [hier\)](https://www.intel.de/content/www/de/de/support/articles/000023979/)

*Hinweis:* Dies erfolgt zusätzlich zum unterstützten Datenspeicherlaufwerk, das beschleunigt werden soll.

- 3. System-BIOS konfigurieren (sieh[e Abschnitt 1.2.2\)](#page-6-0)
- 4. Neuste Version des Betriebssystems Windows 10 x64 Bit installieren

*Hinweis:* Installieren Sie das Betriebssystem nicht auf dem Intel® Optane™ Speichermedium.

5. Für Intel® Optane™ Speicher geeignete Software installieren ([Abschnitt 3\)](#page-11-0)

## <span id="page-10-2"></span>**2.2 Aufrüsten eines bestehenden Systems durch Hinzufügen eines Intel® Optane™ Speichergeräts**

Diese Definition bezeichnet ein System, auf dem das Betriebssystem Windows 10 x64 Bit vorhanden ist und das nun um ein Intel® Optane™ Speichergerät erweitert werden soll, ohne das Betriebssystem neu zu installieren.

Folgen Sie den Schritten unten, um ein System ordnungsgemäß mit einem Intel® Optane™ Speichergerät aufzurüsten.

- 1. Systemkompatibilität bestätigen (sieh[e Abschnitt 1.2.1\)](#page-4-3)
- 2. Kompatibilität mit aktuellem Betriebssystem bestätigen (sieh[e Abschnitt 1.2.3\)](#page-8-0)
- 3. Struktur der Datenträgerpartition überprüfen (MBR vs. GPT, sieh[e Abschnitt 6\)](#page-62-0)
- 4. Intel® Optane™ Speichergerät installieren (Details zur richtigen Vorgehensweise sieh[e hier\)](https://www.intel.de/content/www/de/de/support/articles/000023979/)
- 5. Anwendung für Intel® Optane™ Speicher installieren (siehe [Abschnitt 3.2.1\)](#page-20-1)

*Hinweis:* Diese Anwendung kann die in Abschnitt 1.2.2 erwähnten BIOS-Einstellungen aktualisieren (Neuzuordnung und BIOS-SATA-Controller), ohne eine Neuinstallation des Betriebssystems erforderlich zu machen. Lesen Sie nach Abschluss der Installation Abschnitt 3.2.3, um Einzelheiten zur Aktivierung der Beschleunigung zu erfahren.

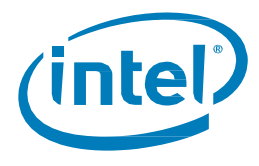

# <span id="page-11-0"></span>*3 Für Intel® Optane™ Speicher geeignete Anwendungen*

Es gibt drei verschiedene Anwendungen, die Management-Funktionalität für die verschiedenen Funktionen des Management-Subsystems der Intel® Rapid Storage-Technologie bereitstellen.

Dieser Abschnitt beschäftigt sich mit den speziellen Funktionen von Intel® Optane™ Speicher und stellt jede dieser Anwendungen vor.

**Wichtiger Hinweis:** Die Anwendung für die Intel® Optane™ Speicher- und Datenspeicherverwaltung wird empfohlen, da die Anwendungen für Intel® Optane™ Speicher (Abschnitt 3.2) und Intel® Rapid Storage-Technologie (Abschnitt 3.3) mit der Einführung der Intel® Rapid Storage-Technologie-Treiberversion 18.0 nicht mehr angeboten werden. Weitere Informationen finden Si[e hier.](https://www.intel.de/content/www/de/de/support/articles/000055419.html)

## <span id="page-11-1"></span>**3.1 Anwendung für die Intel® Optane™ Speicher- und Datenspeicher-Verwaltung**

Dieser Abschnitt liefert einen Überblick der Schritte zur Konfiguration der mit dem Intel® Optane™ Speicher kompatiblen Geräte mithilfe der Anwendung für die Intel® Optane™ Speicher- und Datenspeicher-Verwaltung auf einem Computer, auf dem das Betriebssystem bereits auf einer Plattform installiert ist, welche die in Abschnitt 1.2 aufgeführten Voraussetzungen erfüllt.

Diese Anwendung ist nur über den Microsoft Store verfügbar und erfordert, dass der Intel® Rapid Storage-Technologie-Windows-Treiber vor dem Download auf dem System installiert wird. Folgen Sie den Schritten unten, um die Installation abzuschließen.

#### **Treiberinstallation**

- 1. Laden Sie unte[r https://downloadcenter.intel.com/de/download/29289/?v=t](https://downloadcenter.intel.com/de/download/29289/?v=t) das Paket "f6flpy-x64.zip" herunter.
- 2. Entpacken Sie das Paket am gewünschten Speicherort. Navigieren Sie zu diesem Speicherort.
- 3. Installieren Sie den Treiber, indem Sie auf die rechte Maustaste klicken.
	- a. Wählen Sie **iaStorAC.inf**, klicken Sie auf die rechte Maustaste und wählen Sie aus dem Dropdown-Menü "Installieren" aus.
- 4. Führen Sie einen Neustart des Computers durch, um die Installation abzuschließen.

Laden Sie die Anwendung herunter und installieren Sie sie:

- 1. Öffnen Sie die Anwendung für den Microsoft Store (drücken Sie die Windows-Taste und geben Sie "Microsoft Store" ein).
- 2. Geben Sie oben am Bildschirm im *Suchfeld* "Intel Optane Memory and Storage Management" ein und wählen Sie die Anwendung für die Speicher- und Datenspeicher-Verwaltung aus.
- 3. Falls Ihr System die erforderlichen Voraussetzungen erfüllt, können Sie die Anwendung herunterladen und installieren.

Um die Software herunterladen zu können, muss Windows\* 10 x64-Bit (Version 1803) oder neuer installiert sein. Sie können dies überprüfen, indem Sie die folgenden Schritte durchführen (der Microsoft Store sollte Ihnen ebenfalls mitteilen, ob diese Voraussetzungen erfüllt sind).

- a. Drücken Sie die Windows-Taste + x auf der Tastatur.
- b. Wählen Sie "*Ausführen* aus.

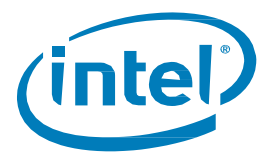

- c. Geben Sie "winver" ein.
- 4. Lesen und akzeptieren Sie die Lizenz, damit die Installation abgeschlossen wird.

Nach Abschluss der Installation wird beim Starten der Anwendung möglicherweise die folgende Fehlermeldung angezeigt.

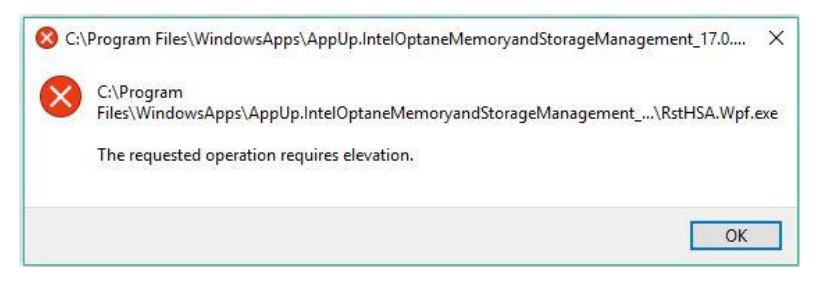

Unter einigen Betriebssystemversionen kann dieser Fehler auftreten, wenn die Anwendung nicht mit "Als Administrator ausführen" gestartet wird. So führen Sie die Anwendung als Administrator aus:

- 1. Drücken Sie die Windows-Taste und suchen Sie die Anwendung (diese kann sich im Ordner *Intel* befinden).
- 2. Klicken Sie mit der rechten Maustaste auf die Anwendung.
- 3. Wählen Sie im angezeigten Menü die Option *Mehr* aus.
- 4. Wählen Sie dann *Als Administrator ausführen* aus.

In späteren Versionen des Betriebssystems, wie Windows 10 (Version 1809) und neuer, sind diese zusätzlichen Schritte nicht zur Ausführung der Anwendung erforderlich.

#### <span id="page-12-0"></span>**Aktivierung der Beschleunigung**

*Hinweis:* Wenn Sie die Beschleunigung für Intel® Optane™ Speicher der H-Reihe auf einer mobilen Plattform aktivieren, muss das System an die Stromversorgung angeschlossen sein (Netzbetrieb).

1. Wenn Sie die Anwendung öffnen, werden die Speichergeräte und Volumes, die sich derzeit im System befinden, unter der Registerkarte "Verwalten" angezeigt.

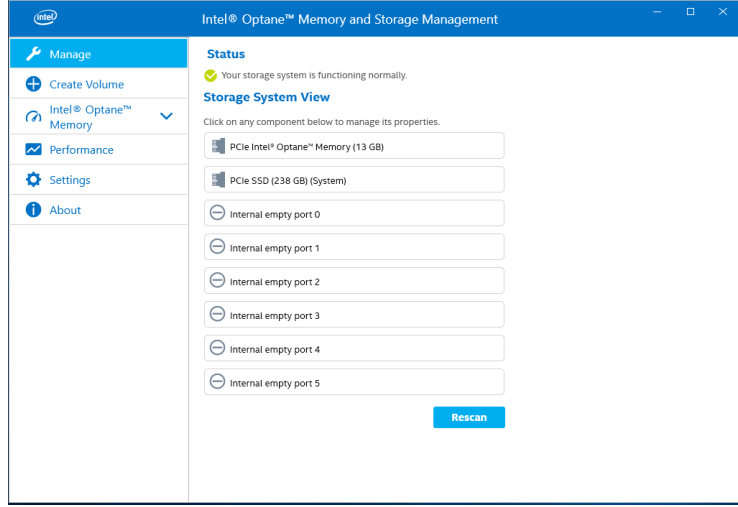

- 2. Navigieren Sie zur Registerkarte "Intel® Optane™ Memory" (Intel® Optane™ Speicher), wo Sie den aktuellen Status des Volumes sehen können. Im angezeigten Dropdown-Menü werden die verfügbaren Intel® Optane™ Speicher-Kombinationen angezeigt, die Sie auswählen können.
	- a. Falls der Begriff (SYSTEM) neben dem zu beschleunigenden kompatiblen Laufwerk angezeigt wird, bedeutet dies, dass das Betriebssystem auf diesem Gerät installiert ist.

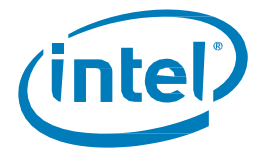

3. Klicken Sie auf die Schaltfläche "Enable Intel® Optane™ (Intel® Optane™ aktivieren):

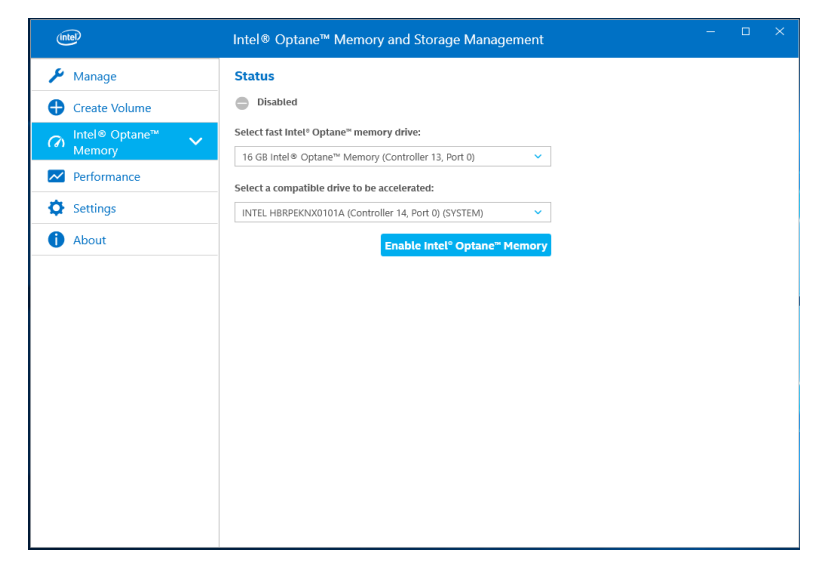

4. Bestätigen Sie, dass Sie verstehen, dass alle Daten aus dem Intel® Optane™ Speicher entfernt werden, und wählen Sie dann "Enable" (Aktivieren) aus:

Hinweis (nur Intel® Optane™ Speicher der H-Reihe): Ab Version 17.8x des Intel® Rapid Storage-Technologie-Treibers wird ein zusätzlicher Schritt eingeführt, der die Auswahl zwischen Leistungs- und Reaktionsgeschwindigkeitsmodus abfragt. Weitere Informationen zu diesem Schritt, der sich auf die Anheftfunktion bezieht, finden Sie in Abschnitt 4.2.

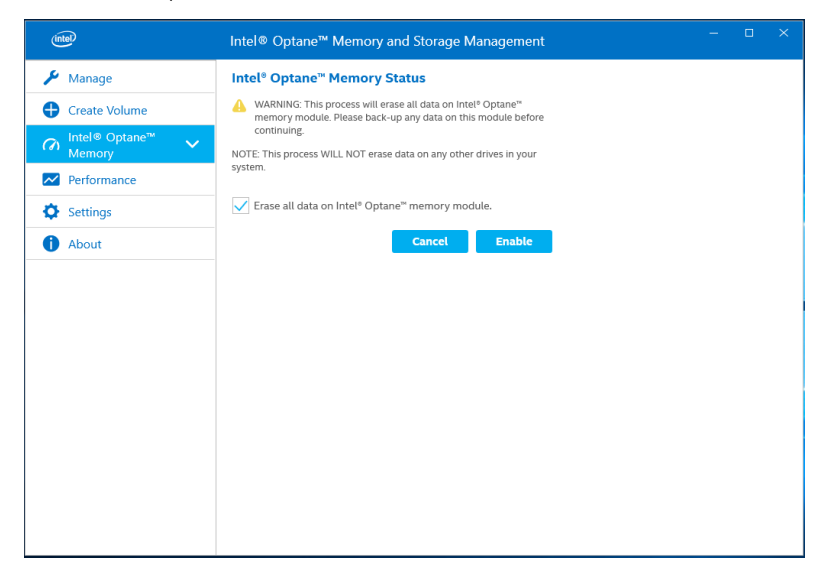

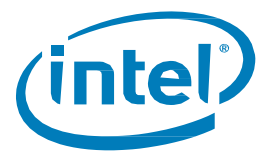

5. Die Beschleunigung wird aktiviert. Die "schnellen" und "langsamen" Medien auf dem Intel® Optane™ Speicher werden in einem einzigen Volume "zusammengekoppelt".

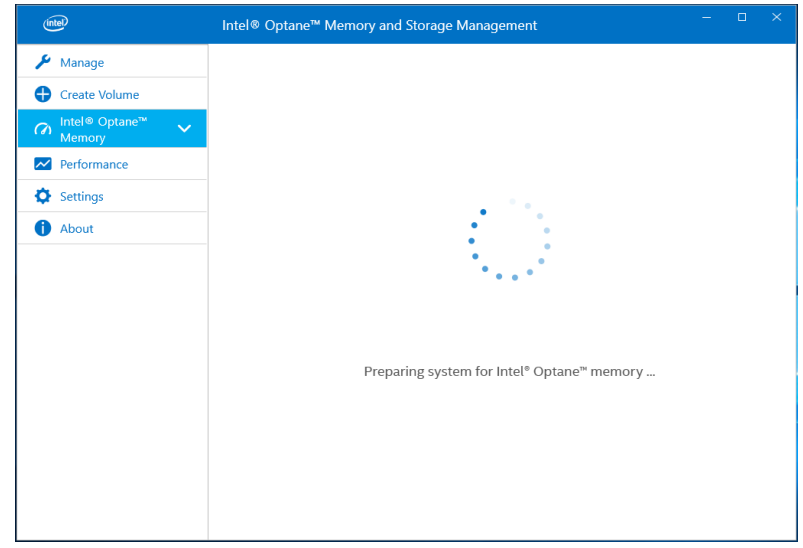

- 6. Nach Abschluss der Volume-Erstellung ist ein Neustart erforderlich. Wählen Sie dazu "Restart" (Neu starten).
	- a. Falls das Modul über mindestens 32 GB Intel® Optane™ Speicherkapazität verfügt, wird vor dem Aufrufen des BS möglicherweise ein Bildschirm mit einigen abschließenden Details zur Aktivierung angezeigt. Dies hat mit der Einplanung des Datencache zu tun und wird auf 16 GB Geräten nicht unterstützt.

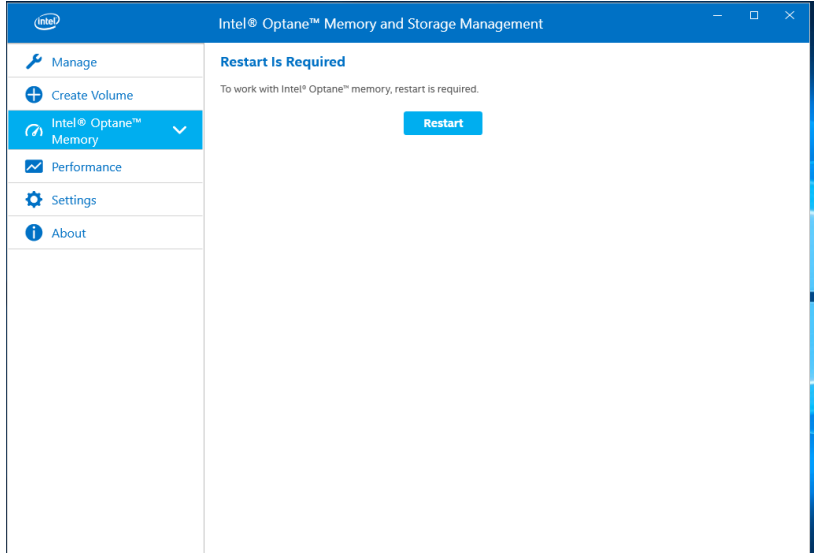

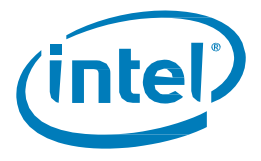

- 7. Nach einem Systemneustart öffnen Sie die Anwendung und das Volume wird in den Registerkarten "Manage" (Verwalten) und "Intel® Optane™ Memory" (Intel® Optane™ Speicher) angezeigt.
	- a. Das Volume wird auch in den betriebssystembezogenen Anwendungen wie im Geräte-Manager und in der Datenträgerverwaltung angezeigt. Die einzelnen Laufwerke sind in diesen Fenstern nicht mehr sichtbar.

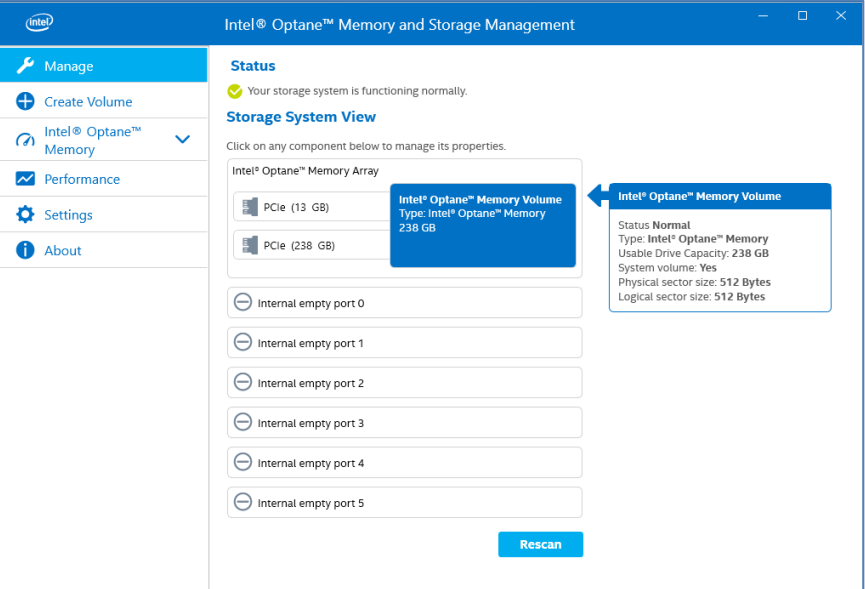

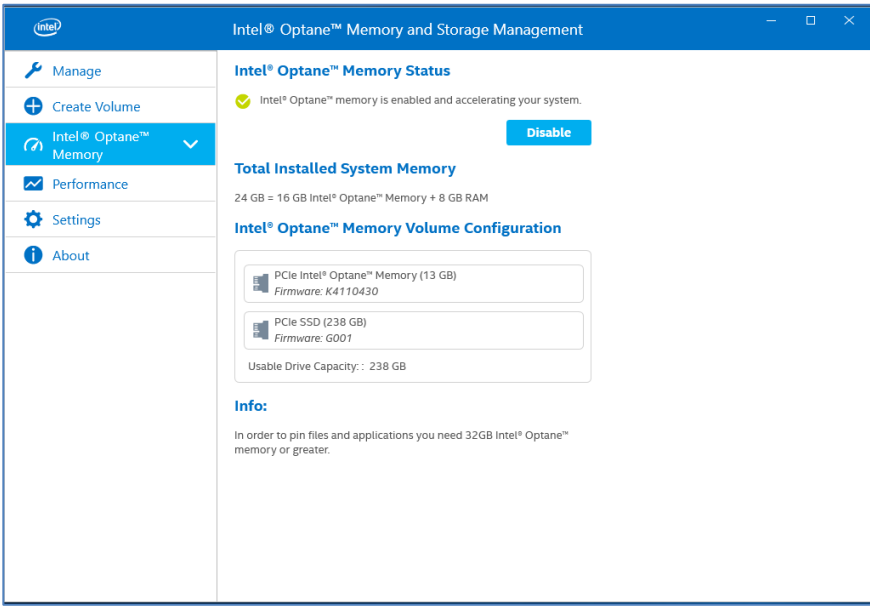

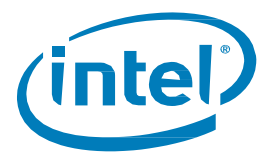

Falls Sie ein Gerät mit 32 GB oder mehr Intel® Optane™ Speicherkapazität verwenden, stehen Ihnen zusätzliche Funktionen wie die Einplanung von Pinning und Optimierung (Cache) zur Verfügung. Für diese Geräte sieht die "Intel® Optane™ Memory"-Seite (Intel® Optane™ Speicher) ähnlich wie im folgenden Bild dargestellt aus:

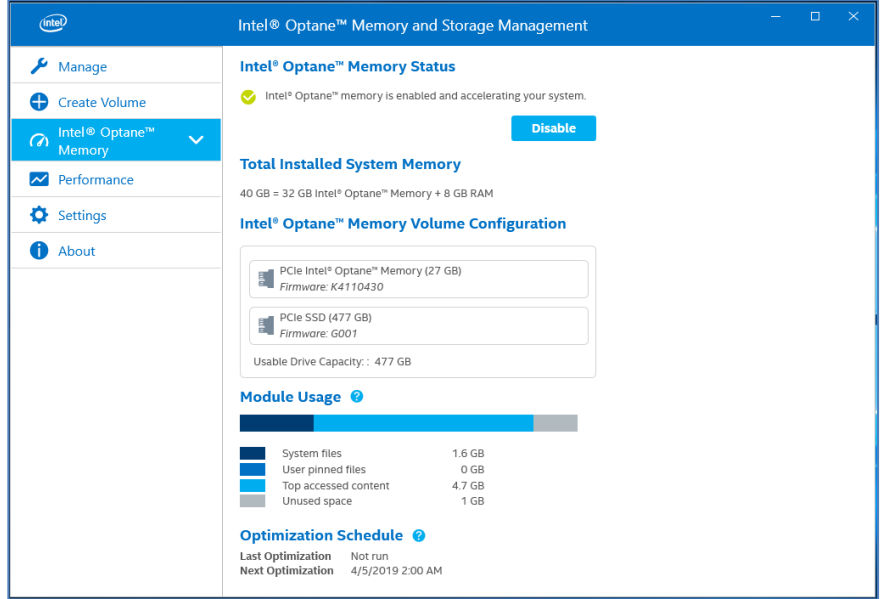

## <span id="page-16-0"></span>**Deaktivierung der Beschleunigung**

1. Öffnen Sie die Anwendung, gehen Sie zum Register "Intel® Optane™ Speicher" und wählen Sie "Deaktivieren".

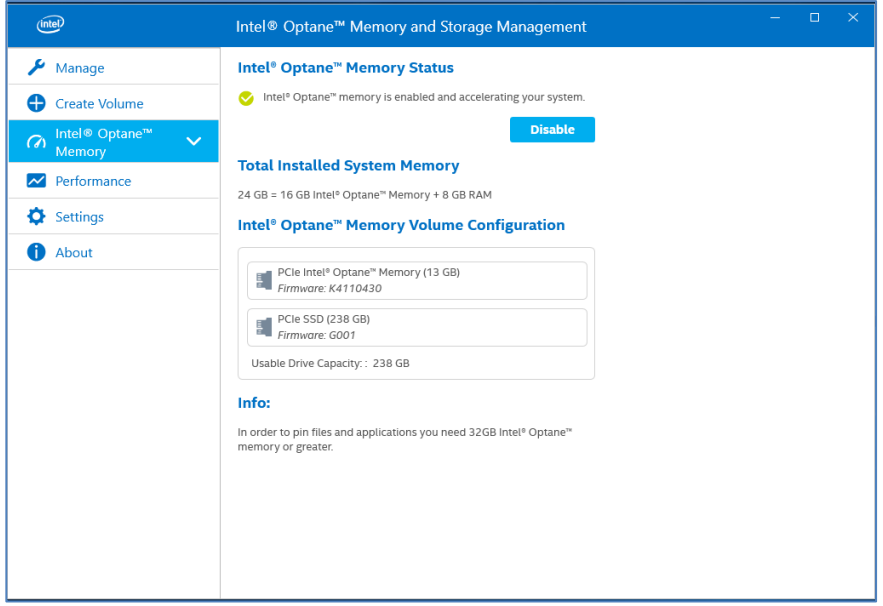

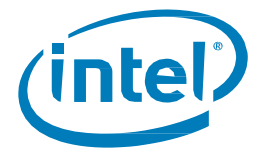

2. Bestätigen Sie, dass Sie die Beschleunigung deaktivieren möchten. Wählen Sie "Disable" (Deaktivieren) aus.

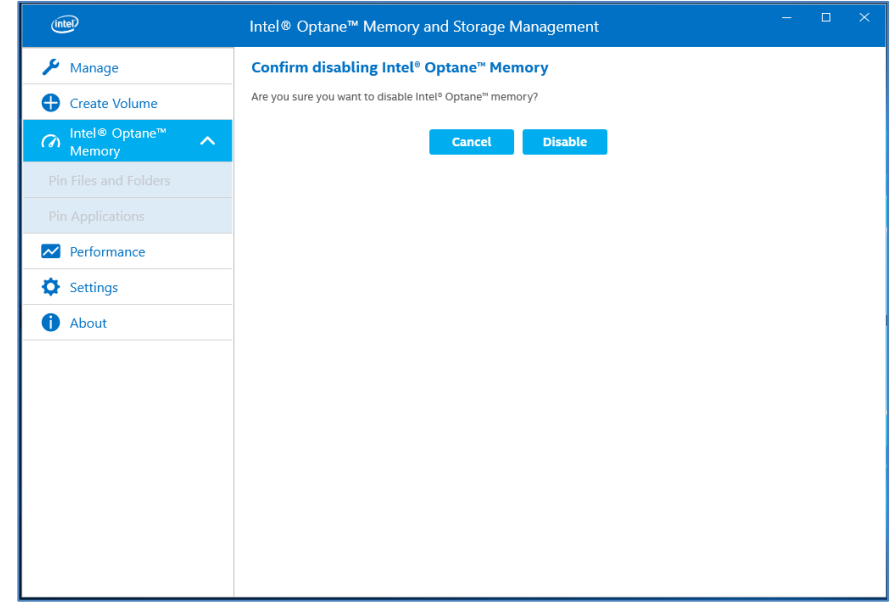

3. Die Beschleunigung wird deaktiviert. Die "schnellen" und "langsamen" Medien auf dem Intel® Optane™ Speicher werden getrennt (durch Aufheben der Koppelung).

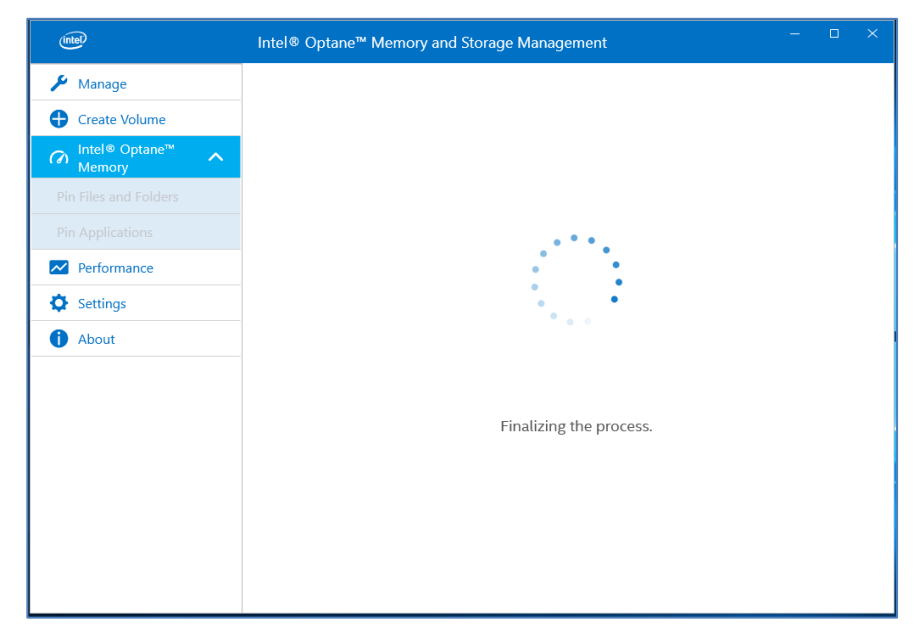

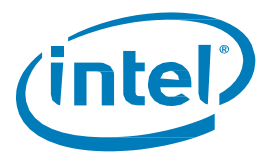

4. Wählen Sie nach Abschluss die Option zur Durchführung eines Neustarts ("Restart").

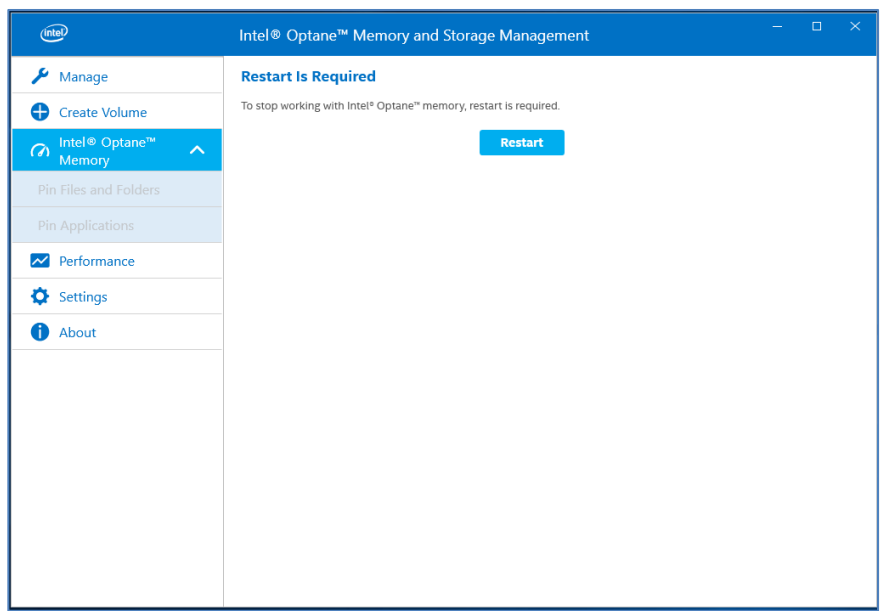

## <span id="page-18-0"></span>**Deinstallieren der Anwendung**

1. Stellen Sie sicher, dass die Beschleunigung deaktiviert wurde, bevor Sie die Benutzeroberfläche deinstallieren.

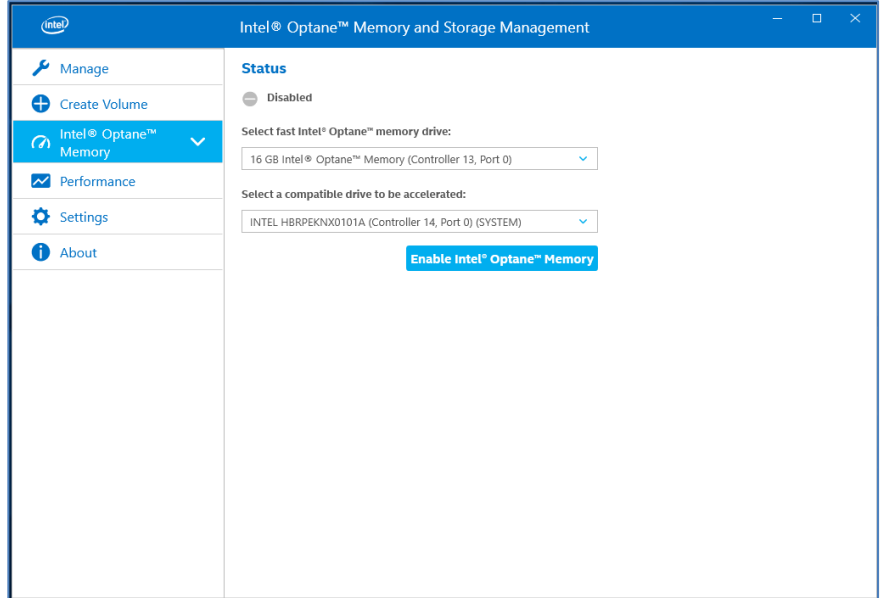

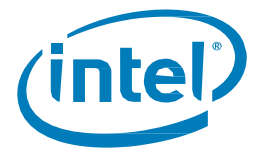

2. Klicken Sie mit der rechten Maustaste auf das Windows Start-Menü und wählen Sie "Apps und Features" aus.

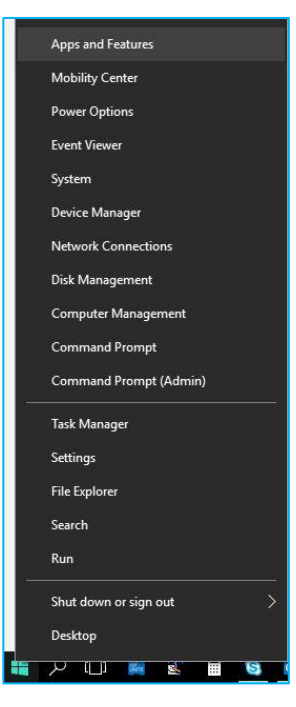

3. Suchen Sie nach "Optane" und wählen Sie "Deinstallieren" aus.

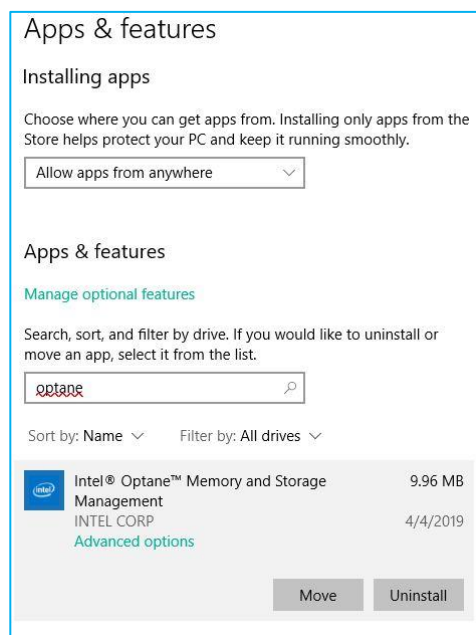

4. Nach Abschluss dieses Vorgangs ist ein Neustart des Systems erforderlich.

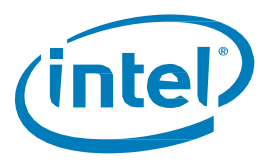

## <span id="page-20-0"></span>**3.2 Intel® Optane™ Speicher-Anwendung**

Dieser Abschnitt enthält eine Übersicht der Schritte zur Konfiguration des Intel® Optane™ Speichers mit der Intel® Optane™ Speicher-Anwendung auf einem Computer, auf dem das Windows\* 10 Betriebssystem bereits vorhanden ist. Einige Mainboards erfordern u. U. ein BIOS-Update, bevor die Software und das Treiberpaket für den Intel® Optane™ Speicher installiert werden können. Ziehen Sie die Support-Website des Mainboard-Händlers zurate, um das aktuelle System-BIOS zu finden, das den Intel® Optane™ Speicher unterstützt.

## <span id="page-20-1"></span>**Plattformen, die im AHCI-Modus starten (***nur* **für Intel® Optane™ Speicher der M-Reihe)**

Wenn das System-BIOS den SATA-Moduswechsel unterstützt, wechselt das Installationsprogramm das System falls notwendig automatisch von AHCI auf "Intel® Rapid Storage-Technologie Premium and System Acceleration with Intel® Optane™ Technology" (Intel® Rapid Storage-Technologie Premium und Systembeschleunigung mit Intel® Optane™ Technologie). Wenn das System-BIOS dies nicht unterstützt, wird eine Fehlermeldung angezeigt, die angibt, dass das System-BIOS nicht unterstützt wird.

Falls diese automatisierte Funktion nicht unterstützt wird, müssen Sie alle Systemdaten sichern und das Betriebssystem mit den BIOS-Einstellungen, wie in Abschnitt 1.2.2 dargelegt, erneut installieren.

*Hinweis:* Diese automatisierte Funktion versucht nur, die SATA-Modus-Einstellungen zu aktualisieren und die Hardware-Neuzuordnung am PCIe-Anschluss, der das Intel® Optane™ Speichermodul der M-Reihe enthält, zu aktivieren. Wie in Abschnitt 1.2.3 beschrieben ist es auch eine Voraussetzung, dass die Partitionsstruktur auf dem zu beschleunigenden Laufwerk GPT sein muss. Wenn der Boot-Modus im BIOS zum Zeitpunkt der Installation auf "Legacy" eingestellt war, wird die Partitionsstruktur MBR sein und eine Beschleunigung ist erst möglich, wenn diese in GPT umgewandelt wird.

Weitere Informationen siehe[: https://www.intel.de/content/www/de/de/support/articles/000024558/](https://www.intel.de/content/www/de/de/support/articles/000024558/)

- *Warning:* **Sobald das Installationsprogramm den SATA-Controller-Modus in den Modus "Intel® Rapid Storage-Technologie Premium and System Acceleration with Intel® Optane™ Technology" (Intel® Rapid Storage-Technologie Premium und Systembeschleunigung mit Intel® Optane™ Technologie) wechselt, ändern Sie den SATA-Controller-Modus NICHT auf "AHCI" zurück. Ansonsten wird der Intel® Optane™ Speicher nicht ordnungsgemäß funktionieren und das System kann unter Umständen nicht starten.**
	- 1. Wählen Sie unter<https://downloadcenter.intel.com/de/download/28649?v=t> das neueste "SetupOptaneMemory.exe"-Paket aus (einschließlich Treiber und Anwendung).
	- 2. Führen Sie die ausführbare Datei aus und klicken Sie auf "Next" (Weiter"), um fortzufahren.

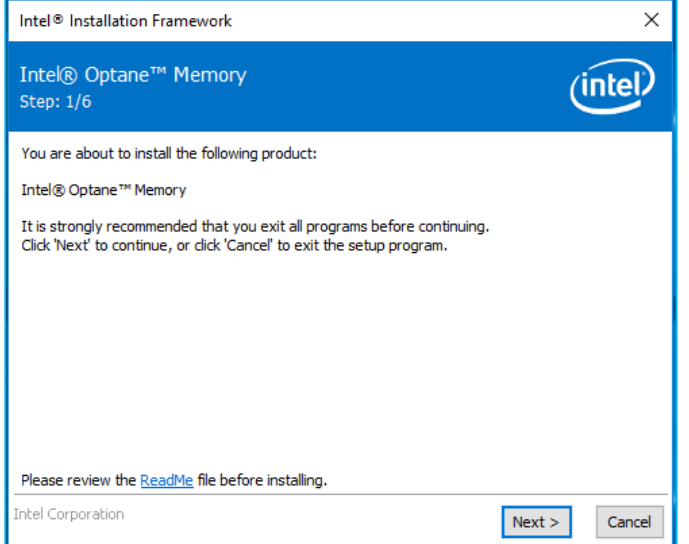

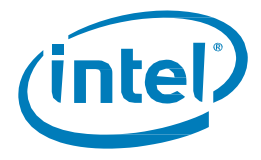

3. Die folgende Meldung weist darauf hin, dass der SATA-Controller des Systems im "AHCI"-Modus konfiguriert wurde. Dieser Bildschirm informiert den Benutzer, dass der SATA-Controller automatisch in den Rapid Storage-Technologie-Premium-Modus gewechselt wird. Klicken Sie auf "Next" (Weiter), um fortzufahren.

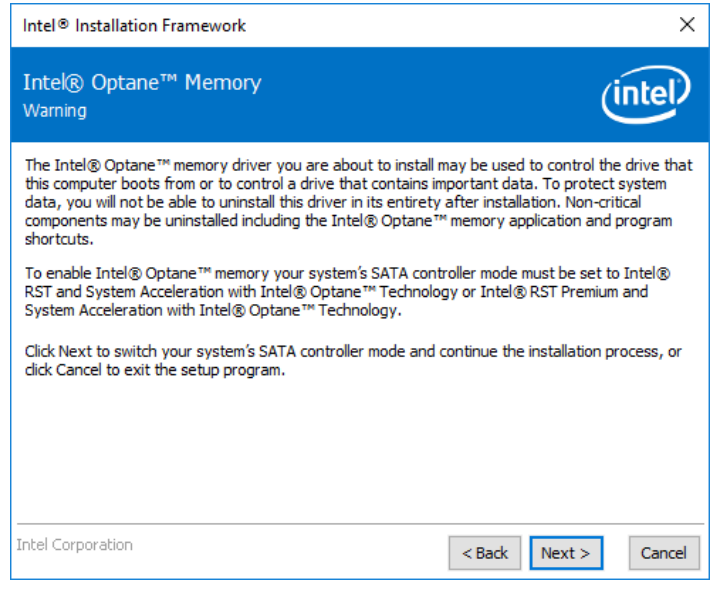

4. Im nächsten Dialogfeld muss der Benutzer den Lizenzvertrag lesen und akzeptieren. Der Benutzer muss das Kontrollkästchen "I accept..." (Ich akzeptiere ...) aktivieren, um auf "Next" (Weiter) klicken und fortfahren zu können.

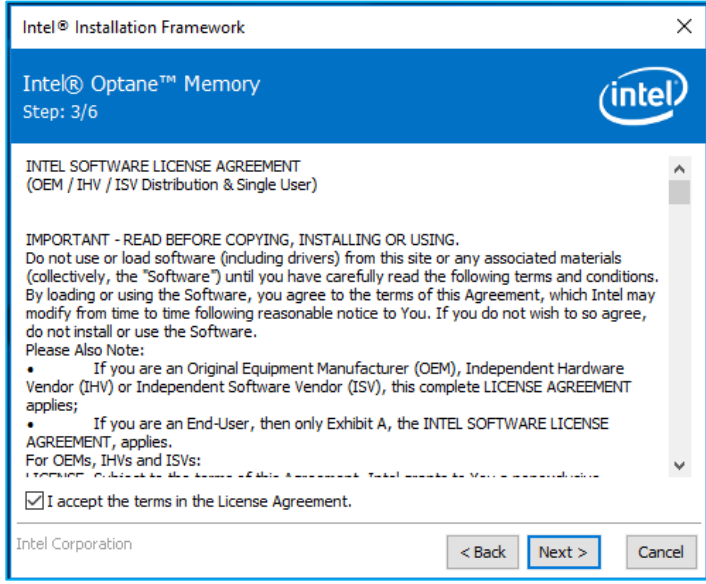

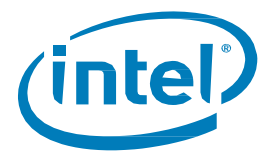

5. Im nächsten Dialogfeld kann der Benutzer auswählen, an welchen Speicherort im System die Softwaredateien heruntergeladen werden sollen. Der Benutzer kann entweder über die Schaltfläche "Change..." (Ändern...) zum gewünschten Speicherort navigieren oder den Standardspeicherort akzeptieren. Der Benutzer muss auf "Next" (Weiter) klicken, um mit der Installation fortzufahren.

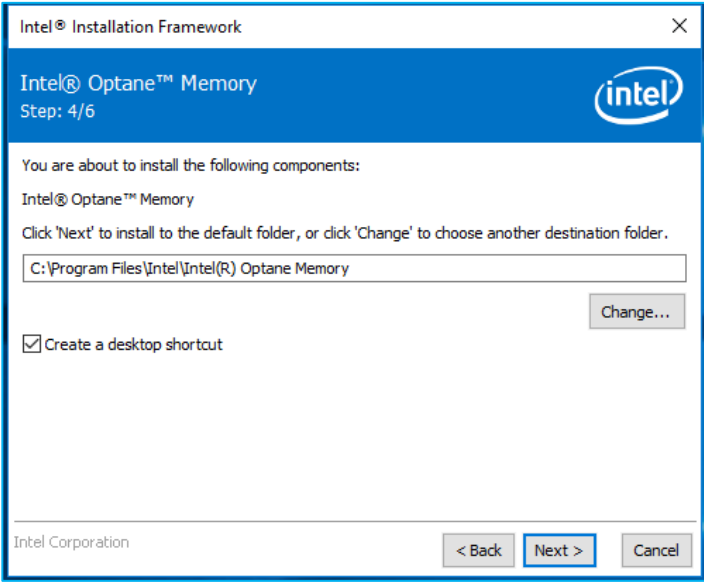

6. Im nachfolgenden Fenster wird der Fortschritt der Installation angezeigt.

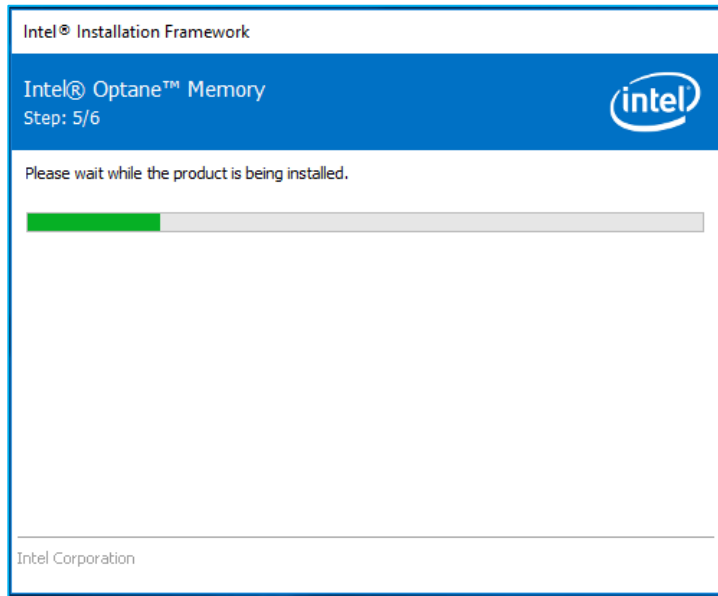

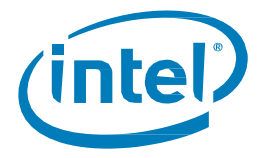

7. An dieser Stelle des Installationsvorgangs muss das System neu gestartet werden. Zu diesem Zeitpunkt startet das System im *abgesicherten Modus*, in dem die System-BIOS-Einstellungen von AHCI in den Rapid Storage-Technologie-Premium-Modus geändert werden, und die Hardware-Neuzuordnung wird für den Port aktiviert, in dem das Modul installiert ist.

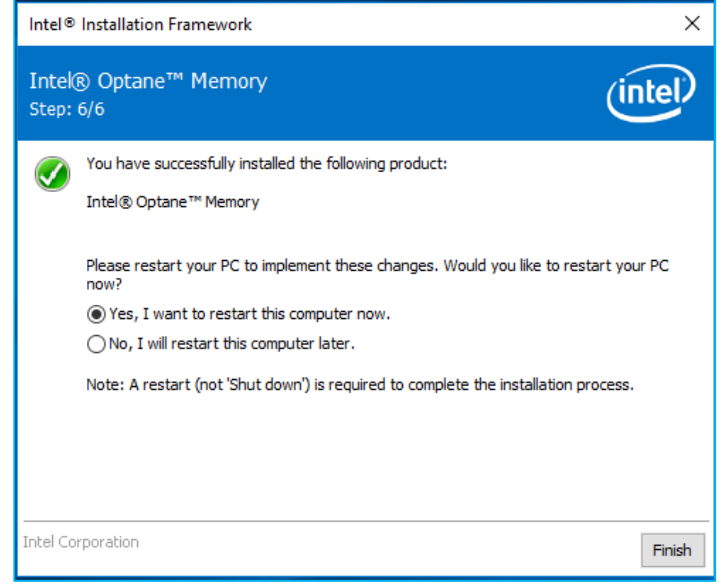

8. Nach dem Neustart des Systems wird die Installation im abgesicherten Modus fortgesetzt, und das Fortschrittfenster wird am Bildschirm angezeigt. Sobald die Installation abgeschlossen ist, wird das System automatisch neu gestartet.

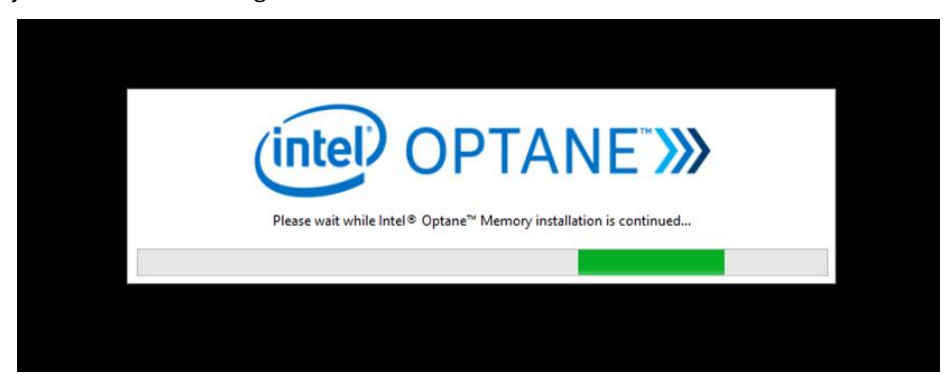

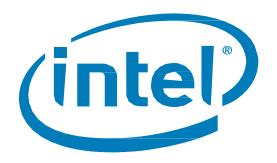

9. Zu diesem Zeitpunkt wird das System wieder unter dem Windows Betriebssystem gestartet, und die Optane™ Speicher-Anwendung wird gestartet. Dies kann einige Minuten dauern. Der Benutzer kann dies auch manuell durchführen, indem er in der Windows-Dateisuche nach "Intel® Optane™ Memory" (Intel® Optane™ Speicher) sucht. Jetzt muss der Benutzer auf "Next" (Weiter) klicken, um die Aktivierung des Optane™ Speichers abzuschließen.

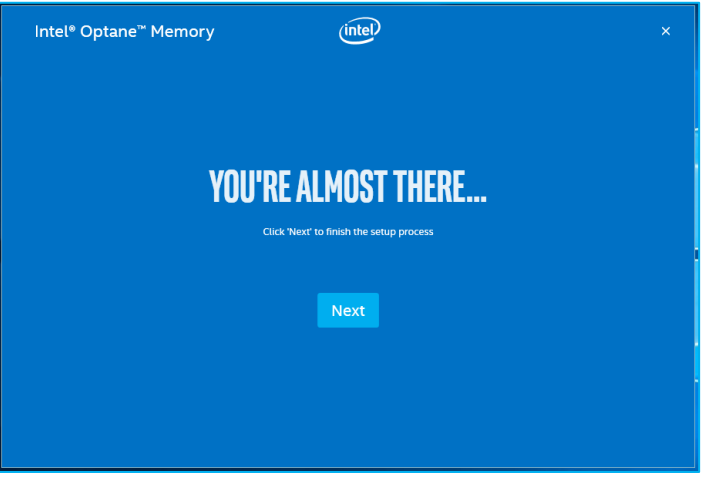

## <span id="page-24-0"></span>**Plattformen, die im Intel® Rapid Storage-Technologie-Premium-Modus starten**

Zur erfolgreichen Installation müssen alle in Abschnitt 1.2 aufgeführten Voraussetzungen erfüllt sein.

- 1. Wählen Sie unter<https://downloadcenter.intel.com/de/download/28649?v=t> das neueste "SetupOptaneMemory.exe"-Paket aus (einschließlich Treiber und Anwendung).
- 2. Führen Sie die ausführbare Datei aus. Klicken Sie auf "Next" (Weiter), um fortzufahren.

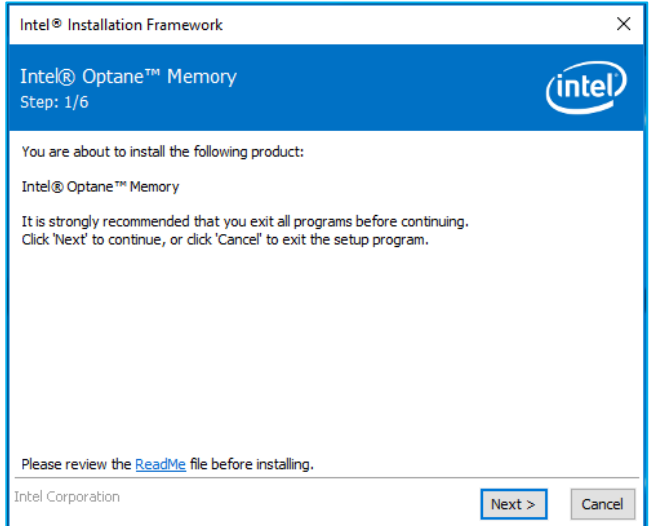

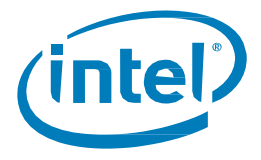

3. Der nächste Bildschirm informiert den Benutzer darüber, dass der Treiber verwendet werden kann, um zu steuern, von welchem Laufwerk aus der Computer startet. Klicken Sie auf "Next" (Weiter), um fortzufahren.

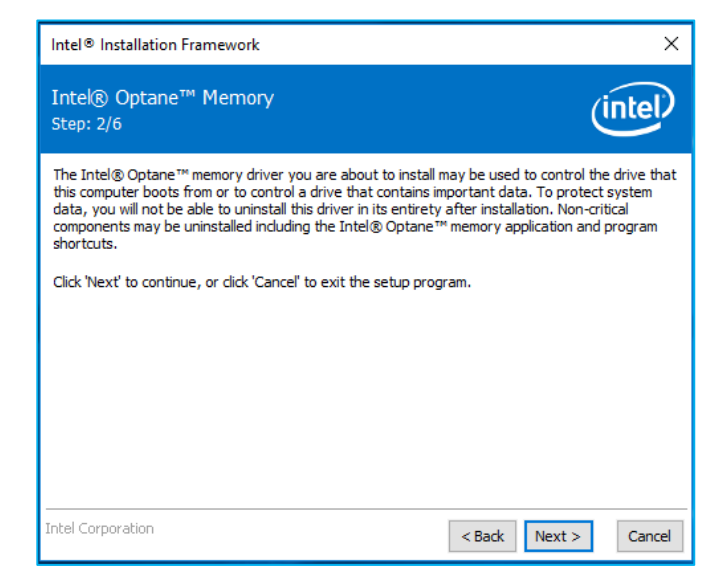

4. Im nächsten Bildschirm muss der Benutzer den Lizenzvertrag lesen und akzeptieren. Der Benutzer muss das Kontrollkästchen "I accept..." (Ich akzeptiere ...) aktivieren, um auf "Next" (Weiter) klicken und fortfahren zu können.

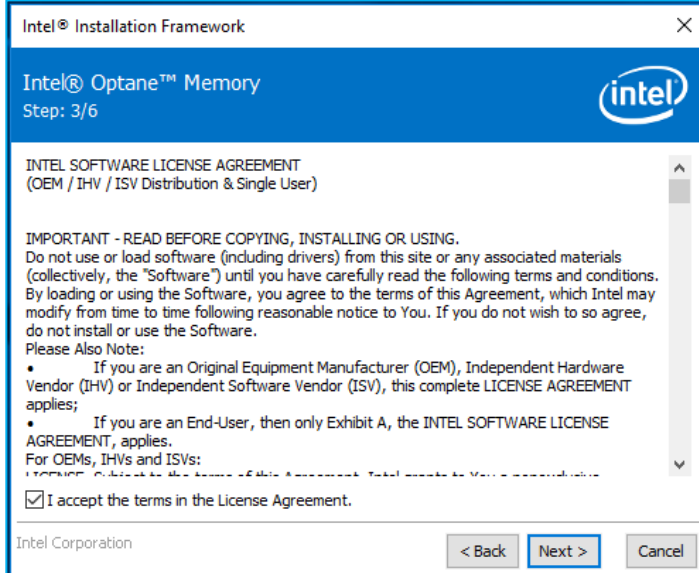

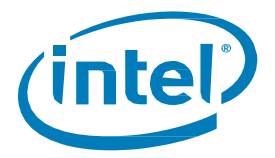

5. Im nächsten Dialogfeld kann der Benutzer auswählen, an welchen Speicherort die Softwaredateien heruntergeladen werden sollen. Der Benutzer kann entweder über die Schaltfläche "Change..." (Ändern...) zum gewünschten Speicherort navigieren oder den Standardspeicherort akzeptieren. Der Benutzer muss auf "Next" (Weiter) klicken, um mit der Installation fortzufahren.

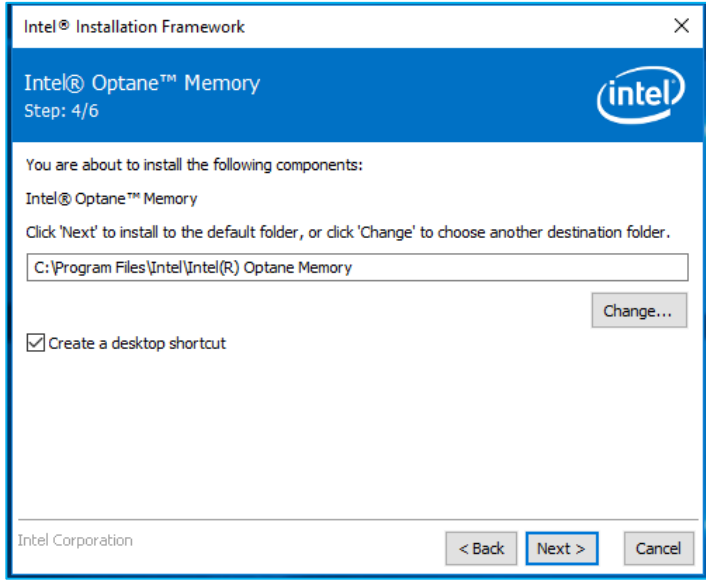

6. Im nachfolgenden Bildschirm wird der Fortschritt der Installation angezeigt.

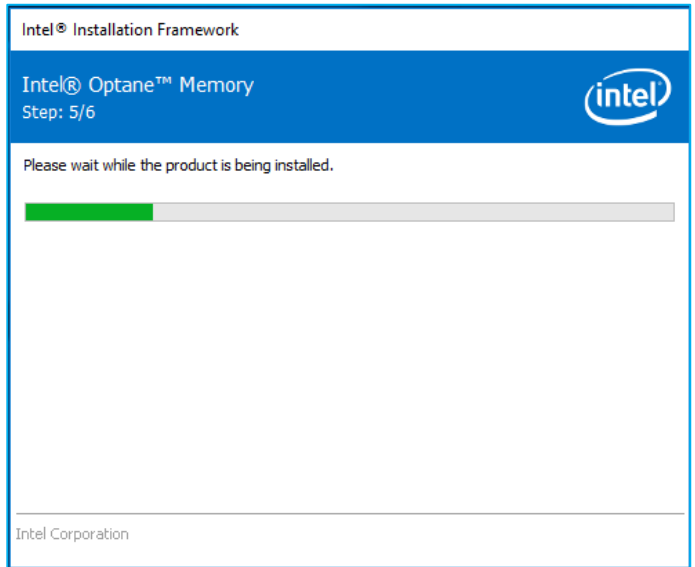

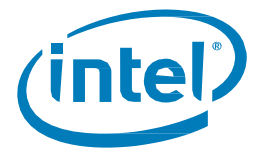

7. An dieser Stelle des Installationsvorgangs muss das System neu gestartet werden.

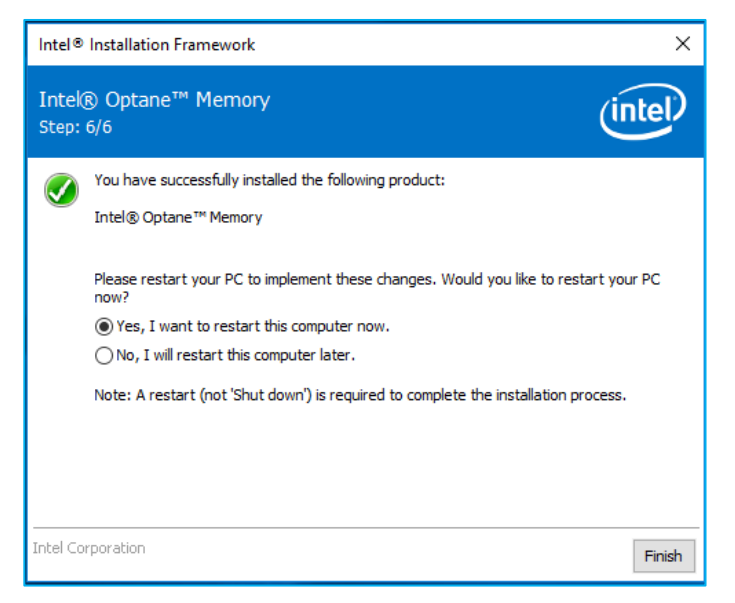

8. Sobald das System den Neustart abgeschlossen und das Betriebssystem aufgerufen hat, wird der Benutzer aufgefordert, den Installationsvorgang abzuschließen. Dies kann mehrere Minuten dauern. Klicken Sie auf "Next" (Weiter), um fortzufahren.

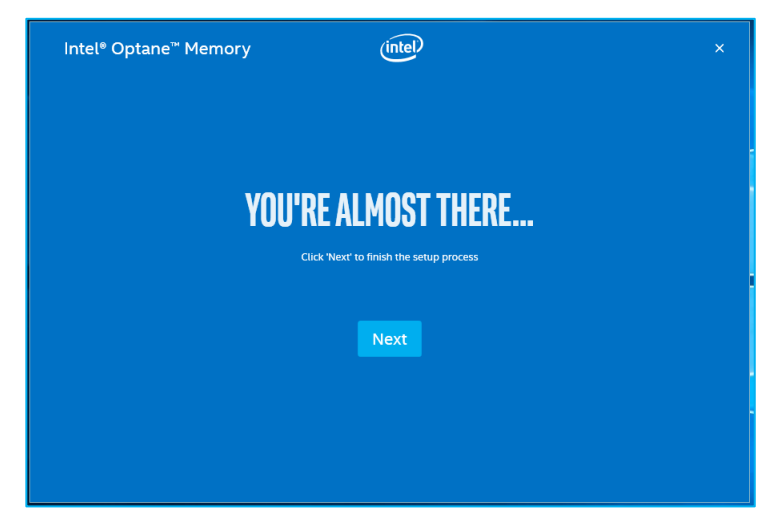

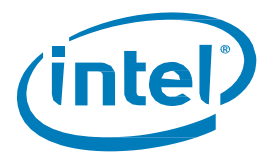

## <span id="page-28-0"></span>**Aktivierung der Beschleunigung**

*Hinweis:* Wenn Sie die Beschleunigung für den Intel® Optane™ Speicher der H-Reihe auf einer mobilen Plattform aktivieren, muss das System angeschlossen sein (Netzbetrieb).

1. Wenn der Benutzer sich dafür entscheidet, mit der Einrichtung fortzufahren, wird das unten stehende Fenster beim Start der Intel® Optane™ Speicher-Anwendung angezeigt. Es kann einige Sekunden dauern, bis dieser Bildschirm angezeigt wird.

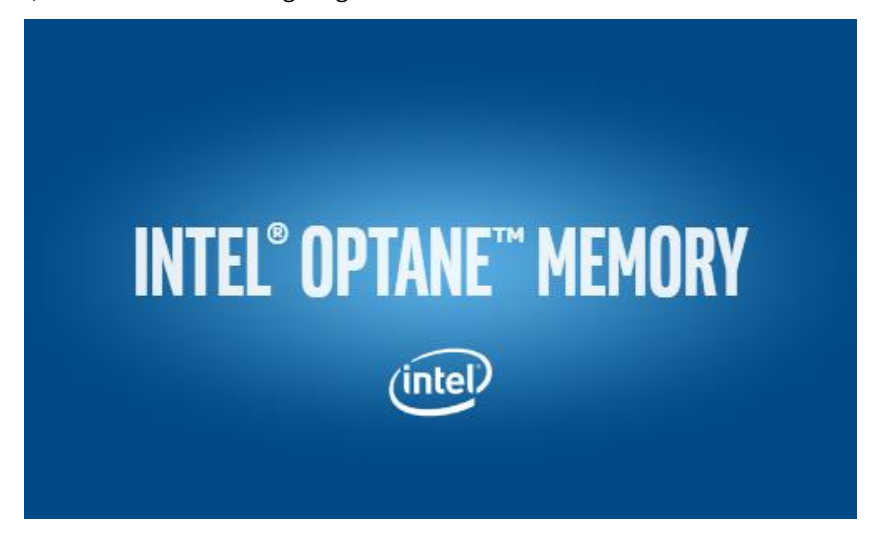

2. Navigieren Sie zur Registerkarte "Setup" (Einrichtung), wo der aktuelle Status des Volumes angezeigt wird. In den Dropdown-Menüs werden die verfügbaren Intel® Optane™ Speicher-Kombinationen angezeigt, die ausgewählt werden können. Wählen Sie die richtige Kombination aus und klicken Sie auf "Enable" (Aktivieren).

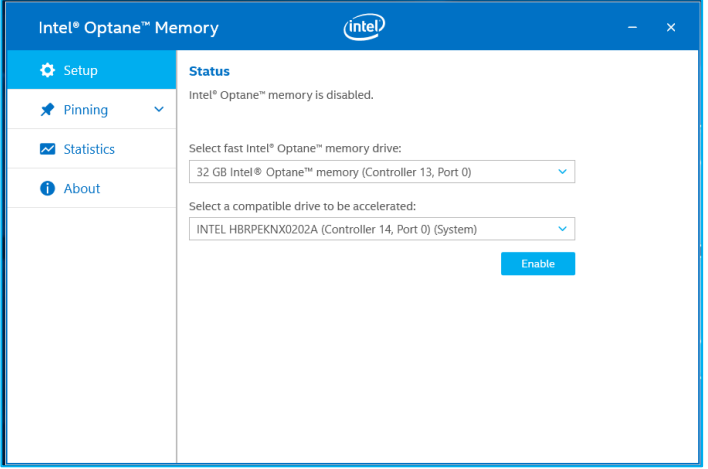

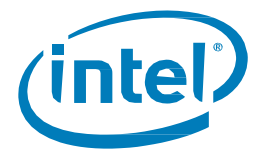

3. Bestätigen Sie im daraufhin angezeigten Warndialogfeld, dass Sie verstehen, dass alle Daten aus dem Intel® Optane™ Speicher entfernt werden, und klicken Sie dann auf "Continue" (Weiter).

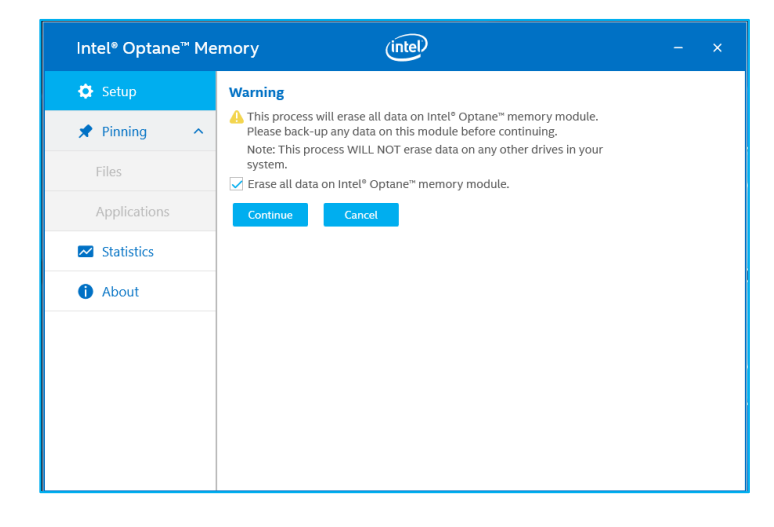

4. Die Beschleunigung wird aktiviert. Die "schnellen" und "langsamen" Medien auf dem Intel® Optane™ Speicher werden in einem einzigen Volume "zusammengekoppelt".

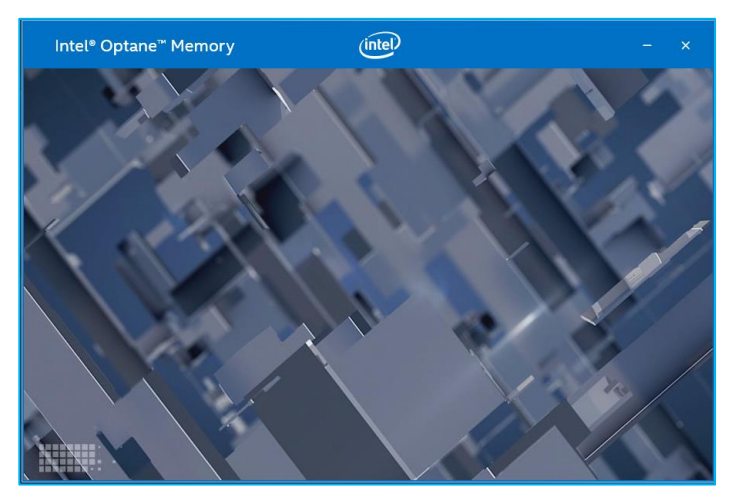

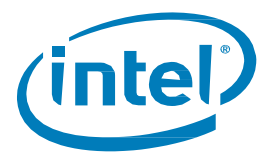

- 5. Nach Abschluss der Volume-Erstellung ist ein Neustart erforderlich. Klicken Sie auf "Restart" (Neu starten).
	- a. Wenn das Modul mindestens 32 GB Intel® Optane™ Speicherkapazität enthält, sehen Sie möglicherweise einen Bildschirm, in dem kurz vor dem Aufrufen des Betriebssystem abschließende Details zur Aktivierung angezeigt werden. Dies hat mit der Einplanung des Datencache zu tun und wird auf 16 GB Geräten nicht unterstützt.

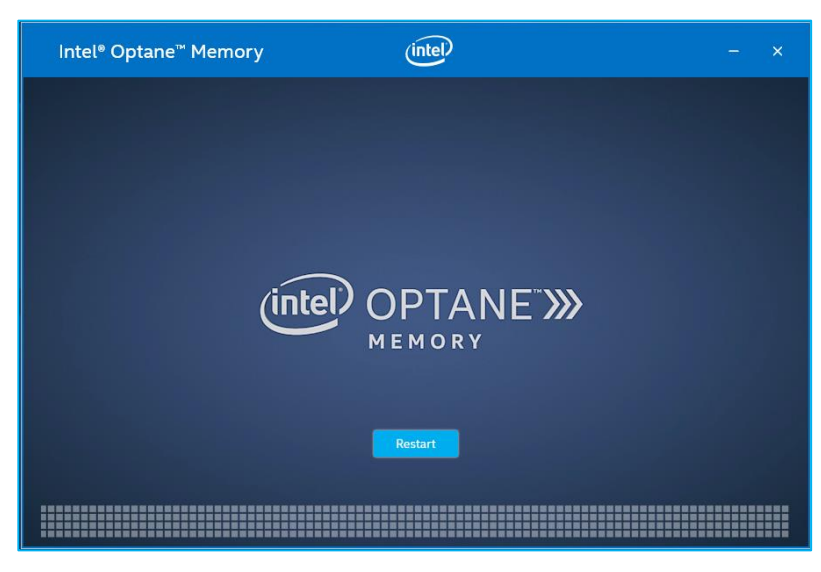

6. Die Anwendung kann nach dem Neustart des Systems gestartet werden.

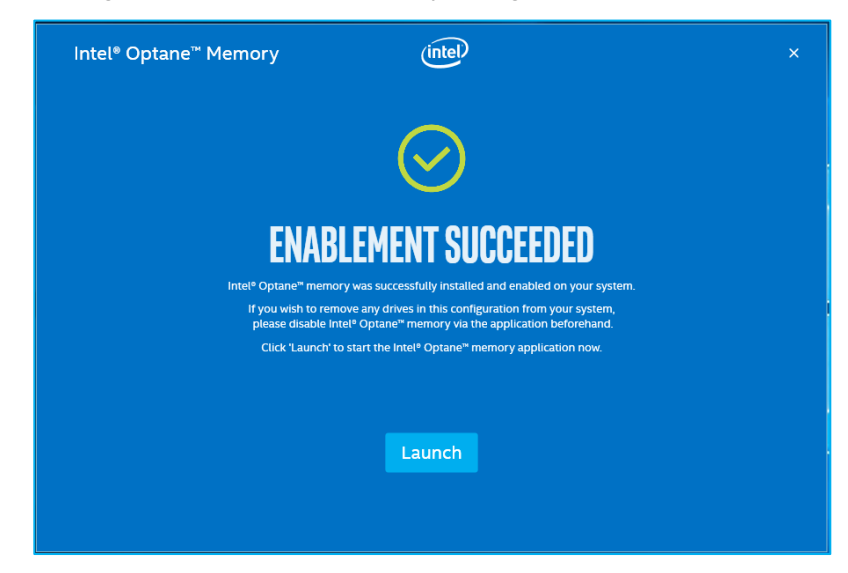

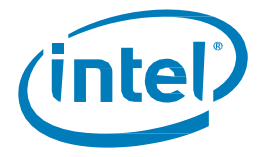

- 7. Öffnen Sie die Anwendung nach dem Neustart des Systems. Das Volume wird in der Registerkarte "Setup" (Einrichtung) angezeigt.
	- a. Das Volume wird auch in den betriebssystembezogenen Anwendungen wie im "Geräte-Manager" und in der "Datenträgerverwaltung" angezeigt. Die einzelnen Laufwerke sind in diesen Fenstern nicht mehr sichtbar.

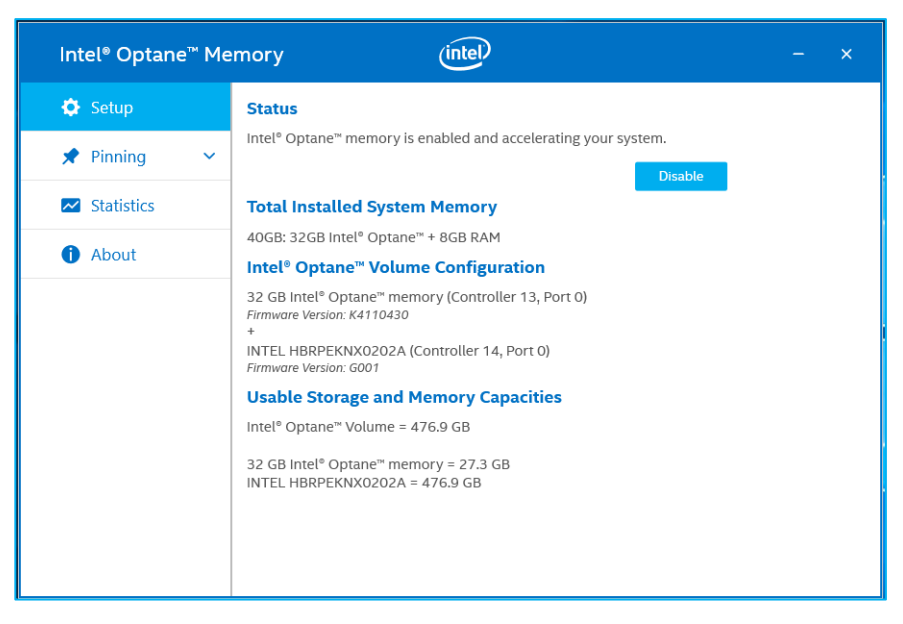

## <span id="page-31-0"></span>**Deaktivierung der Beschleunigung**

1. Navigieren Sie zur Registerkarte "Setup" (Einrichtung). Wählen Sie "Disable" (Deaktivieren).

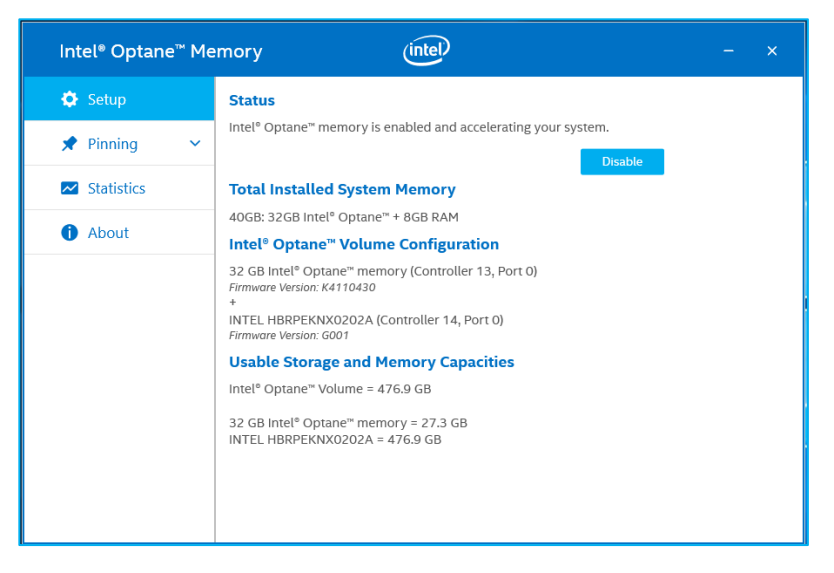

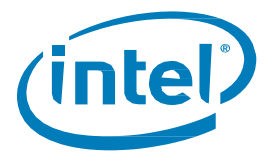

2. Die Beschleunigung wird deaktiviert. Die "schnellen" und "langsamen" Medien auf dem Intel® Optane™ Speicher werden getrennt (durch Aufheben der Koppelung).

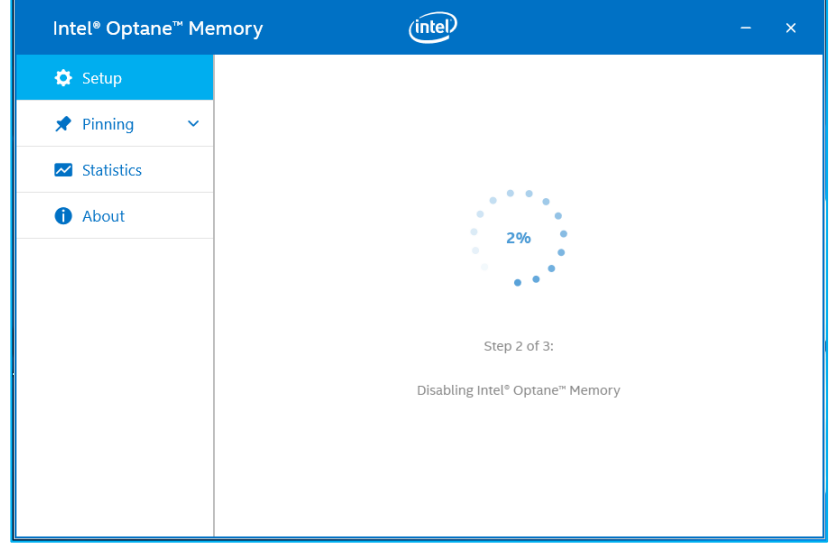

3. Wählen Sie nach Abschluss die Option zur Durchführung eines Neustarts ("Restart").

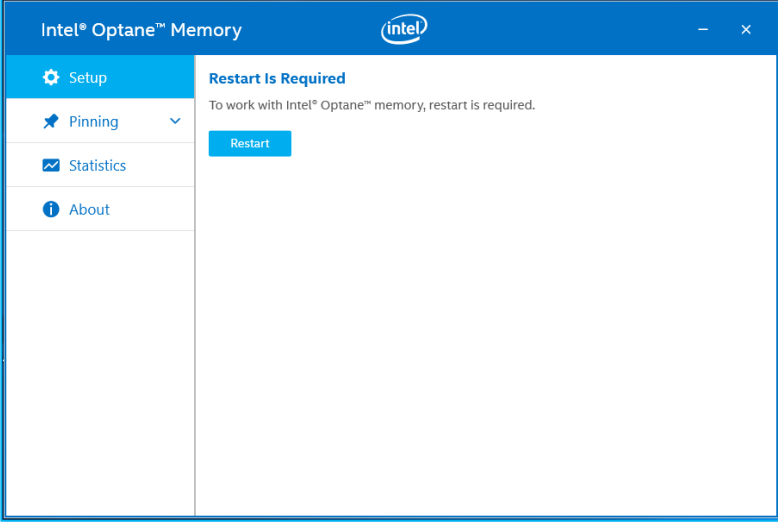

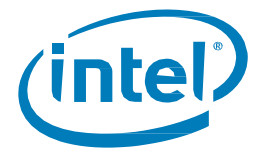

4. Nachdem das System erneut auf das BS gestartet wurde, öffnen Sie die Registerkarte "Setup" (Einrichtung) der Intel® Optane™ Speicher-Anwendung und stellen Sie sicher, dass das Volume nicht mehr aktiviert ist.

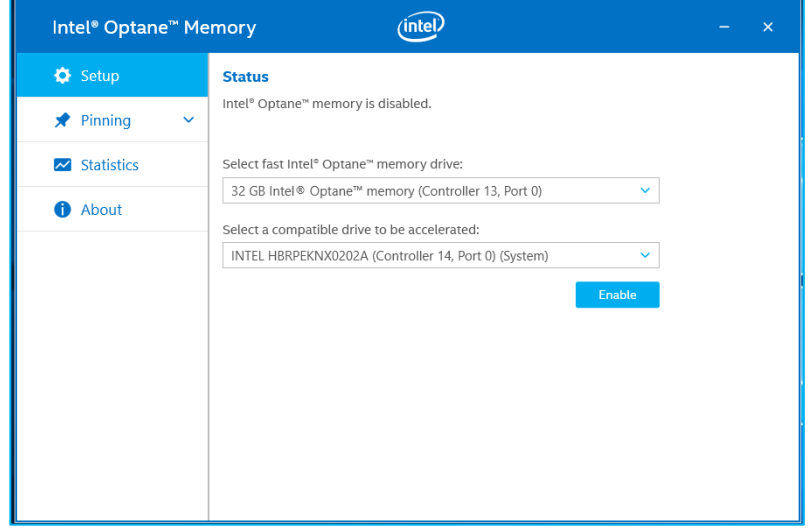

### <span id="page-33-0"></span>**Deinstallieren der Anwendung**

1. Stellen Sie sicher, dass die Beschleunigung vor der Deinstallation der Anwendung deaktiviert wurde.

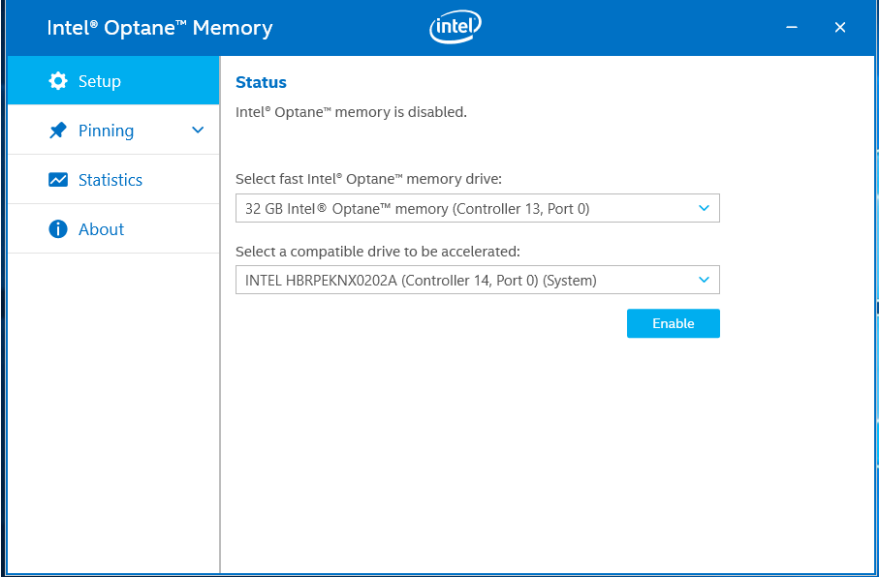

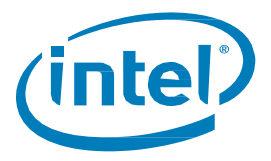

2. Klicken Sie auf das Windows-Start-Menü. Während das Menü geöffnet ist, beginnen Sie mit der Eingabe von Systemsteuerung, um nach der "Systemsteuerung" zu suchen.

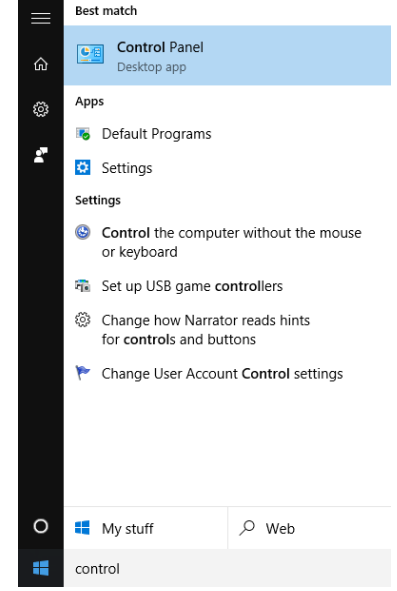

3. Wählen Sie in der Systemsteuerung unter "Programme" den Link "Programm deinstallieren" aus.

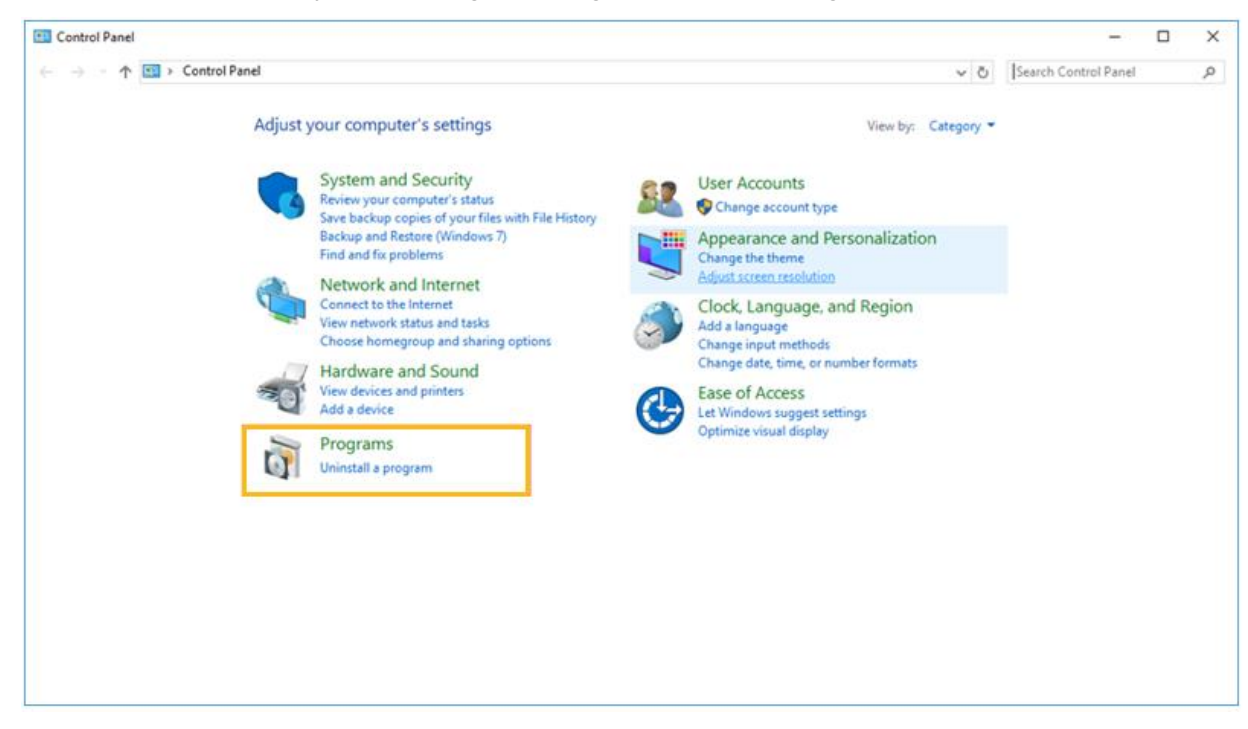

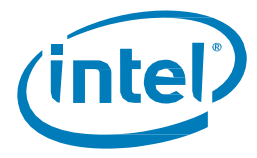

4. Markieren Sie die "Intel® Optane™ Speicher"-Anwendung in der Liste. Klicken Sie auf die Deinstallationsoption.

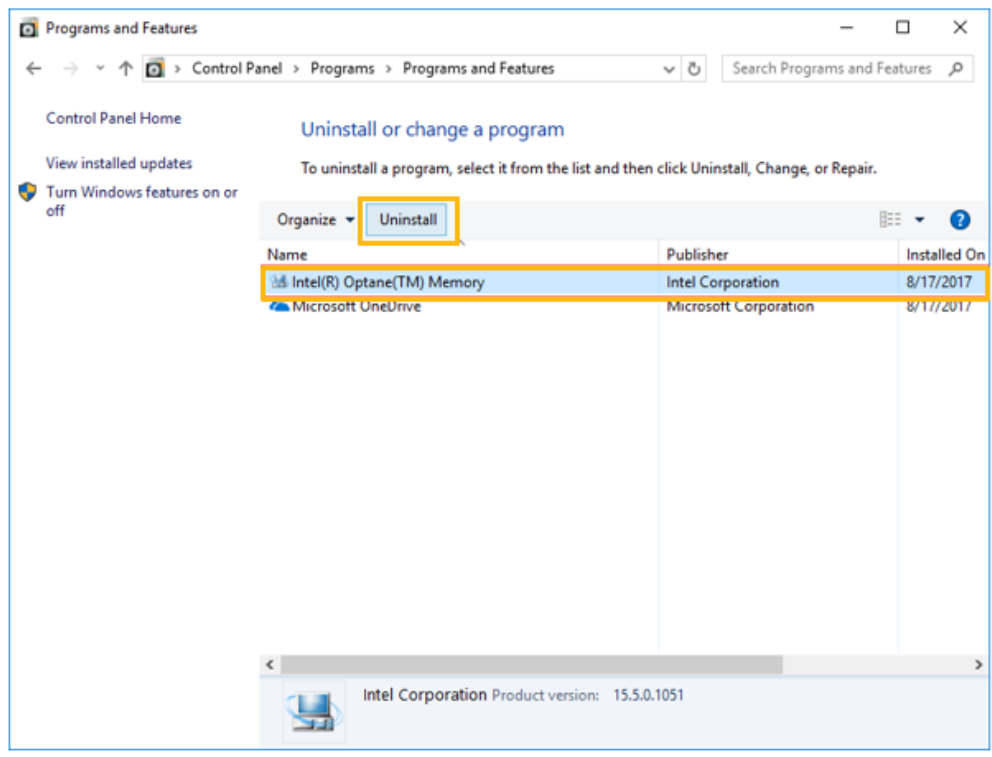

5. Nachdem Sie die Option zum Deinstallieren in der Systemsteuerung gewählt haben, wird das unten stehende Fenster der Intel® Optane™ Speicher-Anwendung angezeigt. Klicken Sie auf "Next" (Weiter), um mit der Deinstallation der Optane™ Speicher-Anwendung fortzufahren.

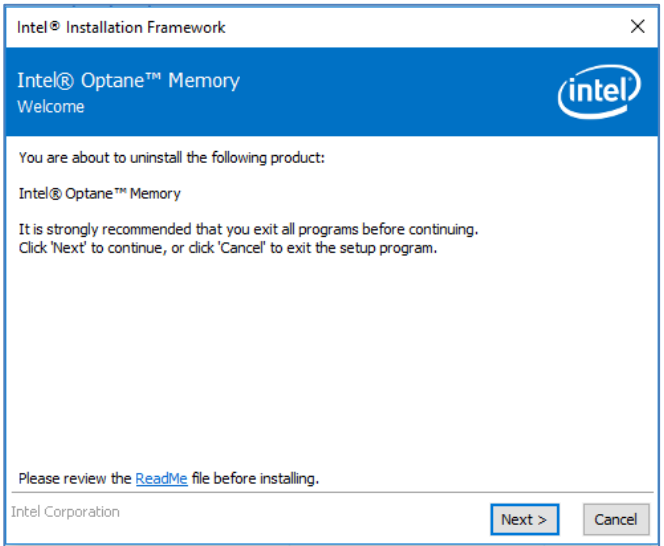

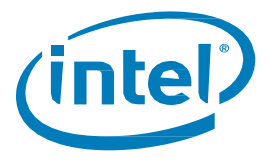

6. Das nächste Fenster informiert Sie darüber, was der Optane™ Speicher-Treiber auf dem System steuert. Klicken Sie auf "Next" (Weiter), um mit der Deinstallation der Optane™ Speicher-Anwendung fortzufahren.

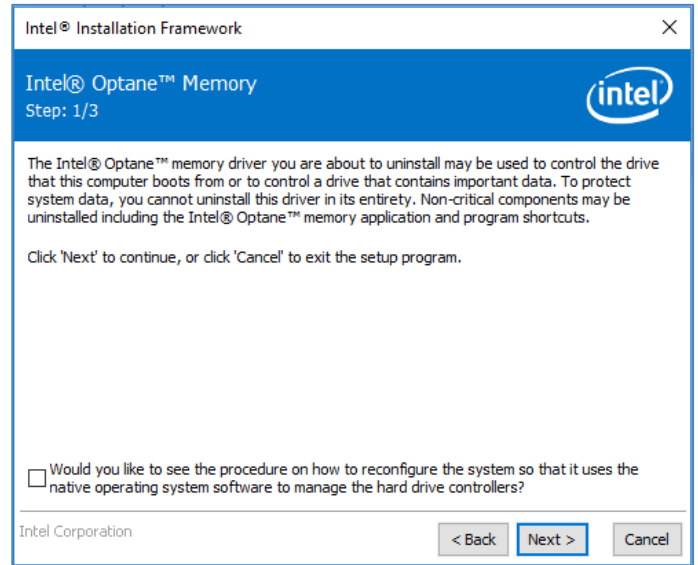

7. Der Fortschrittsbalken zeigt den Status der Deinstallation an.

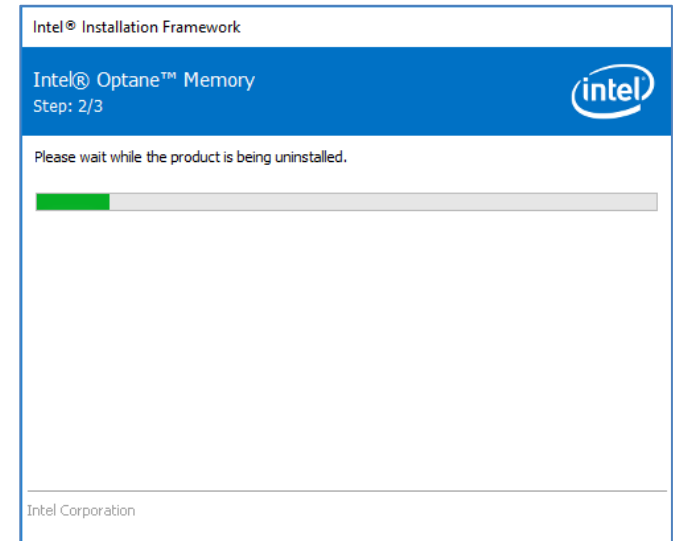

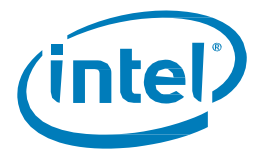

8. Zum Abschluss der Deinstallation der Optane™ Speicher-Anwendung von der Plattform ist ein Neustart erforderlich. Klicken Sie auf "Finish" (Fertig stellen), um fortzufahren und das System neu zu starten.

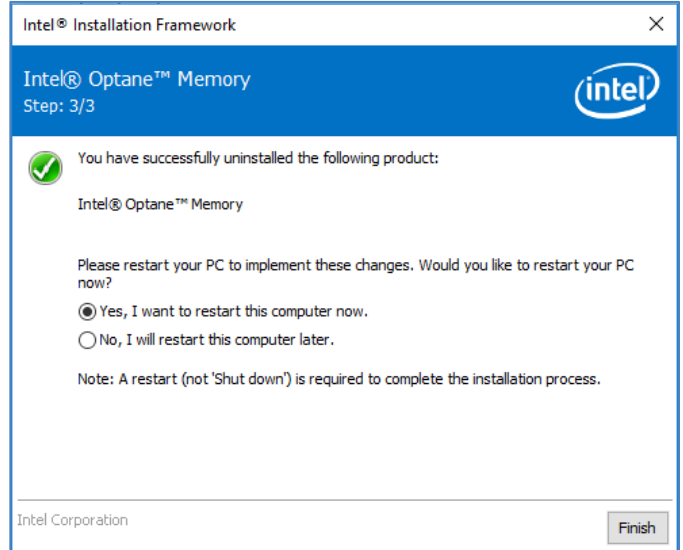

## <span id="page-37-0"></span>**3.3 Intel® Rapid Storage-Technologie-Anwendung**

Dieser Abschnitt liefert einen Überblick der Schritte zur Konfiguration der mit dem Intel® Optane™ Speicher kompatiblen Geräte mithilfe der Intel® Rapid Storage-Technologie-Anwendung auf einem Computer, auf dem das Betriebssystem bereits auf einer Plattform installiert ist, welche die in Abschnitt 1.2 aufgeführten Voraussetzungen erfüllt.

Die Intel® Rapid Storage-Technologie-Anwendung unterstützt mehr Funktionen als nur die Beschleunigung der mit dem Intel® Optane™ Speicher kompatiblen Geräte. Dieses Dokument konzentriert sich jedoch nur auf die Funktionen im Zusammenhang mit dem Intel® Optane™ Speicher.

- 1. Wählen Sie unter<https://downloadcenter.intel.com/de/download/28650?v=t> das neueste "SetupRST.exe"-Paket aus (einschließlich Treiber und Anwendung).
- 2. Führen Sie die ausführbare Datei aus und klicken Sie auf "Weiter", um fortzufahren.

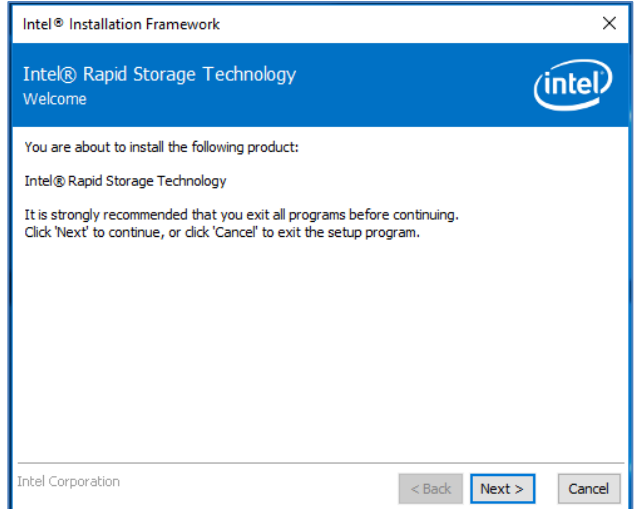

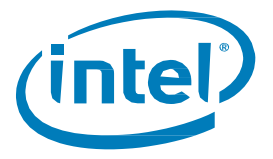

3. Das nächste Fenster liefert dem Benutzer einen kurzen Vorsichtshinweis, dass der Treiber nach Abschluss der Installation nicht deinstalliert werden kann. Der Benutzer kann auf "Next" (Weiter) klicken, um fortzufahren.

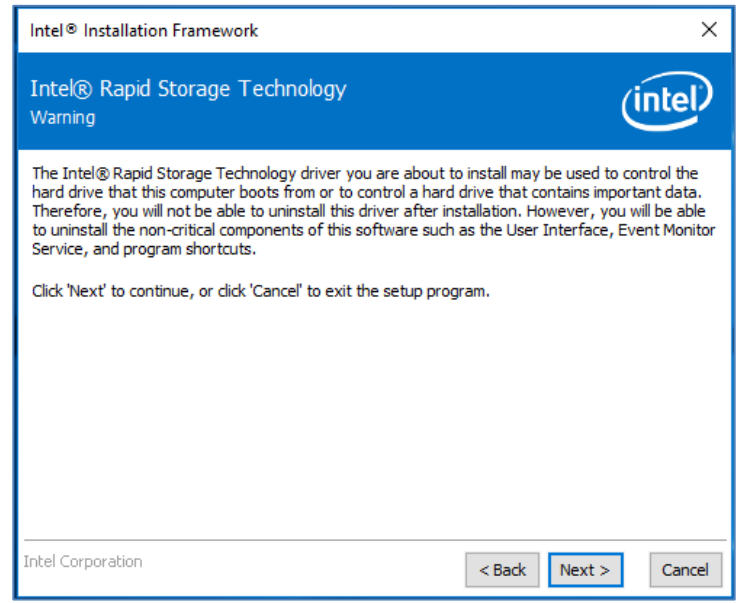

4. Im nächsten Bildschirm muss der Benutzer den Lizenzvertrag lesen und akzeptieren. Der Benutzer muss das Kontrollkästchen "I accept..." (Ich akzeptiere ...) aktivieren, um auf "Next" (Weiter) klicken und fortfahren zu können.

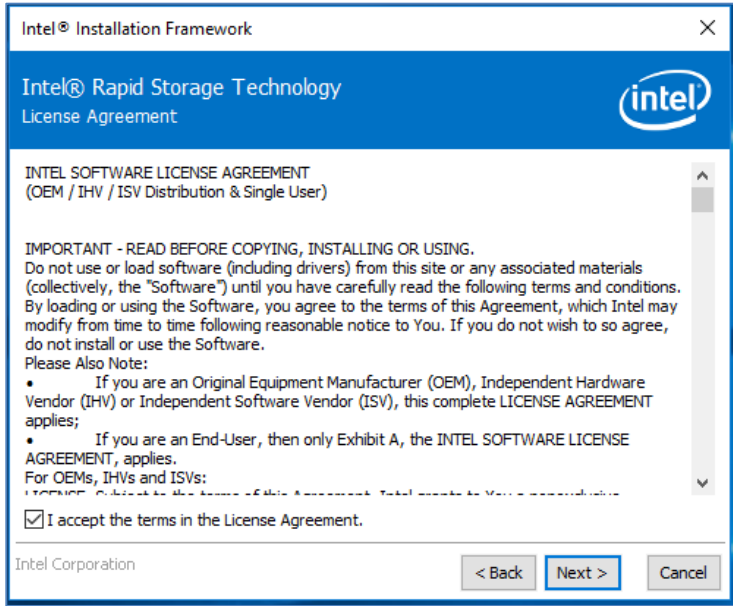

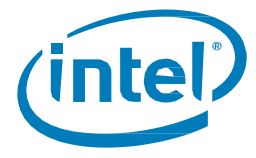

5. Der nächste Bildschirm enthält Informationen zu den Optionen der Datei SetupRST.exe. Der Benutzer kann auf "Next" (Weiter) klicken, um mit der Installation fortzufahren.

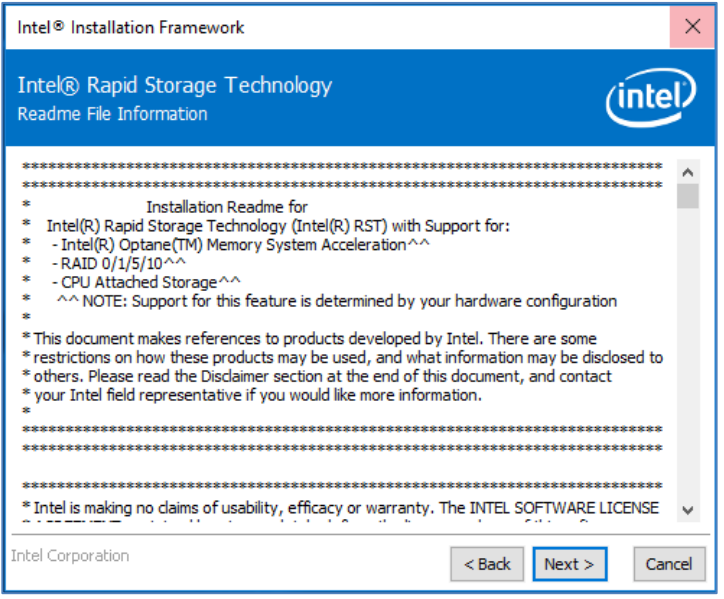

6. Der nächste Bildschirm zeigt den Speicherort, an dem die Rapid-Storage-Technologie-Dateien gespeichert werden. Der Benutzer kann den Speicherort durch Klicken auf die Schaltfläche "Change" (Ändern) ändern, oder die Installation durch Klicken auf "Next" (Weiter) fortsetzen.

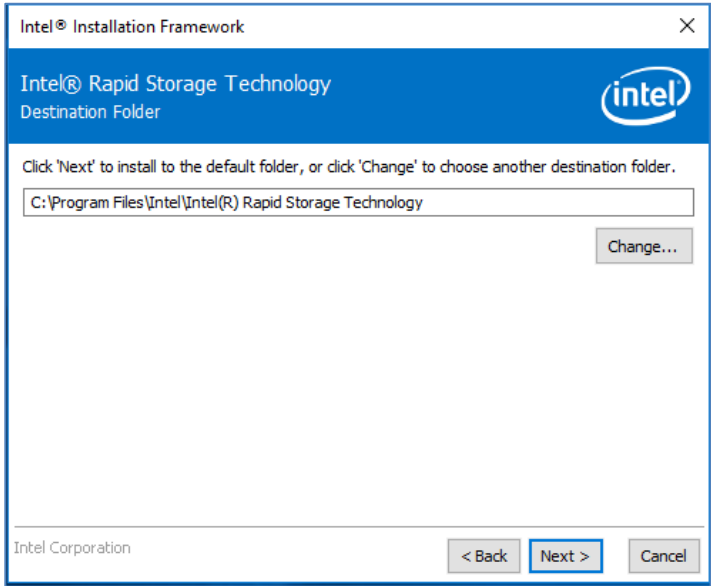

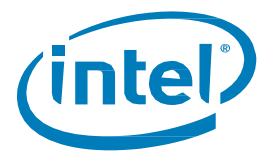

7. Der nächste Bildschirm informiert den Benutzer ein letztes Mal, dass die Software installiert wird. Der Benutzer kann auf "Back" (Zurück), "Cancel" (Abbrechen) oder auf "Next" (Weiter) klicken, um fortzufahren.

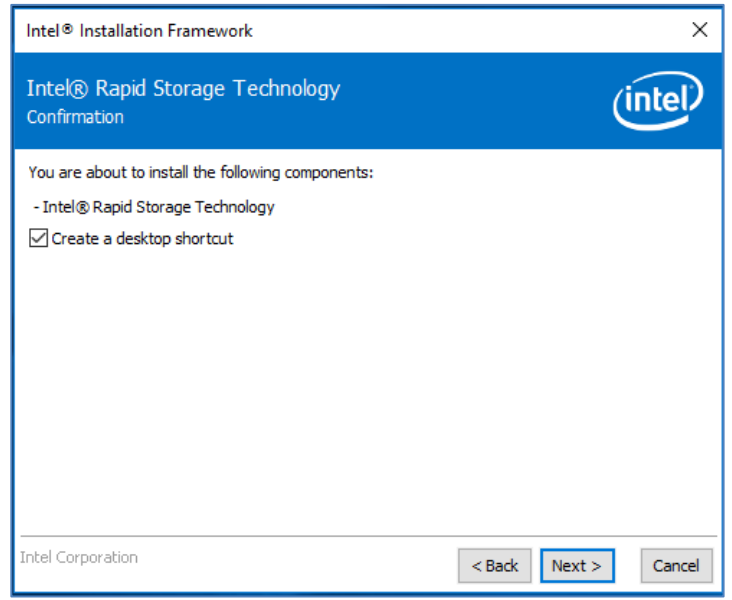

8. Im nachfolgenden Bildschirm wird der Fortschritt der Installation angezeigt. Es ist keine Handlung seitens des Benutzers erforderlich.

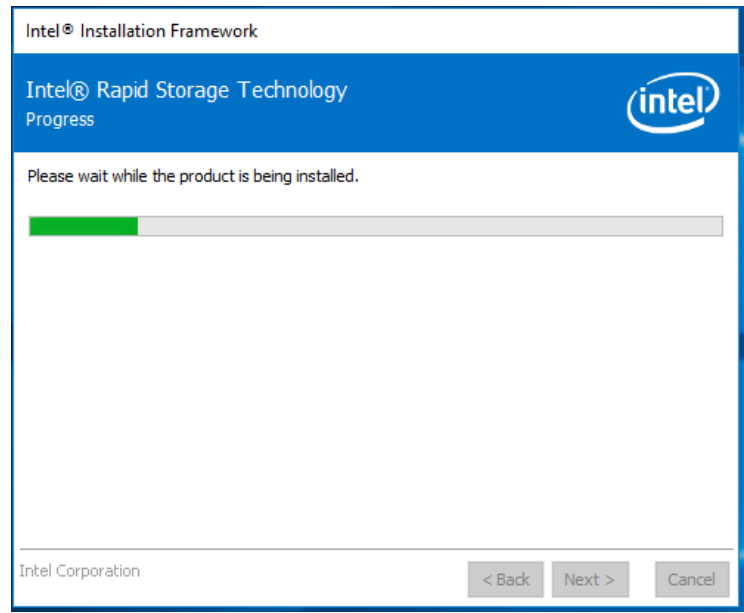

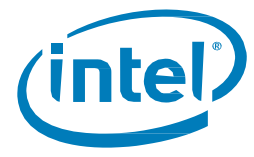

9. Nach der erfolgreichen Installation muss das System neu gestartet werden, um den Installationsvorgang abzuschließen. Sie können den Neustart entweder zu diesem Zeitpunkt oder später durchführen. Klicken Sie auf "Finish" (Fertig stellen), um das Fenster zu schließen, oder führen Sie den Neustart durch.

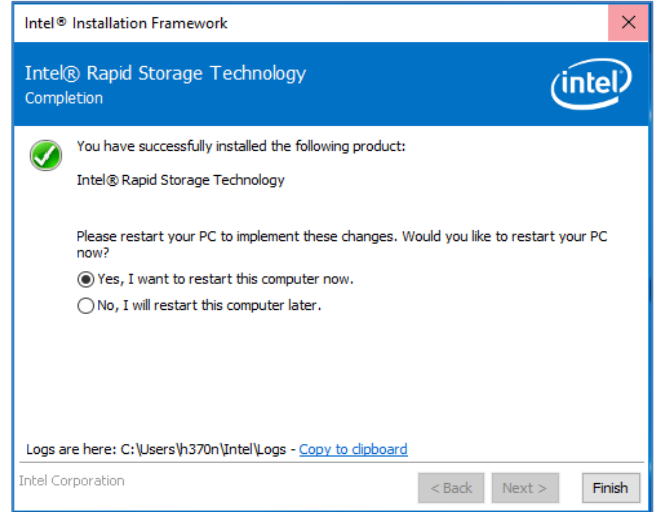

## <span id="page-41-0"></span>**Aktivierung der Beschleunigung**

*Hinweis:* Wenn Sie die Beschleunigung für den Intel® Optane™ Speicher der H-Reihe auf einer mobilen Plattform aktivieren, muss das System angeschlossen sein (Netzbetrieb).

- 1. Die Beschleunigung kann über die Seite "Status" oder über die Seite "Intel® Optane™ Memory" (Intel® Optane™ Speicher) aktiviert werden. Der aktuelle Status des Volumes wird angezeigt. Wählen Sie "Enable" (Aktivieren).
	- a. Stellen Sie unter **Storage System View** (Speichersystemansicht) auf der rechten Seite sicher, dass sowohl die "schnellen" als auch die "langsamen" Medien angezeigt werden. Falls dies nicht der Fall ist, stellen Sie sicher, dass alle in Abschnitt 1.2 aufgeführten Voraussetzungen erfüllt sind.

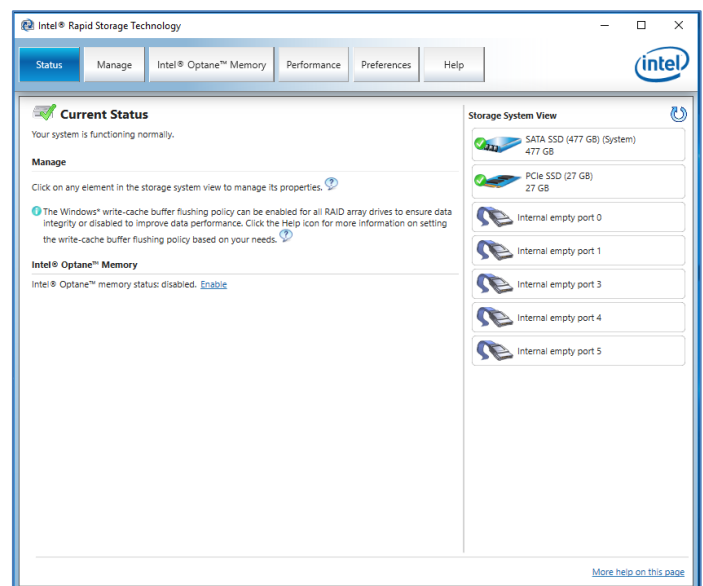

**Statusseite**

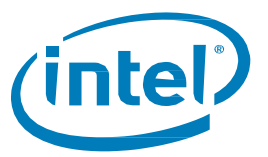

| Intel® Rapid Storage Technology                                                                         | $\times$<br>□                                      |
|----------------------------------------------------------------------------------------------------|----------------------------------------------------|
| Intel <sup>®</sup> Optane™ Memory<br>Performance<br>Status<br>Manage<br>Preferences<br>Help             |                                                    |
| <b>Intel<sup>®</sup> Optane<sup>™</sup> Memory</b><br>Intel® Optane™ memory status: disabled.<br>Enable | Intel <sup>®</sup> Optane <sup>™</sup> Memory View |

**Intel® Optane™ Speicher-Seite**

- 2. In der Registerkarte für den Intel® Optane™ Speicher werden in den Dropdown-Menüs die verfügbaren Intel® Optane™ Speicher-Kombinationen angezeigt, aus denen Sie auswählen können. Wählen Sie die richtige Kombination aus und klicken Sie auf "Enable" (Aktivieren).
	- a. Wenn neben dem kompatiblen, zu beschleunigenden Laufwerk "(SYSTEM)" angezeigt wird, bedeutet dies, dass es sich dabei um das Gerät handelt, auf dem das Betriebssystem installiert ist.

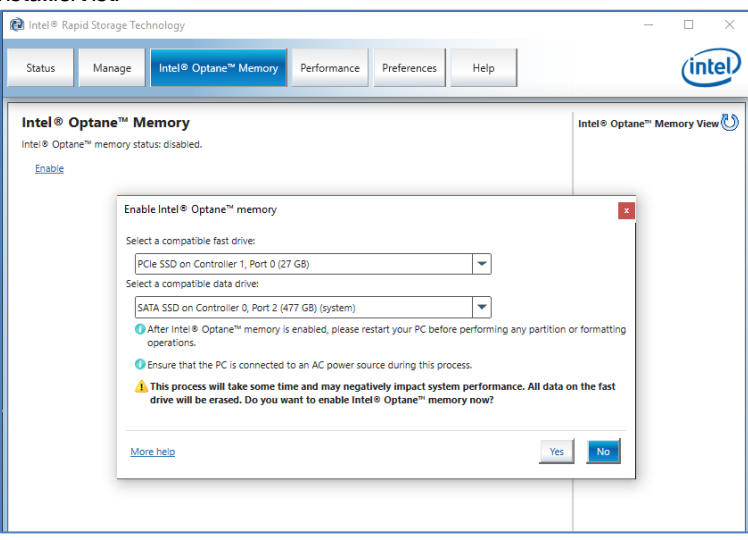

3. Die Beschleunigung wird aktiviert. Die "schnellen" und "langsamen" Medien auf dem Intel® Optane™ Speicher werden in einem einzigen Volume "zusammengekoppelt".

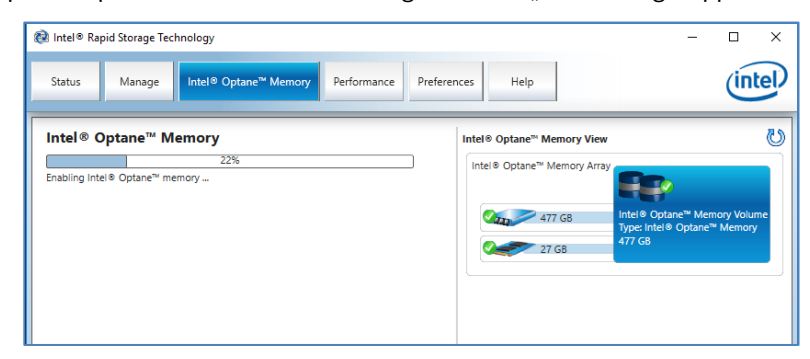

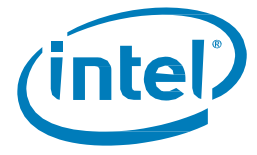

- 4. Nach Abschluss der Volume-Erstellung ist ein Neustart erforderlich. Klicken Sie auf die Schaltfläche "Reboot" (Neustart).
	- a. Falls das Modul über mindestens 32 GB Intel® Optane™ Speicherkapazität verfügt, wird vor dem Aufrufen des BS möglicherweise ein Bildschirm mit einigen abschließenden Details zur Aktivierung angezeigt. Dies hat mit der Einplanung des Datencache zu tun und wird auf 16 GB Geräten nicht unterstützt.

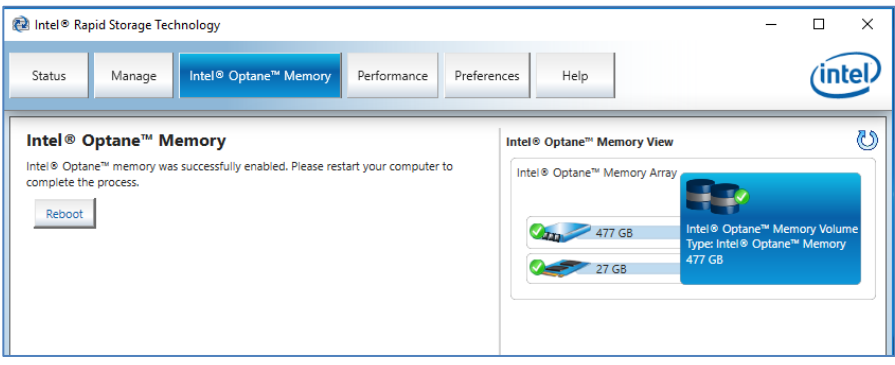

- 5. Nach Abschluss des Systemneustarts öffnen Sie die Anwendung und das Volume wird in den Registerkarten "Status" und "Intel® Optane™ Memory" (Intel® Optane™ Speicher) angezeigt.
	- a. Das Volume wird auch in den betriebssystembezogenen Anwendungen wie im "Geräte-Manager" und in der "Datenträgerverwaltung" angezeigt. Die einzelnen Laufwerke sind in diesen Fenstern nicht mehr sichtbar.

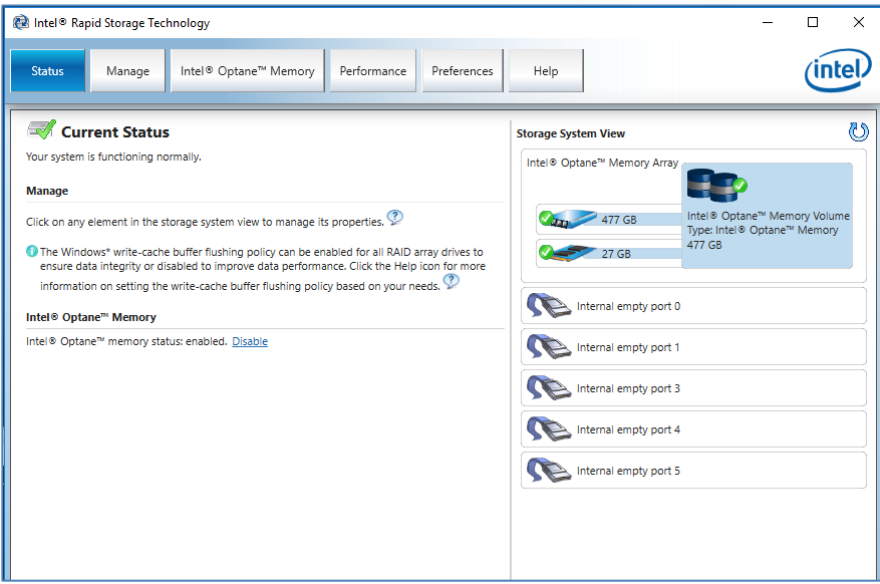

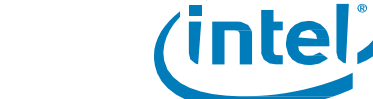

### <span id="page-44-0"></span>**Deaktivierung der Beschleunigung**

1. Die Beschleunigung kann über die Registerkarten "Status" oder "Intel® Optane™ Memory" (Intel® Optane™ Speicher) deaktiviert werden. Klicken Sie auf der "Statusseite" auf den Link "Disable" (Deaktivieren).

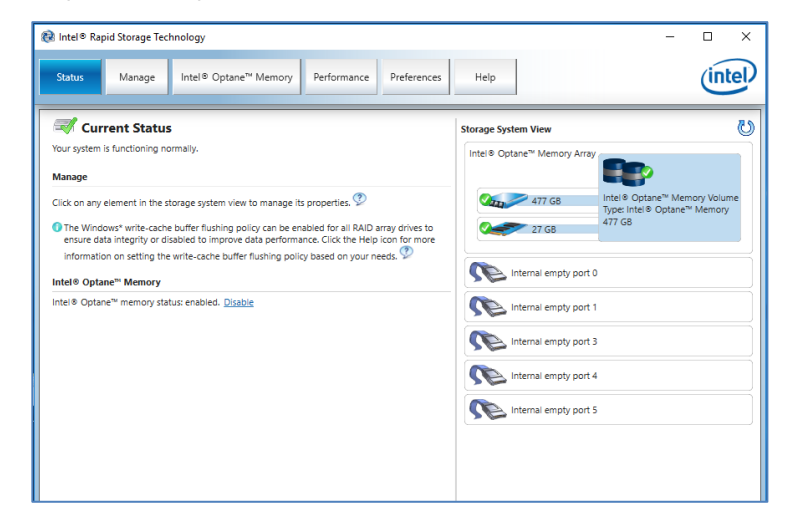

2. Der Benutzer wird in einem Popup-Fenster aufgefordert, die Deaktivierung des Intel® Optane™ Speichers zu bestätigen. Klicken Sie auf "Yes" (Ja), um die Aktivierung zu bestätigen und fortzufahren.

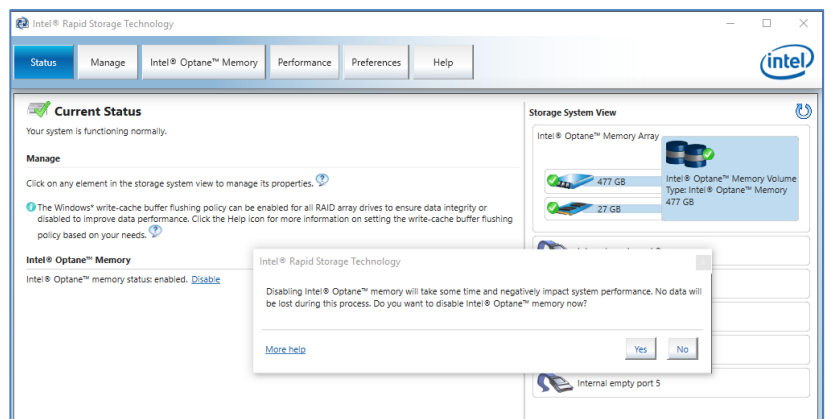

3. Die Beschleunigung wird deaktiviert. Die "schnellen" und "langsamen" Medien im Intel® Optane™ Speicher werden getrennt (durch Aufheben der Koppelung).

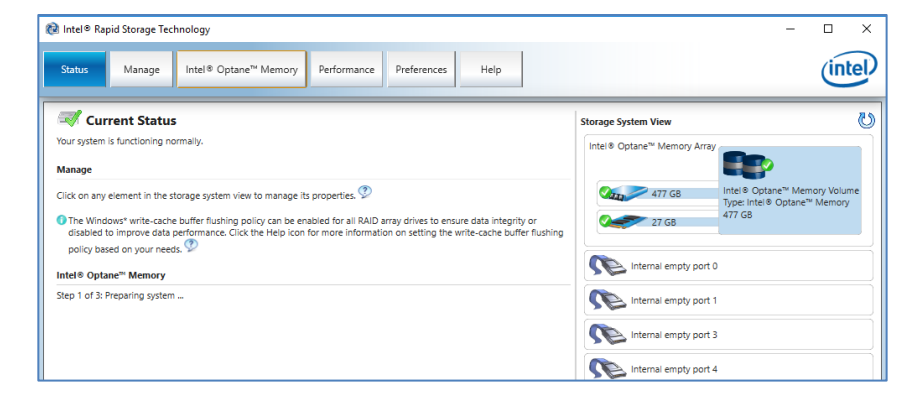

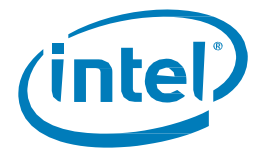

- 4. Nach der Deaktivierung des Volumes ist ein Neustart des Systems über das Windows-Startmenü erforderlich.
	- a. Wenn Sie die Registerkarte "Intel® Optane™ Memory" (Intel® Optane™ Speicher) verwenden, wird eine Schaltfläche für den Neustart angezeigt.

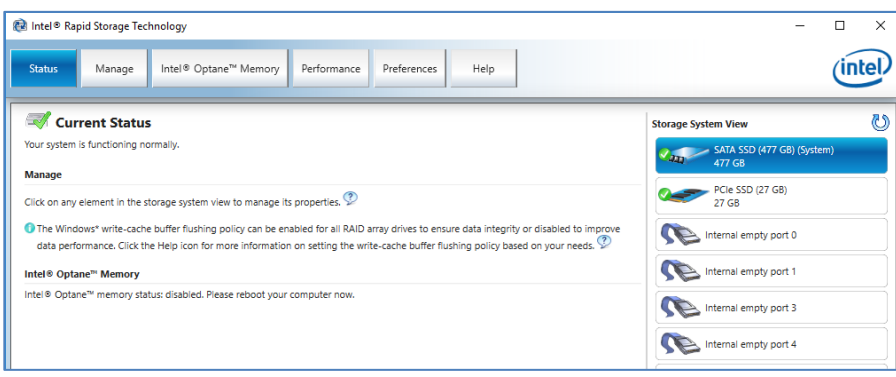

5. Nachdem das System erneut auf das BS gestartet wurde, kann der Benutzer die Anwendung öffnen und sicherstellen, dass das Volume nicht mehr aktiviert ist.

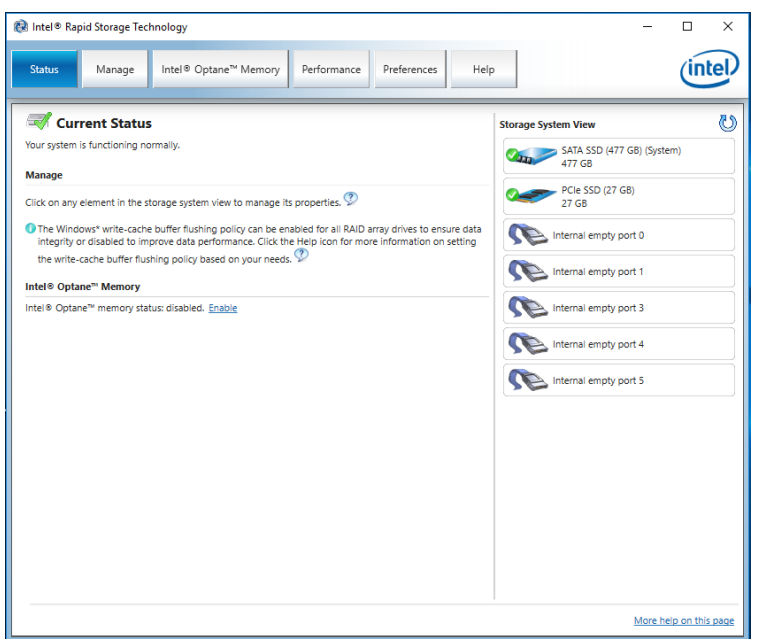

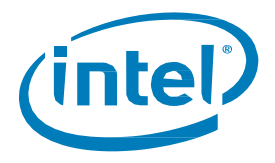

## <span id="page-46-0"></span>**Deinstallieren der Anwendung**

1. Stellen Sie sicher, dass die Beschleunigung vor der Deinstallation der Anwendung deaktiviert wurde.

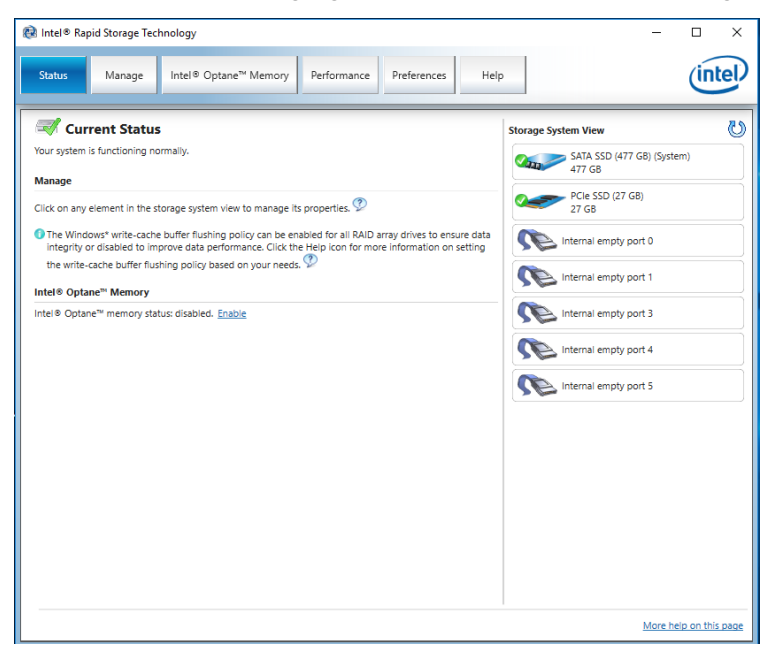

2. Klicken Sie auf das Windows-Start-Menü und suchen Sie nach der "Systemsteuerung", indem Sie *Systemsteuerung* eingeben, während das Menü geöffnet ist.

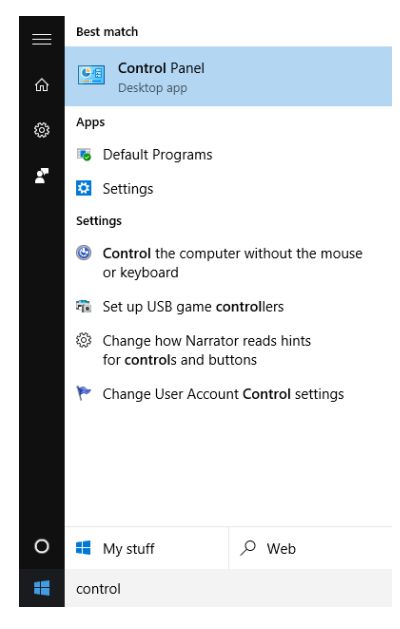

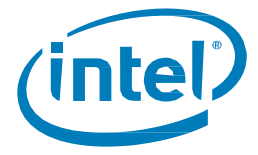

3. Klicken Sie auf den Link "Programm deinstallieren" unter "Programme" in der Systemsteuerung.

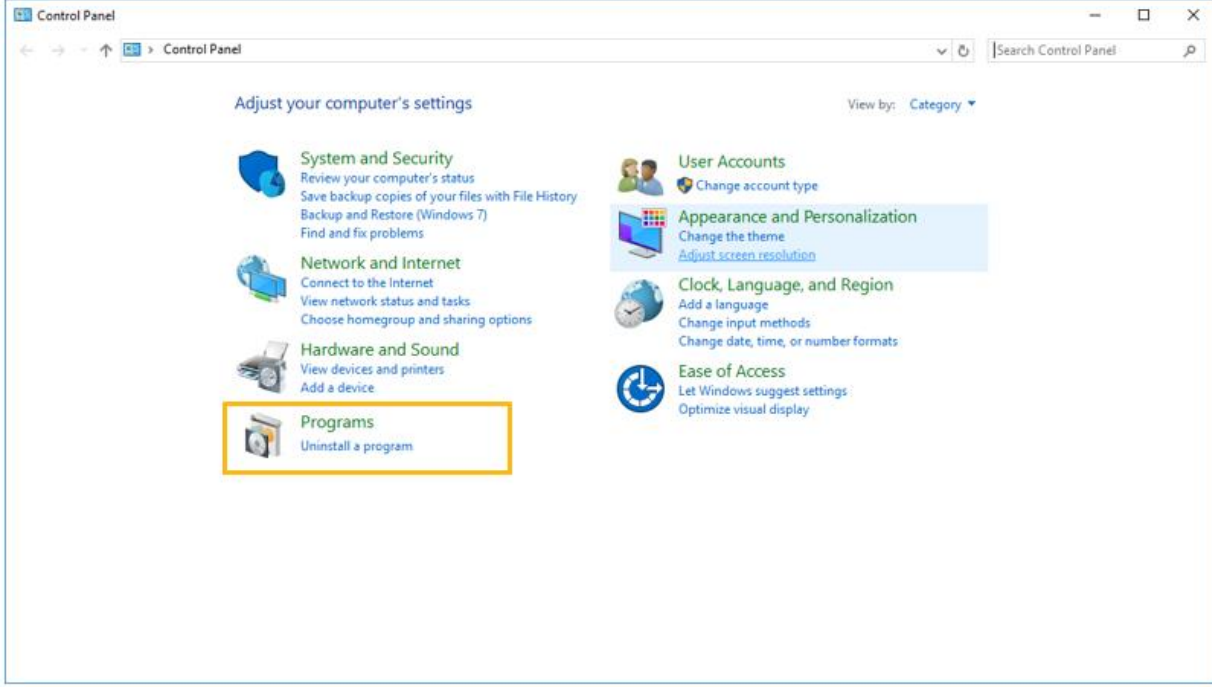

4. Markieren Sie die "Intel® Optane™ Rapid Storage-Technologie"-Anwendung in der Liste. Klicken Sie auf die "Deinstallationsoption".

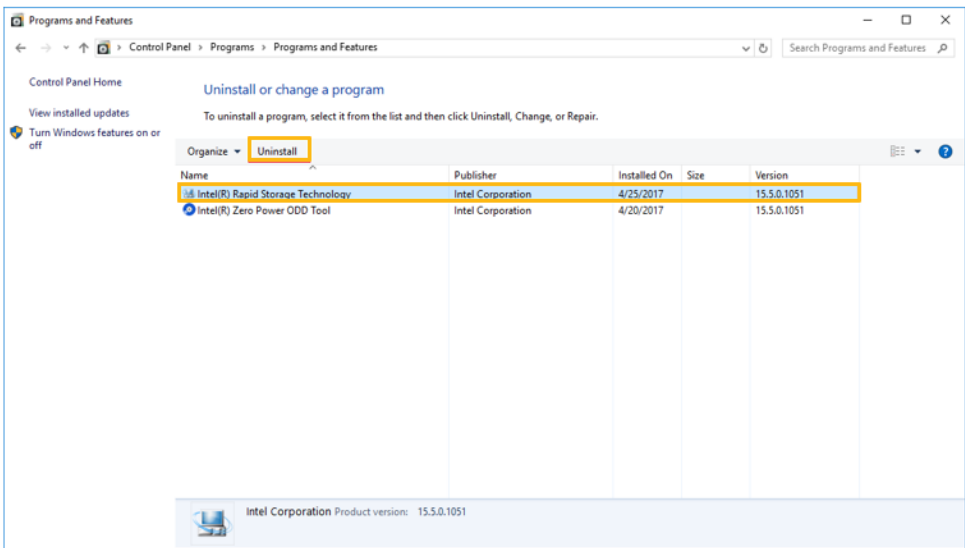

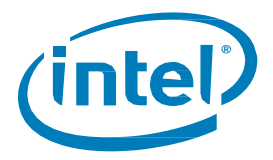

5. Zu diesem Zeitpunkt beginnt das Intel® Rapid Storage Technologie-Installationsprogramm mit der Deinstallation. Klicken Sie auf "Next" (Weiter), um fortzufahren.

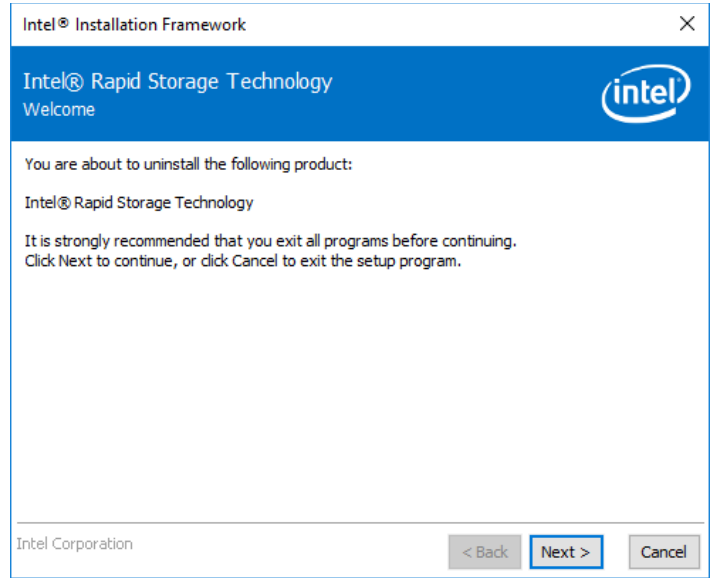

6. Klicken Sie auf "Next" (Weiter), um mit der Deinstallation fortzufahren. Der Benutzer erhält die Möglichkeit, die Systemneukonfiguration anzuzeigen, damit die native Betriebssystemsoftware verwendet wird. Bei den meisten Deinstallationsvorgängen ist dieser Schritt nicht erforderlich.

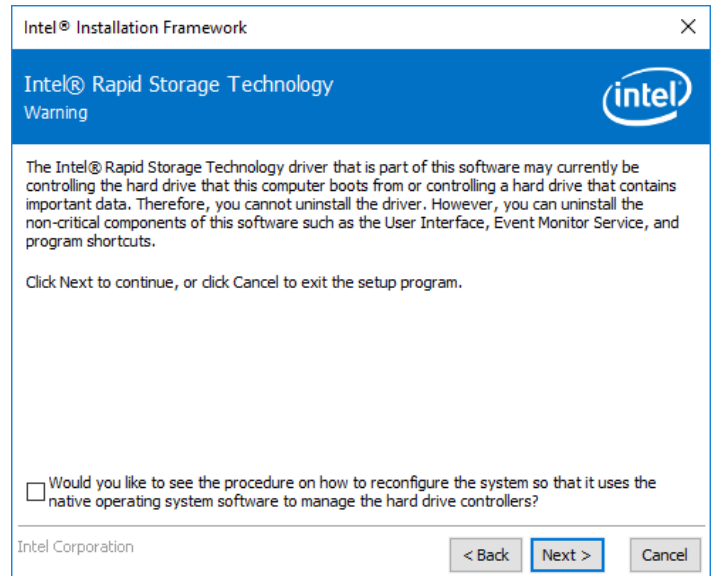

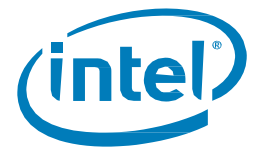

7. Im nächsten Fenster wird eine Fortschrittsleiste der Treiberinstallation angezeigt.

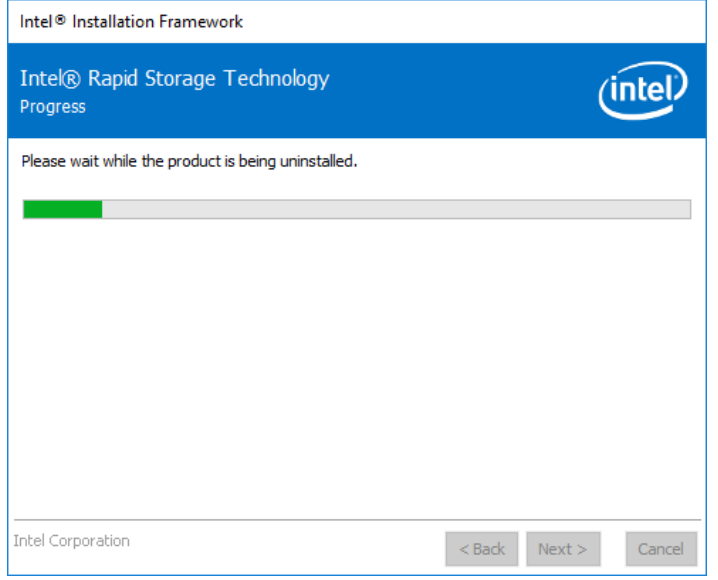

8. Wenn Sie dazu aufgefordert werden, klicken Sie auf die Schaltfläche "Finish" (Fertig stellen), um die Deinstallation abzuschließen. Dadurch wird das System neu gestartet.

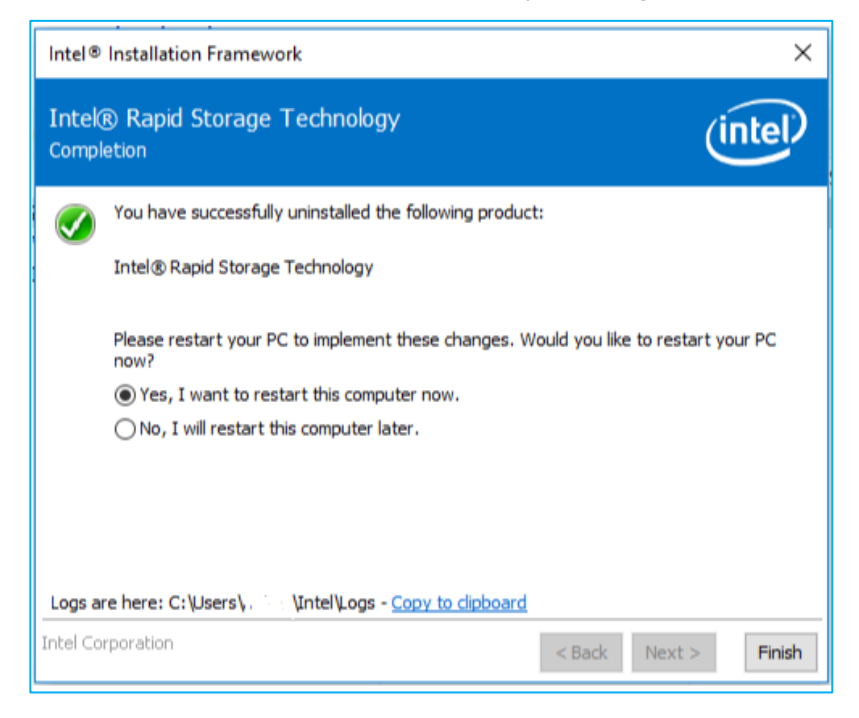

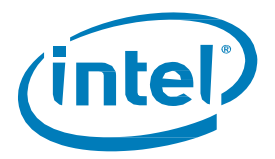

# <span id="page-50-0"></span>*4 Weitere Features/Funktionalitäten*

Weitere Funktionen/Funktionalitäten der mit dem Intel® Optane™ Speicher kompatiblen Anwendungen finden Sie unten.

## <span id="page-50-1"></span>**4.1 Datenlaufwerkbeschleunigung**

Die Datenlaufwerkbeschleunigung ist die Möglichkeit, ein "langsames Laufwerk", das kein Betriebssystem, sondern nur Daten enthält, mit dem Intel® Optane™ Speicher zu beschleunigen.

#### **HINWEISE:**

- Statistiken, wie in der Intel® Optane™ Speicher-Anwendung gezeigt, sind mit der Datenlaufwerkbeschleunigung nicht verfügbar.
- Systeme mit mehr als einem bootfähigen Laufwerk werden nicht unterstützt, und die Ergebnisse können nicht garantiert werden.

#### <span id="page-50-2"></span>**Hardware-/Softwarevoraussetzungen**

Alle Mindestvoraussetzungen (Abschnitt 1.2) gelten auch für die Datenlaufwerkbeschleunigung und das zu beschleunigende Datenlaufwerk.

Das System muss über Folgendes verfügen:

System mit dem Intel® Optane™ Speicher / Intel® Optane™ Speicher der M-Reihe:

- 1. Systemlaufwerk (z. B. C:) mit installiertem Windows 10 Betriebssystem (SATA oder NVMe)
- 2. Datenlaufwerk (z. B. D:) soll beschleunigt werden
- 3. Intel® Optane™ Speichermodul

System mit dem Intel® Optane™ Speicher der H-Reihe:

- 1. Systemlaufwerk (z. B. C:) mit installiertem Windows 10 Betriebssystem
- 2. Intel® Optane™ Speicher der H-Reihe
	- a. Wenn die Intel® Optane™ Speichermedien und Intel® QLC 3D NAND auf dem Gerät gekoppelt sind und das Volume nur zur Datenspeicherung verwendet wird (z. B. D:).

Hinweis: Datenlaufwerke müssen weiterhin mit einer GPT-Partition und dem Laufwerktyp "Basis" formatiert sein,

#### <span id="page-50-3"></span>**Beschleunigung aktivieren/deaktivieren**

Der Vorgang zur Aktivierung/Deaktivierung der Beschleunigung (Abschnitt 3) gilt auch für die Datenlaufwerkbeschleunigung und das zu beschleunigende Datenlaufwerk.

> *Hinweis:* Bei der Auswahl eines zu beschleunigenden Laufwerks hat das unterstützte Systemlaufwerk, das das Betriebssystem enthält, "(System)" am Ende der Auswahl. Weitere Laufwerke im System weisen dies nicht in ihrem Namen auf.

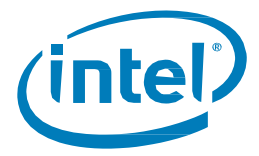

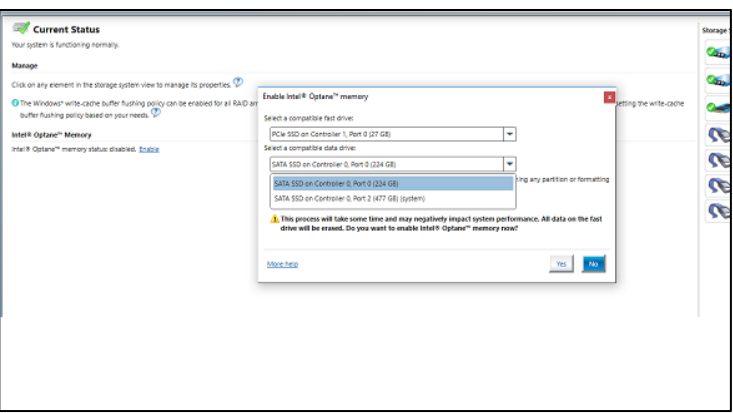

## <span id="page-51-0"></span>**4.2 Pinning**

Pinning ermöglicht eine angepasste Reaktionsschnelligkeit durch Beschleunigung bestimmter ausgewählter Dateien, Ordner und Anwendungen.

#### **HINWEISE:**

- Die Anheftfunktion wird nur auf Intel® Optane™ Speichergeräten mit mindestens 32 GB Speicherkapazität unterstützt
- (Nur Intel® Optane™ Speicher der H-Reihe) Ab Treiberversion 17.8x muss bei der Aktivierung der Beschleunigung in der Anwendung für die Intel® Optane™ Speicher- und Datenspeicherverwaltung "Reaktionsgeschwindigkeit" ausgewählt werden, damit die Anheftfunktion zur Verfügung steht.

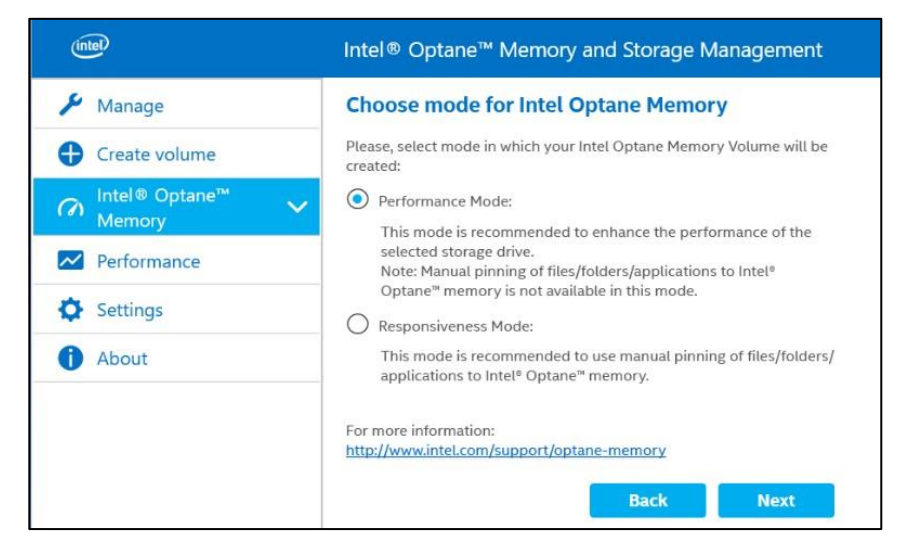

Weitere Informationen über die Anheftfunktion finden Sie hier: <https://www.intel.de/content/www/de/de/support/articles/000028779/>

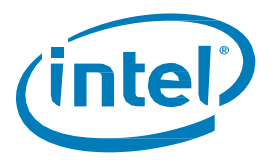

# <span id="page-52-0"></span>*5 Fehlerbehebung*

In diesem Abschnitt finden Sie Beispiele für Fehler, die bei der Installation der Intel® Optane™ Speicher-Software oder des Treiberpakets auftreten können. Für weitere Informationen und Hilfe zu diesen Fehlern lesen Sie bitte auch den Artikel zu Fehlercodes und Fehlernachrichten:

<https://www.intel.de/content/www/de/de/support/articles/000024113.html> oder wenden Sie sich an den [Intel Kundensupport.](https://www.intel.de/content/www/de/de/support/contact-support.html#@15)

Weitere Informationen zur Fehlerbehebung finden Sie hier: <https://www.intel.de/content/www/de/de/support/articles/000055140/>

#### **HINWEISE:**

- Bilder sind zum Zeitpunkt der Veröffentlichung aktuell. Einige Texte können sich bei Updates der Anwendungen ändern.
- Unten sehen Sie nur Beispiele und keine umfassende Liste von Fehlern für alle Anwendungen.

## <span id="page-52-1"></span>**5.1 Probleme bei der Geräteerkennung**

Falls das Modul in der Windows-Umgebung oder im System-BIOS nicht erkannt wird, finden Sie in den folgenden Ressourcen Fehlerbehebungsschritte, um zu versuchen, das Problem zu erkennen:

Für Intel® Optane™ Speichergeräte / Intel® Optane™ Speichergeräte der M-Reihe: <https://www.intel.de/content/www/de/de/support/articles/000025194/>

Für Intel® Optane™ Speichergeräte der H-Reihe: <https://www.intel.de/content/www/de/de/support/articles/000033122/>

## <span id="page-52-2"></span>**5.2 Cache-Neuerstellung beim Neustart**

Bei einem kalten Neustart (durch Drücken der Netztaste) oder einem unerwarteten Stromausfall auf einem System, auf dem die Beschleunigung aktiviert ist, wird beim Booten des Systems eine Meldung angezeigt, dass der Cache wiederhergestellt wird. Dieser Zustand wird aufgrund des Stromausfalls erwartet.

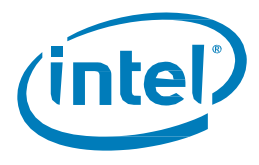

## <span id="page-53-0"></span>**5.3 Probleme bei der Installation der Intel® Optane™ Speicher-Anwendung**

## <span id="page-53-1"></span>**Nicht unterstützte CPU**

Das nachstehende Fenster wird angezeigt, wenn das Installationspaket auf einem System mit einer nicht unterstützten CPU verwendet wird. In den Mindestvoraussetzungen in Abschnitt 1.2 in diesem Dokument finden Sie weitere Informationen dazu.

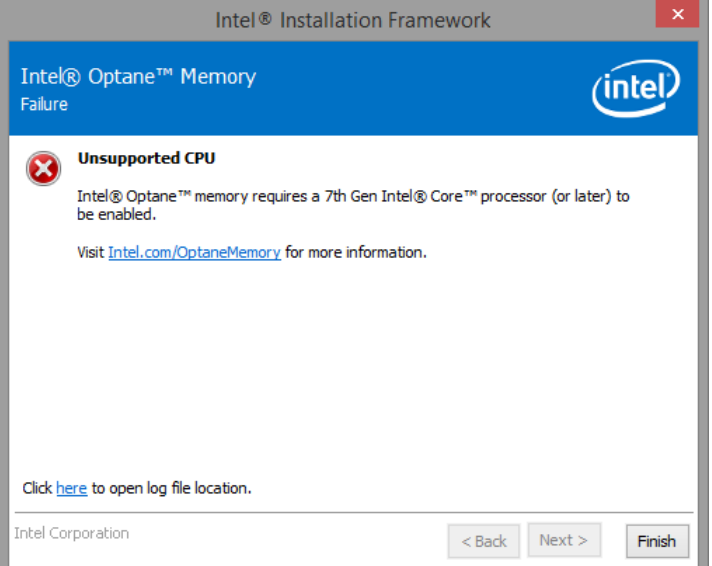

### <span id="page-53-2"></span>**Nicht unterstützter Chipsatz**

Das nachstehende Fenster wird angezeigt, wenn das Installationspaket auf einem System mit einem nicht unterstützten Chipsatz verwendet wird. In den Mindestvoraussetzungen in Abschnitt 1.2 in diesem Dokument finden Sie weitere Informationen dazu.

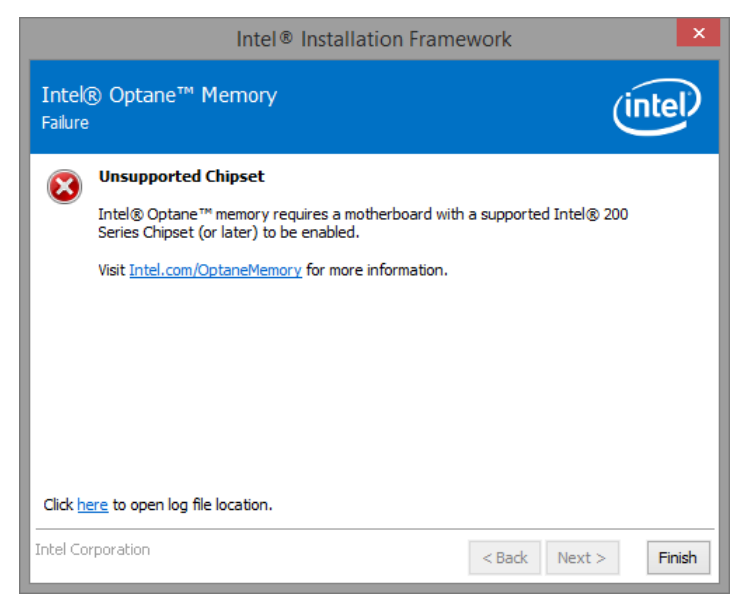

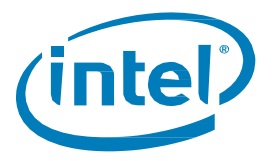

## <span id="page-54-0"></span>**Nicht unterstütztes Betriebssystem**

Das nachstehende Fenster wird angezeigt, wenn das Installationspaket auf einem System mit einem nicht unterstützten Betriebssystem verwendet wird. In den Mindestvoraussetzungen in Abschnitt 1.2 in diesem Dokument finden Sie weitere Informationen dazu.

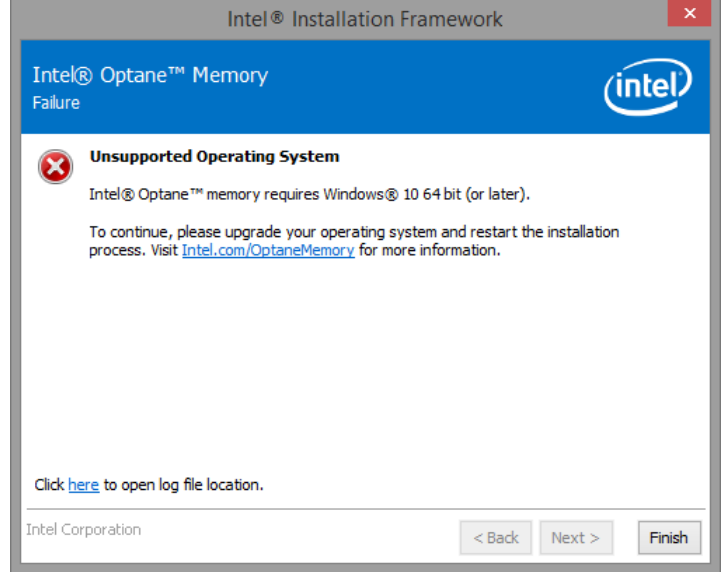

### <span id="page-54-1"></span>**Nicht unterstütztes BIOS**

Dieses Fenster wird angezeigt, wenn die Installation auf einem System mit einem nicht unterstützten BIOS versucht wird.

Sehen Sie auf der Website des Mainboard-Herstellers nach möglichen BIOS-Updates oder anderen Verfahren nach.

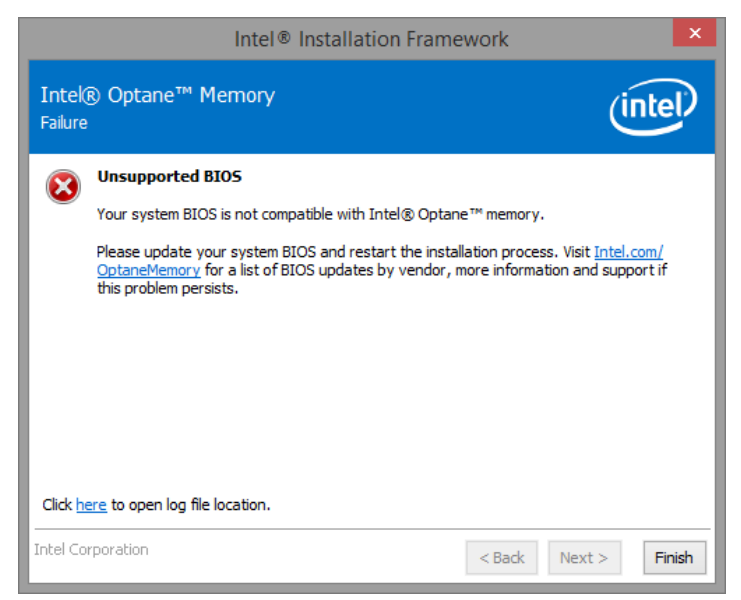

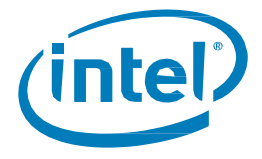

Das nachstehende Fenster wird angezeigt, wenn die Installation auf einem System im Legacy-Modus versucht wird, was zur Folge hat, dass die Partitionsstruktur MBR ist; dies wird nicht unterstützt.

Zur Behebung dieses Problems kann ein System-BIOS-Update erforderlich sein. Sehen Sie auf der Support-Website des Mainboard-Anbieters nach, um das aktuelle vom Intel® Optane™ Speicher unterstützte BIOS zu finden. Eine weitere mögliche Lösung finden Sie hier:

<https://www.intel.de/content/www/de/de/support/articles/000024558/>

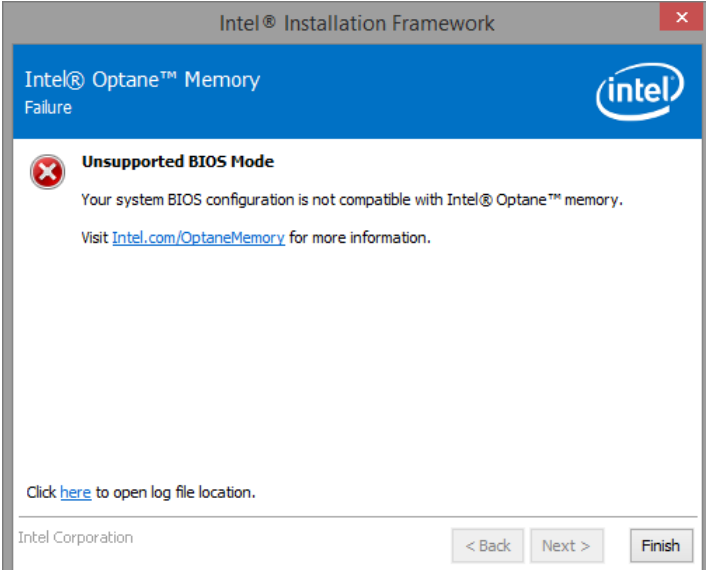

### <span id="page-55-0"></span>**Nicht unterstütztes Systemlaufwerk**

Das nachstehende Fenster wird angezeigt, wenn die Installation auf einem System mit einer nicht unterstützten MBR-Systemlaufwerk-Partitionstabelle verwendet wird. Um dieses Problem zu beheben, muss die Laufwerk-Partitionstabelle auf GPT geändert und das Betriebssystem neu installiert werden. Informationen zum Abschluss dieses Prozesses finden im Benutzerhandbuch Ihres Plattformanbieters, oder lesen Sie den folgenden Artikel, um weitere Informationen zu erhalten[: https://www.intel.de/content/www/de/de/support/articles/000024558/](https://www.intel.de/content/www/de/de/support/articles/000024558/)

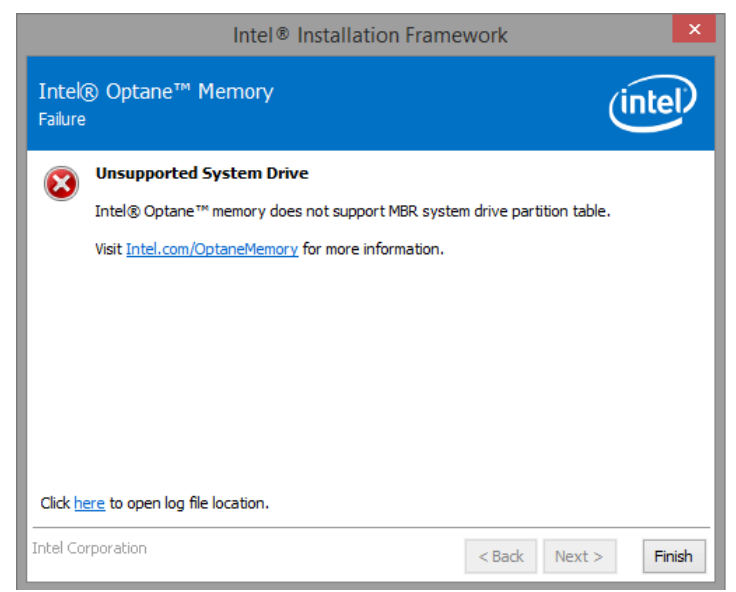

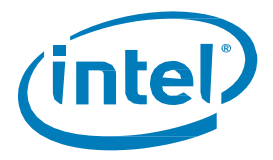

Das nachstehende Fenster wird angezeigt, wenn die Installation auf einem System versucht wird, auf dem die Größe der letzten Partition nicht geändert werden kann, da die Größenänderung blockiert ist. Unter dem folgenden Link finden Sie weitere Details dazu:

<https://www.intel.de/content/www/de/de/support/articles/000024253.html>

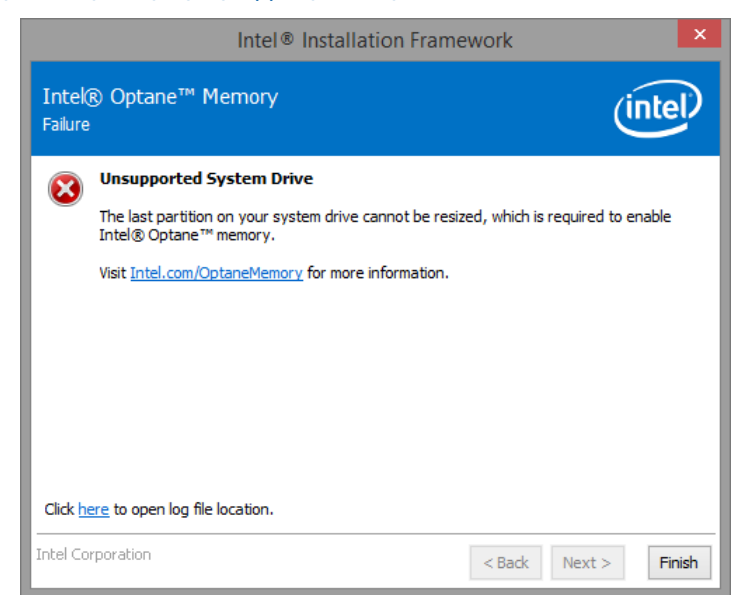

Das nachstehende Fenster wird angezeigt, wenn die Installation auf einem System versucht wird, auf dem die Größe der letzten Partition nicht geändert werden kann, weil nicht genügend freier Speicherplatz vorhanden ist.

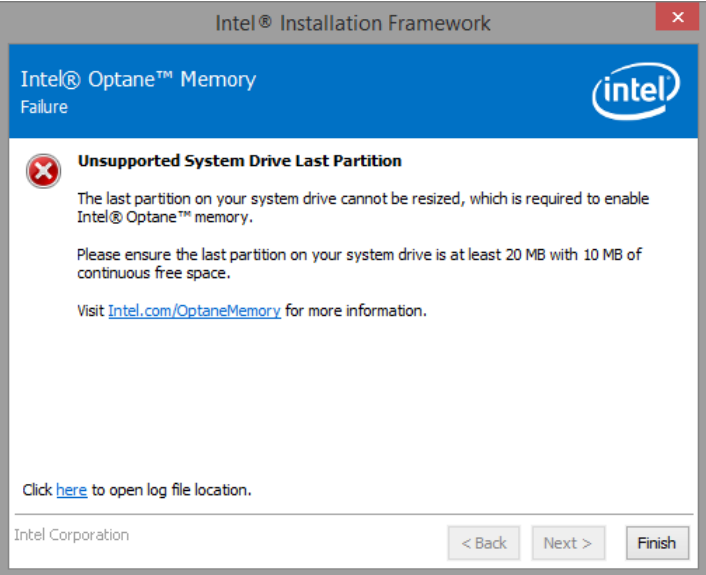

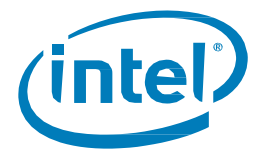

## <span id="page-57-0"></span>**Fehler bei der Überprüfung der Systemkompatibilität**

Das nachstehende Fenster wird angezeigt, wenn das Installationsprogramm bei der Überprüfung der Plattform auf Chipsatz-Kompatibilität auf einen Fehler stößt.

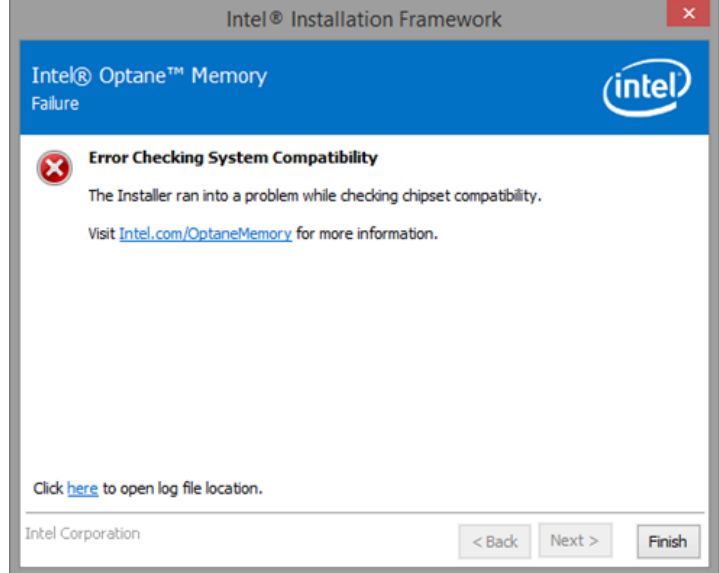

Das nachstehende Fenster wird angezeigt, wenn das Installationspaket ausgeführt wird und keine Systemüberprüfung auf eine Partitionstabelle durchführen kann.

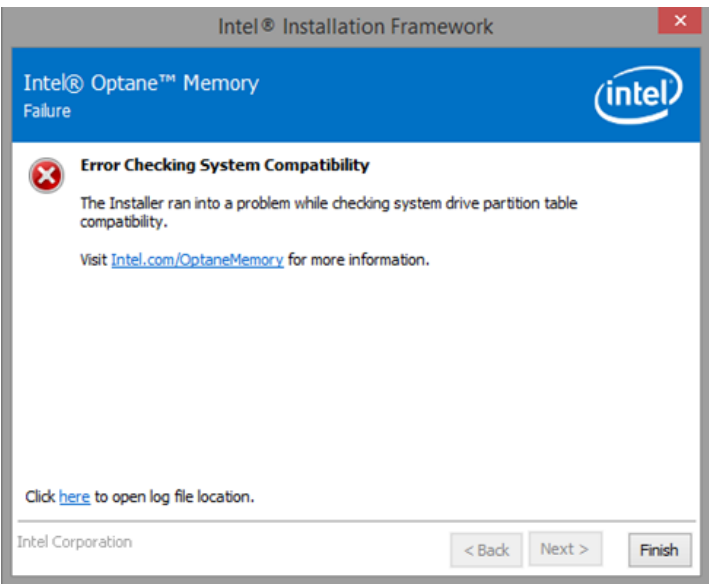

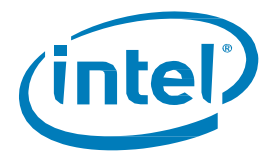

Das nachstehende Fenster wird angezeigt, wenn die Ausführung des Installationspakets versucht wird und bei der Überprüfung des verfügbaren Speicherplatzes auf der letzten Partition des Systemlaufwerks ein Fehler auftritt. Unter dem folgenden Link finden Sie weitere Details dazu:

<https://www.intel.de/content/www/de/de/support/articles/000024253.html>

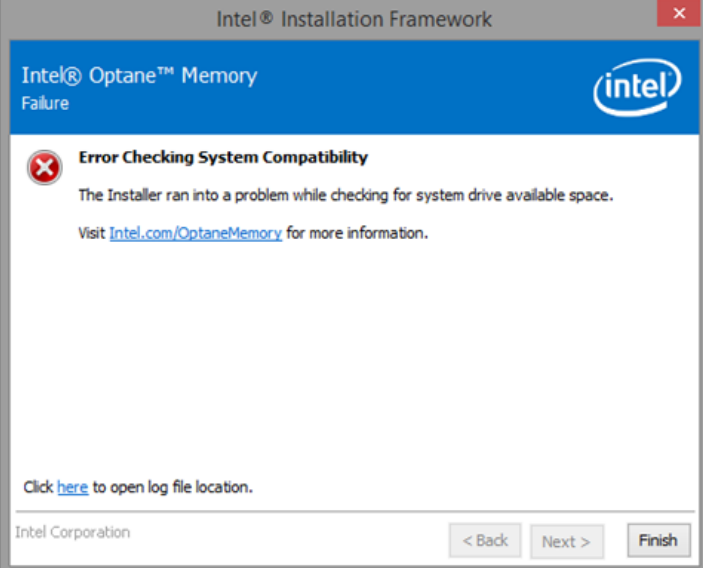

### <span id="page-58-0"></span>**Intel® Rapid Storage-Technologie ist bereits installiert**

Das nachstehende Fenster wird angezeigt, wenn die Ausführung des Installationspakets auf einem System versucht wird, auf dem bereits eine Version der Benutzeroberfläche der Intel® Rapid Storage-Technologie installiert ist. Um fortfahren zu können, deinstallieren Sie die geladene Benutzeroberfläche der Intel® Rapid Storage-Technologie und installieren Sie dann die neue Intel® Optane™ Speicher-Anwendung.

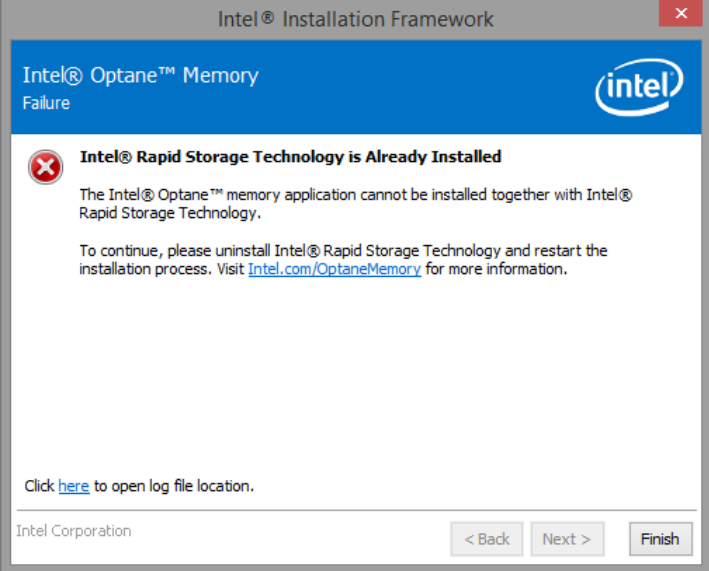

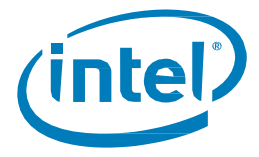

## <span id="page-59-0"></span>**Intel® Optane™ Speicher ist derzeit aktiviert**

Das nachstehende Fenster wird angezeigt, wenn der Benutzer versucht, die Intel® Optane™ Speicher-Anwendung zu deinstallieren, wenn der Intel® Optane™ Speicher aktiviert ist. Der Intel® Optane™ Speicher muss deaktiviert werden, damit die Intel® Optane™ Speicher-Anwendung deinstalliert werden kann.

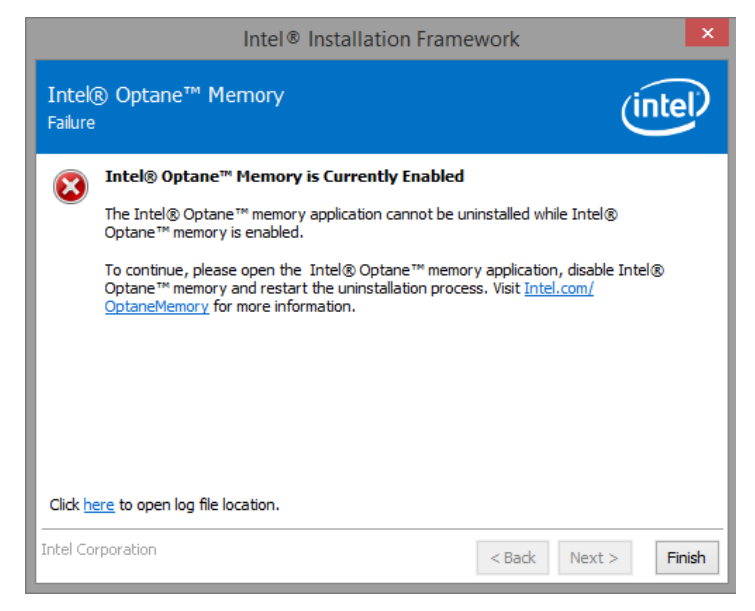

## <span id="page-59-1"></span>**5.4 Hardware-Fehler**

### <span id="page-59-2"></span>**Schnelle Medien fehlen beim Boot-Vorgang**

Wenn das System startet und das Intel® Optane™ Speichermedium vom Intel® Rapid Storage-Technologie-UEFI-Treiber nicht erkannt wird, schützt der Treiber die aktuellen Daten auf den "langsamen" Medien, indem sie deaktiviert werden und damit dem Boot-Manager nicht zur Verfügung stehen. Auf diese Weise erhält der Benutzer die Möglichkeit, weitere Schritte zu unternehmen, um das Problem zu erkennen.

In diesem Zustand ist das System nicht bootfähig, und die "langsamen" Medien werden im UEFI/BIOS in einen "deaktivierten" Zustand gesetzt. Es wird empfohlen, dass der Endbenutzer die Plattform herunterfährt und Folgendes zur Fehlerbehebung versucht.

- 1) Für Konfigurationen mit dem Intel® Optane™ Speicher der M-Reihe
	- a) Falls sich das Modul von seinem Anschluss gelöst hat, stecken Sie das fehlende Intel® Optane™ Speicher-Modul wieder an und stellen Sie sicher, dass es korrekt im System installiert ist.
	- b) Wenn das Intel® Optane™ Speichermodul nicht fehlt und nicht abgetrennt ist, versuchen Sie Folgendes:
		- i) Stellen Sie sicher, dass der M.2-Anschluss auf dem Mainboard oder auf dem Intel® Optane™ Speicher-Modul nicht beschädigt ist.
		- ii) Trennen Sie die "langsamen" Medien ab und starten Sie in das System-BIOS-Menü. Öffnen Sie das Intel® Rapid Storage-Technologie-Menü und stellen Sie sicher, dass Sie das Intel® Optane™ Speichermodul sehen können. Falls das Modul nicht sichtbar ist, schließen Sie das Intel® Rapid Storage-Technologie-Menü und stellen Sie sicher, dass die SATA-Controller-Neuzuordnungsfunktion auf dem Port, mit dem das Optane™ Speicher-Modul verbunden ist, **aktiviert** ist.
		- iii) Stellen Sie sicher, dass das Intel® Optane™ Speicher-Modul nicht beschädigt ist. Schäden am Modul können dazu führen, dass das Modul nicht korrekt erkannt wird.

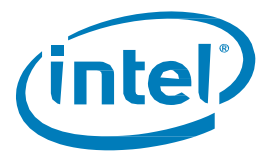

- 2) Für Konfigurationen mit dem Intel® Optane™ Speicher der H-Reihe
	- a) Gehen Sie in das BIOS und navigieren Sie zum Intel® Rapid Storage-Technologie-Menü.
		- i) Falls der Bereich für "langsame" Medien des Geräts nicht vorhanden ist, schließen Sie das Intel® Rapid Storage-Technologie-Menü und stellen Sie sicher, dass die SATA-Controller-Neuzuordnungsfunktion auf dem Port, mit dem das Modul verbunden ist, **deaktiviert**ist.
		- ii) Falls der Bereich für "langsame" Medien des Geräts vorhanden ist, überprüfen Sie den System-BIOS-Status des Moduls und wenden Sie sich an das Support-Team Ihres Systemanbieters oder an den Intel Kundensupport...

## <span id="page-60-0"></span>**Langsame Medien fehlen beim Boot-Vorgang**

Wenn das System startet und das "langsame" Mediengerät vom Intel® Rapid Storage-Technologie-UEFI-Treiber nicht erkannt wird, schützt der Treiber die aktuellen Daten auf dem Optane™ Speicher-Modul, indem es deaktiviert wird und damit dem Boot-Manager nicht zur Verfügung steht. Auf diese Weise erhält der Benutzer die Möglichkeit, weitere Schritte zu unternehmen, um das Problem zu erkennen.

In diesem Zustand ist das System nicht bootfähig, und die "schnellen" Medien werden im UEFI/BIOS in einen deaktivierten Zustand gesetzt. Es wird empfohlen, dass der Endbenutzer die Plattform herunterfährt und alle folgenden Optionen zur Fehlerbehebung versucht.

- 1) Für Konfigurationen mit dem Intel® Optane™ Speicher der M-Reihe
	- a) Überprüfen Sie die Kabel für das Laufwerk. Falls sich die "langsamen" Medien von ihrem Anschluss gelöst haben, stecken Sie das fehlende Gerät wieder an und stellen Sie sicher, dass es korrekt im System installiert ist.
	- b) Stellen Sie sicher, dass die "langsamen" Medien nicht beschädigt sind. Schäden am Laufwerk können dazu führen, dass es nicht korrekt erkannt wird.
	- c) Schließen Sie falls verfügbar ein anderes "langsames" Mediengerät am gleichen Port bzw. an der gleichen Verkabelung an, um zu bestätigen, dass die Kabel nicht beschädigt sind.
- 2) Für Konfigurationen mit Intel® Optane™ Speicher der H-Reihe
	- a) Gehen Sie in das BIOS und navigieren Sie zum Intel® Rapid Storage-Technologie-Menü.
		- i) Falls der Bereich für "langsame" Medien des Geräts nicht vorhanden ist, schließen Sie das Intel® Rapid Storage-Technologie-Menü und stellen Sie sicher, dass die SATA-Controller-Neuzuordnungsfunktion auf dem Port, mit dem das Modul verbunden ist, **deaktiviert**ist.
		- ii) Falls der Bereich für "langsame" Medien des Geräts vorhanden ist, überprüfen Sie den System-BIOS-Status des Moduls und wenden Sie sich an das Support-Team Ihres Systemanbieters oder an den Intel Kundensupport.

### <span id="page-60-1"></span>**Ausfälle von Medien und Datenwiederherstellung**

Es stehen keine Intel® Rapid Storage-Technologie-Datenwiederherstellungstools zur Verfügung für ein Laufwerk, das ein mechanisches oder elektrisches Fehlversagen aufweist und als "nicht funktionsfähig" gilt. Wenn das System auf einen nicht behebbaren Fehler bei den Medien stößt, ist keine Wiederherstellung/Reparatur verfügbar.

### <span id="page-60-2"></span>**Verfahren für den Medienaustausch**

In diesem Abschnitt wird die Unterstützung für Intel® Optane™ Speicher-Modul-Upgrades oder Ersätze für Systeme dokumentiert, auf denen die Beschleunigung bereits aktiviert ist. Die nachfolgenden Schritte treffen unabhängig davon zu, ob Sie ein Upgrade des Moduls vornehmen oder ein "schnelles" oder "langsames" Gerät ersetzen.

> *Hinweis:* Um potenzielle Datenverluste zu mindern, ist es wichtig, dass Sie alle Daten sichern, bevor Sie die nachstehenden Schritte ausführen.

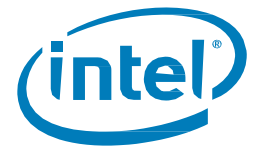

#### $5.4.4.1$ **Deaktivierung der Beschleunigung**

#### Option 1: Innerhalb des Betriebssystems

- Führen Sie je nach verwendeter Anwendung für die Volume-Steuerung die folgenden Schritte durch:
	- i. Abschnitt 3.1.2: Anwendung für die Intel® Optane™ Speicher- und Datenspeicherverwaltung
	- ii. Abschnitt 3.2.4: Anwendung für Intel® Optane™ Speicher
	- iii. Abschnitt 3.3.2: Anwendung für Intel® Rapid Storage-Technologie

Option 2: Innerhalb des System-BIOS:

- Rufen Sie das System-BIOS auf.
- Navigieren Sie zum Intel® Rapid Storage-Technologie-Menü.
- Doppelklicken Sie auf die einzelnen Volume-Mitglieder und heben Sie die "Trennung" auf oder führen Sie eine "Zurücksetzung auf Nicht-Optane-Speicher" durch.

#### $5.4.4.2$ **Auswechseln der zu ersetzenden Medien:**

- 1. Fahren Sie Ihren Computer herunter.
- 2. Öffnen Sie den Computer und suchen Sie nach den zu ersetzenden Medien.

*Hinweis:* Wenden Sie sich an den Computerhersteller, um den Standort des Steckplatzes für die Medien sowie Anleitungen zum Entfernen/Einfügen des M.2-Moduls zu erfragen.

- 3. Fahren Sie den Computer herunter und fahren Sie ihn wieder hoch.
- 4. Starten Sie auf das Windows-Betriebssystem.

#### $5.4.4.3$ **Erneute Aktivierung der Beschleunigung:**

- 1. Befolgen Sie je nach verwendeter Anwendung für die Volume-Verwaltung die Schritte in einem der unten aufgeführten Abschnitte:
	- Abschnitt 3.1.1: Anwendung für die Intel® Optane™ Speicher- und Datenspeicherverwaltung
	- Abschnitt 3.2.3: Anwendung für Intel® Optane™ Speicher
	- Abschnitt 3.3.1: Anwendung für die Intel® Rapid Storage-Technologie

§

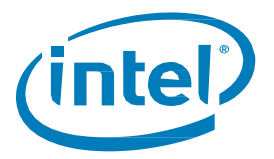

# <span id="page-62-0"></span>*6 Struktur der Datenträgerpartitionierung überprüfen/ändern (MBR vs. GPT)*

Systembeschleunigung mit Intel® Optane™ Speichergeräten wird nur mit Laufwerken unterstützt, die mit der Datenträgerpartition GPT (GUID Partition Table) formatiert sind.

Je nachdem, wie das Betriebssystem auf Ihrem System ursprünglich installiert wurde, kann es sich bei dieser Struktur um den älteren MBR (Master Boot Record) handeln, der auf früheren Windows-Versionen unterstützt wurde.

Verwenden Sie die Informationen unten, um

- Die aktuelle Struktur des Laufwerks, das beschleunigt werden soll, zu überprüfen
- Die Struktur zu GPT (falls erforderlich) zu konvertieren

## <span id="page-62-1"></span>**6.1 Aktuelle Partitionsstruktur des Laufwerks zu überprüfen**

- 1. Starten Sie auf Windows.
- 2. Öffnen Sie die Datenträgerverwaltung. ( **Windows + x** -Taste drücken, anschließend auf **Datenträgerverwaltung** klicken)
- 3. Suchen Sie den Datenträger, den Sie beschleunigen möchten. (Das Bild unten zeigt ein Beispiel eines primären Systemstartdatenträgers.)

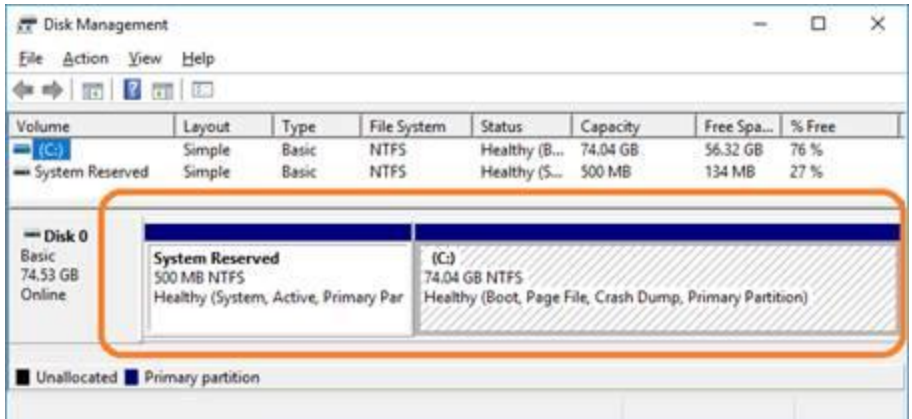

- 4. Klicken Sie mit der rechten Maustaste auf den Datenträger, der als **(Datenträger x, Basis, Kapazität, Online)** auf der linken Seite angezeigt wird (wobei in dieser Abbildung als Beispiel Datenträger 0 verwendet wird).
- 5. Wählen Sie **Eigenschaften**.
- 6. Klicken Sie auf das Register **Volumes**.
- 7. Hier können Sie den **Partionsstil** bestätigen.
- 8. Bei MBR fahren Sie mit Abschnitt 6.2 fort.

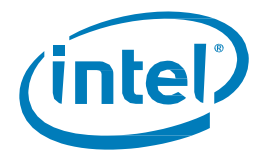

## <span id="page-63-0"></span>**6.2 Konvertieren von MBR zu GPT mit MBR2GPT.exe**

#### **Voraussetzungen:**

- Windows 10 Creators Update x64 (Version 1703, Build 10.0.15063) oder neuer
- Ein Computer, der auf UEFI booten kann. Im BIOS-Setup sollten Sie Optionen für UEFI-Boot sehen. Erkundigen Sie sich bei Ihrem Computerhersteller bezüglich verfügbare[r Unterstützung.](https://www.intel.de/content/www/de/de/support/topics/oems.html)

#### **Anleitungen:**

- 1. Öffnen Sie die Befehlszeile mit Administratorrechten.
	- a. **Windows + x**-Taste
	- b. Geben Sie "Ausführen" ein und wählen Sie rechts "Als Administrator ausführen".

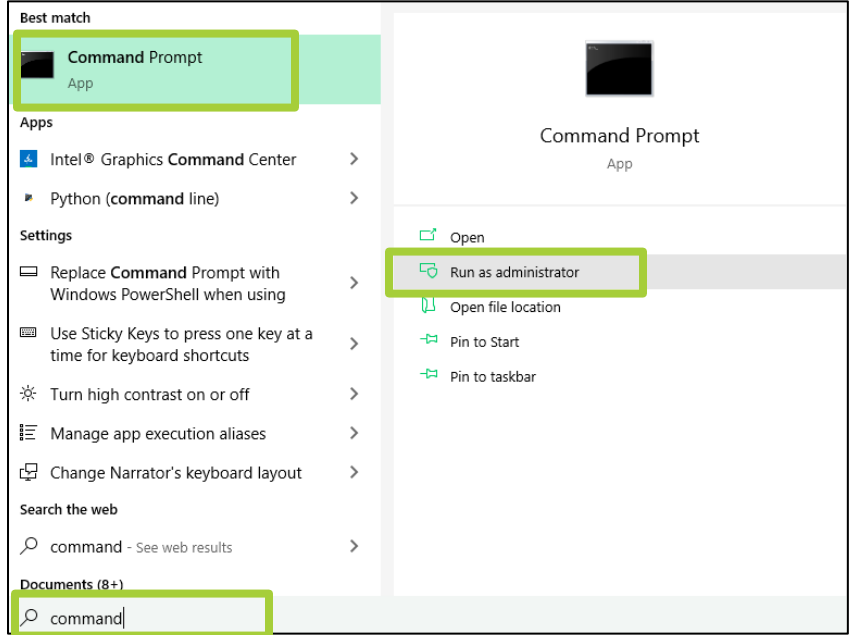

- 2. Geben Sie Folgendes ein: mbr2gpt.exe /convert /allowfullOS
- 3. Fahren Sie den Computer herunter und öffnen Sie beim Neustart das BIOS.
- 4. Ändern Sie Ihre Einstellungen zu UEFI-Modus.

Hinweis: Dies ändert Ihre Starteinstellungen von "Legacy" zu "UEFI". Informieren Sie sich im Systemhandbuch über den Ort dieser Einstellung.

Weitere Informationen siehe[: https://www.intel.de/content/www/de/de/support/articles/000024558/](https://www.intel.de/content/www/de/de/support/articles/000024558/)

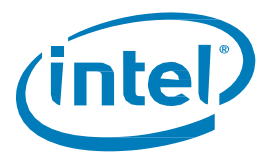

# <span id="page-64-0"></span>*7 Windows-Wiederherstellungsumgebung*

## <span id="page-64-1"></span>**7.1 Vorbereitung der Betriebssystem-Wiederherstellung unter Windows 10 (für fortgeschrittene Benutzer)**

Dieser Abschnitt führt Sie durch die Vorbereitung eines BS-Image unter Windows 10 für die Wiederherstellung von Windows\*. Das "Einfügen" des Intel® Rapid Storage-Technologie-Treibers in das BS-Wiederherstellungs-Image bzw. die entsprechenden Tools ermöglicht u. U. eine Systemwiederherstellung im Falle eines beschädigten BS-Image.

#### **Voraussetzungen:**

[Windows Assessment and Deployment Kit \(ADK\)](https://developer.microsoft.com/en-us/windows/hardware/windows-assessment-deployment-kit) ist installiert

- Windows 10 64b ISO
- Das neueste F6-SW/Treiber-Paket für die Intel® Rapid Storage-Technologie steht hier zur Verfügung: <https://downloadcenter.intel.com/de/download/29289/?v=t>
- USB-Schlüssel für die Installation

#### **Schritte**:

1. Erstellen Sie vom ISO-Image von Windows 10 einen bootfähigen USB-Stick.

*Hinweis:* Wenden Sie sich an den Computerhersteller, um den Standort des Steckplatzes für die Medien sowie Anleitungen zum Entfernen/Einfügen des M.2-Moduls zu erfragen.

- 2. Erstellen Sie ein temporäres Arbeitsverzeichnis auf dem lokalen PC (z. B. C:\Win10USB).
- 3. Erstellen Sie im Arbeitsverzeichnis drei untergeordnete Verzeichnisse mit den Namen "windows", "winre" und "drivers".

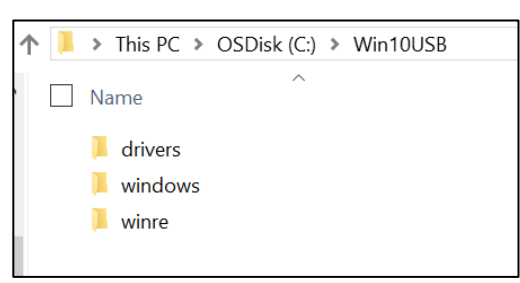

4. Extrahieren Sie den Treiber für die Intel® Rapid Storage-Technologie in das Unterverzeichnis "drivers".

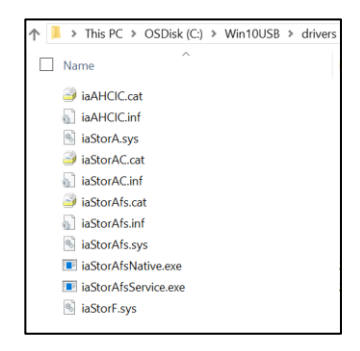

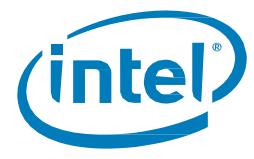

5. Kopieren Sie aus dem Windows 10 USB-Install-Schlüssel die Datei "install.wim" aus dem Verzeichnis "sources" in das Arbeitsverzeichnis C:\Win10USB.

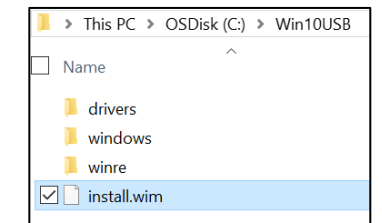

6. Öffnen Sie eine Eingabeaufforderung als Administrator und wechseln Sie in das Arbeitsverzeichnis (z. B. cd C:\Win10USB). Stellen Sie sicher, dass alle Ordner und Windows Explorer geschlossen sind, bevor Sie diesen Vorgang starten.

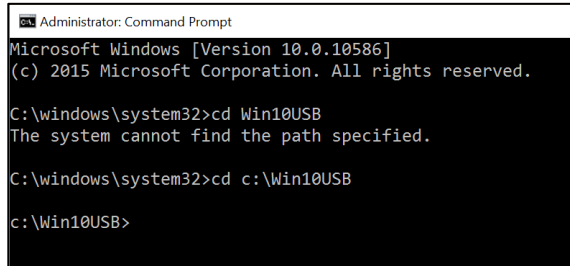

7. Stellen Sie basierend auf der Windows 10 Version fest, welche Indexnummer geändert werden muss. Wählen Sie den Index, der mit der zu verwendenden Windows 10-Version übereinstimmt.

Um den Index zu bestimmen, führen Sie den folgenden Befehl aus: dism /get-wiminfo /wimfile:install.wim

Im Beispiel unten wird Index 2 geändert. Die Schritte können wiederholt werden, um weitere Versionen zu ändern.

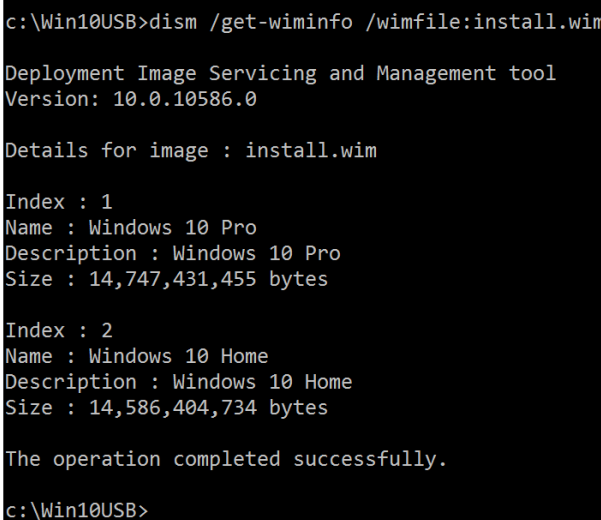

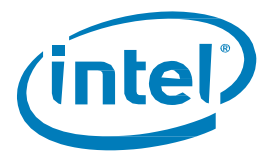

8. Ändern Sie die Datei "install. wim", indem Sie die folgenden Befehle ausführen: Bereitstellen des Windows\* Image:

dism /mount-image /imagefile:install.wim /index:2 /mountdir:windows

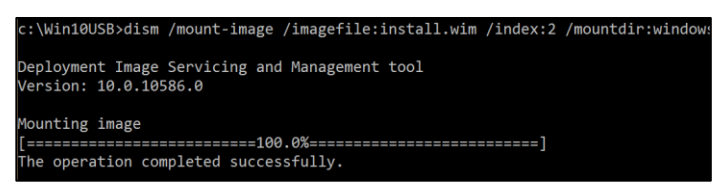

9. Hinzufügen der Treiber für die Intel® Rapid-Storage-Technologie zum Windows\* Image: dism /image:windows /add-driver /driver:drivers /forceunsigned /recurse

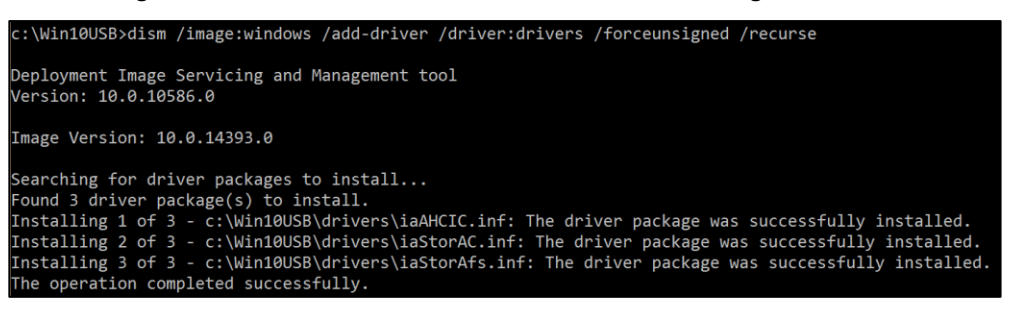

10. Bereitstellen des Windows\* Wiederherstellungs-Image:

dism /mount-image /imagefile:c:\Win10USB\windows\windows\system32\recovery\winre.wim /Index:1 /mountdir:winre

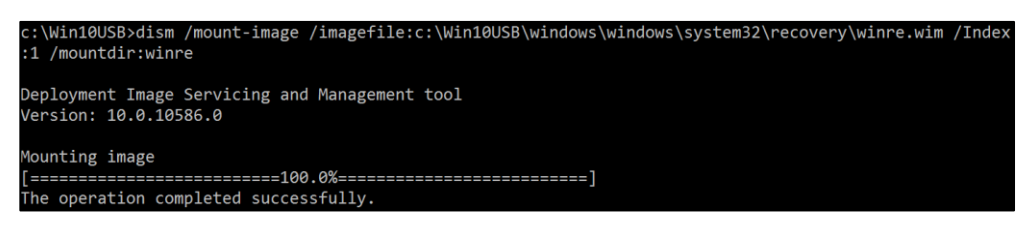

11. Hinzufügen des Intel® Rapid Storage-Technologie-Treibers zum Windows\* Wiederherstellungs-Image: dism /image:winre /add-driver /driver:drivers /forceunsigned /recurse

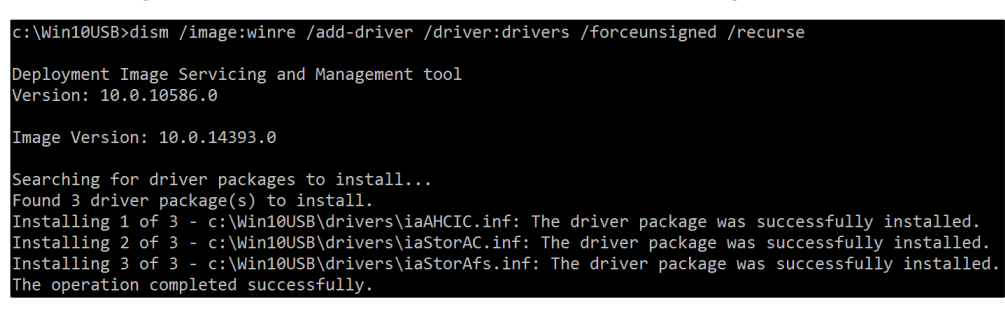

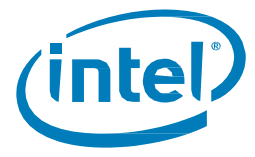

12. Aufheben der Bereitstellung des Windows\* Wiederherstellungs-Image: dism /unmount-wim /mountdir:winre /commit

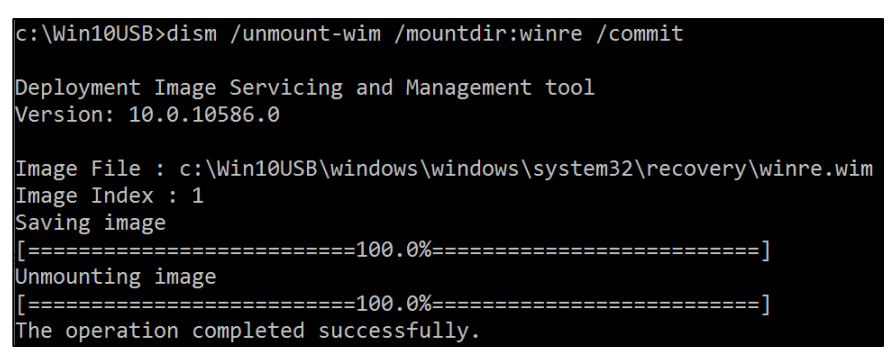

- 13. Aufheben der Bereitstellung des Windows\* Image:
	- dism /unmount-wim /mountdir:windows /commit

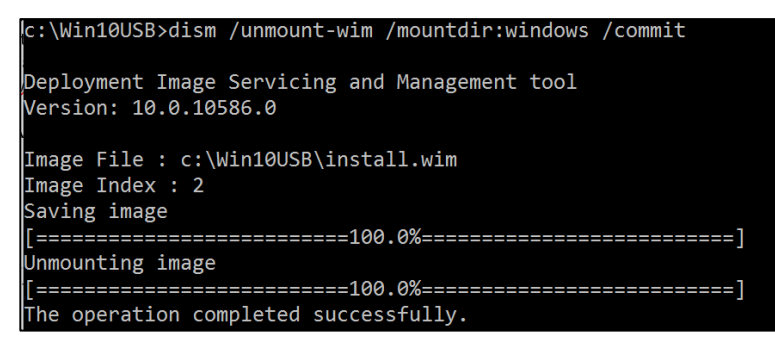

14. Kopieren Sie die aktualisierte Datei "install.wim" im Arbeitsverzeichnis zurück in das Verzeichnis "sources" auf dem USB-Install-Schlüssel.

§